# illumina®

## NextSeq 550Dx

Referentni vodič za instrument

VLASNIŠTVO KOMPANIJE ILLUMINA Br. dokumenta 1000000009513 v08 Maj 2023. ZA IN VITRO DIJAGNOSTIČKU UPOTREBU. Ovaj dokument i njegov sadržaj su u vlasništvu kompanije Illumina, Inc. i njenih podružnica ("Illumina") i namenjeni su isključivo za ugovorno korišćenje njenih kupaca u vezi sa korišćenjem proizvoda koji su ovde opisani i ni za šta drugo. Ovaj dokument i njegov sadržaj ne smeju se koristiti niti distribuirati ni za koju drugu svrhu niti se smeju prenositi, otkrivati ili reprodukovati ni na koji način bez prethodnog pisanog pristanka kompanije Illumina. Illumina ne prenosi nikakvu licencu pod patentom, robnom markom, autorskim pravom ili javnim pravom niti sličnim pravima bilo kog trećeg lica prema ovom dokumentu.

Stručna i adekvatno obučena lica moraju strogo i izričito da poštuju uputstva u ovom dokumentu kako bi se obezbedila ispravna i bezbedna upotreba ovde opisanih proizvoda. Pre upotrebe tih proizvoda obavezno je u potpunosti pročitati i razumeti celokupnu sadržinu ovog dokumenta.

UKOLIKO NE PROČITATE I NE PRATITE OVO UPUTSTVO U CELOSTI TO MOŽE DA DOVEDE DO OŠTEĆENJA PROIZVODA, POVREDA LICA, KAO ŠTO SU KORISNICI ILI DRUGA LICA, I OŠTEĆENJA DRUGE IMOVINE I TIME ĆE SE PONIŠTITI SVAKA GARANCIJA KOJA SE ODNOSI NA PROIZVOD.

KOMPANIJA ILLUMINA NE PREUZIMA NIKAKVU ODGOVORNOST USLED NEADEKVATNE UPOTREBE OVDE OPISANIH PROIZVODA (UKLJUČUJUĆI I NJIHOVE DELOVE ILI SOFTVER).

© 2023. Illumina, Inc. Sva prava zadržana.

Svi žigovi su vlasništvo kompanije Illumina, Inc. ili odgovarajućih vlasnika. Konkretne informacije o žigovima potražite na adresi [www.illumina.com/company/legal.html.](http://www.illumina.com/company/legal.html)

## <span id="page-2-0"></span>Istorija revizija

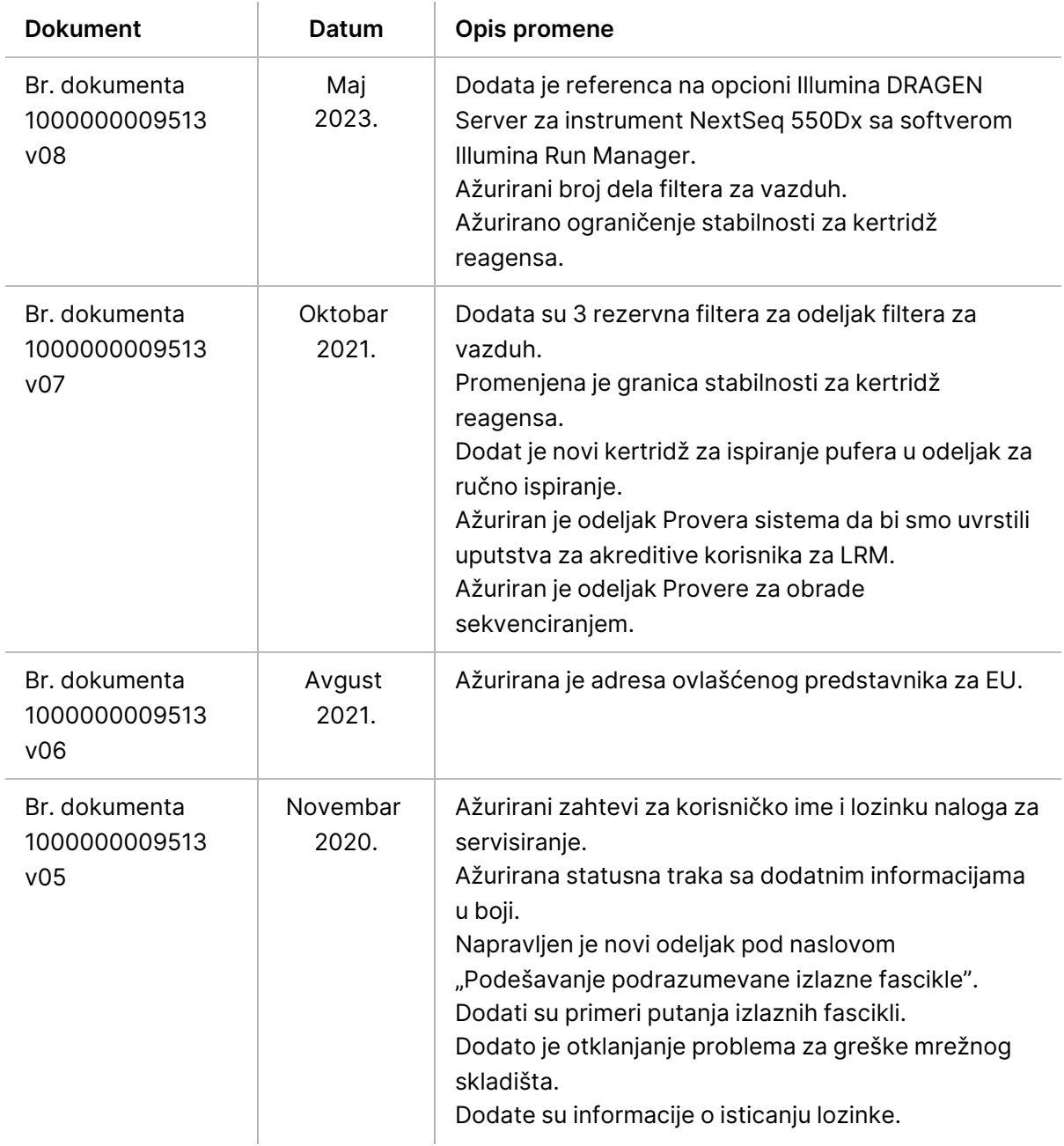

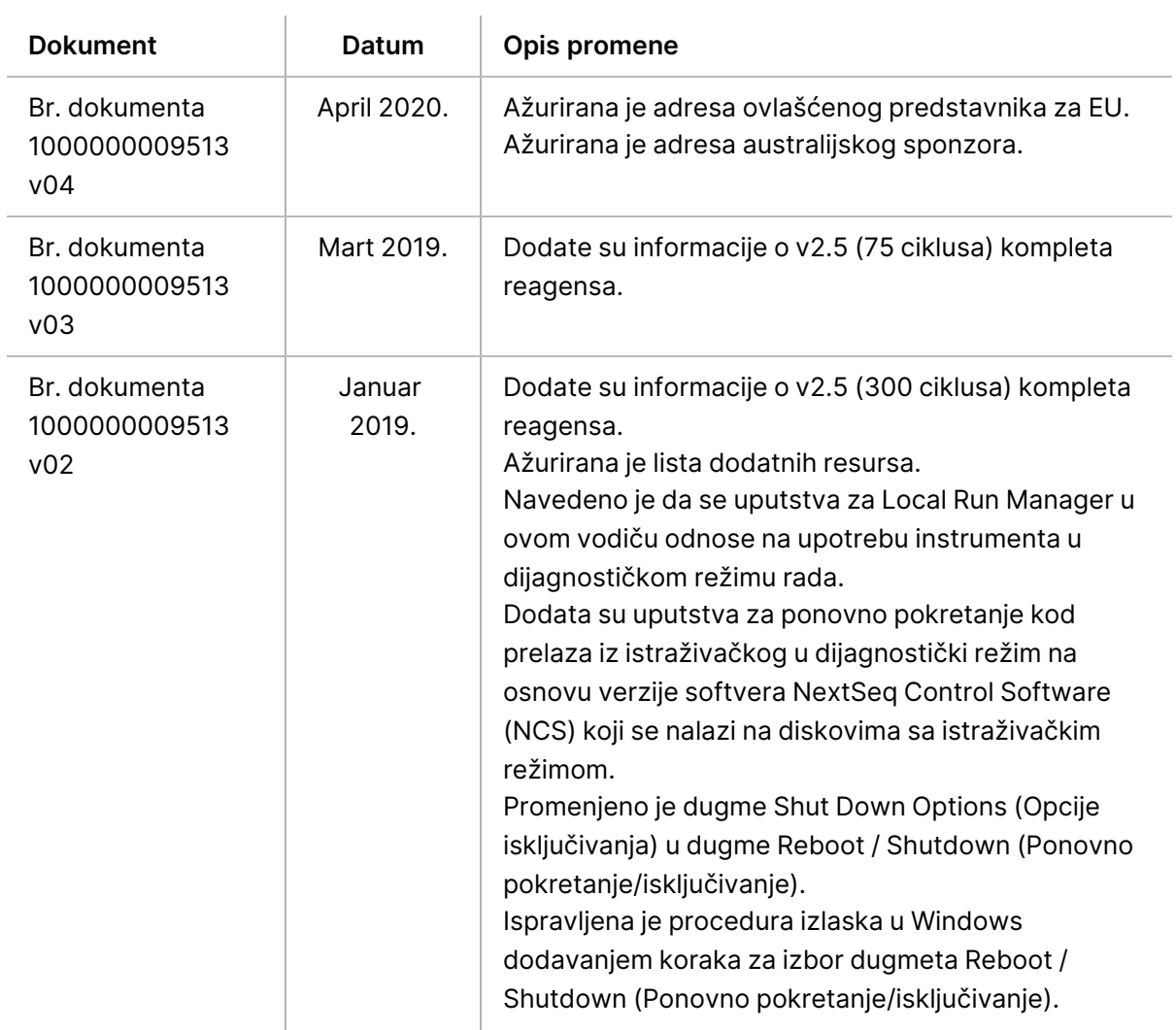

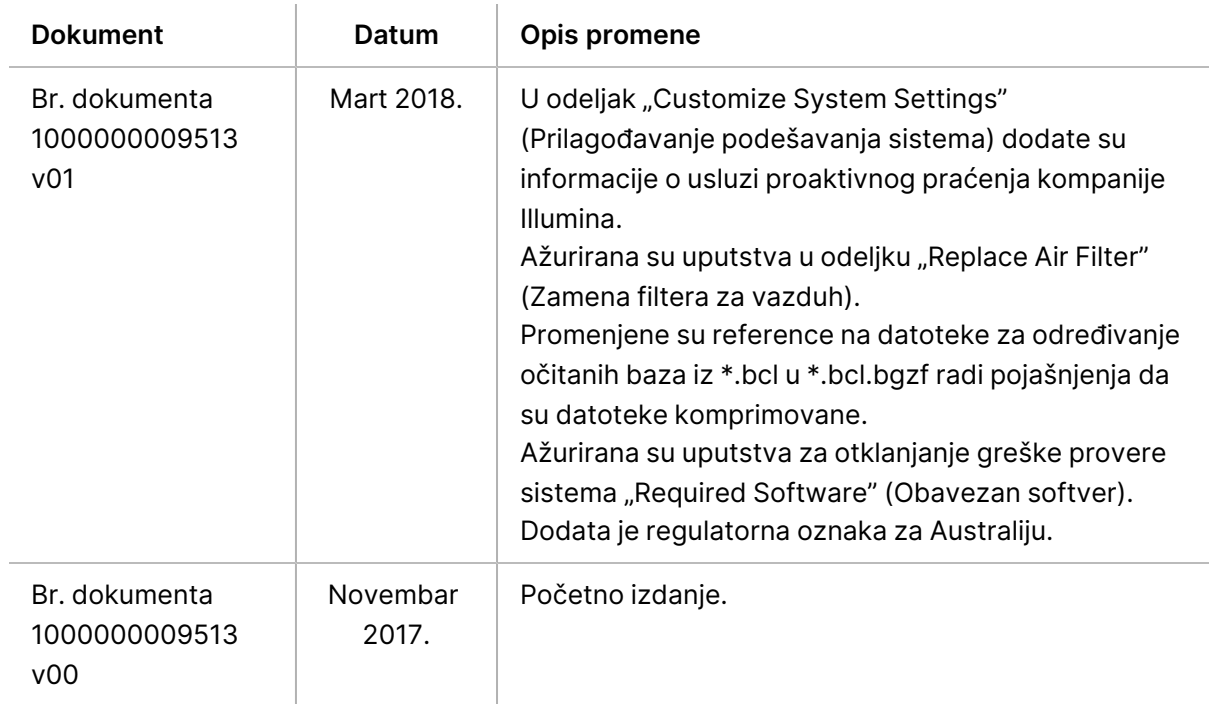

## Sadržaj

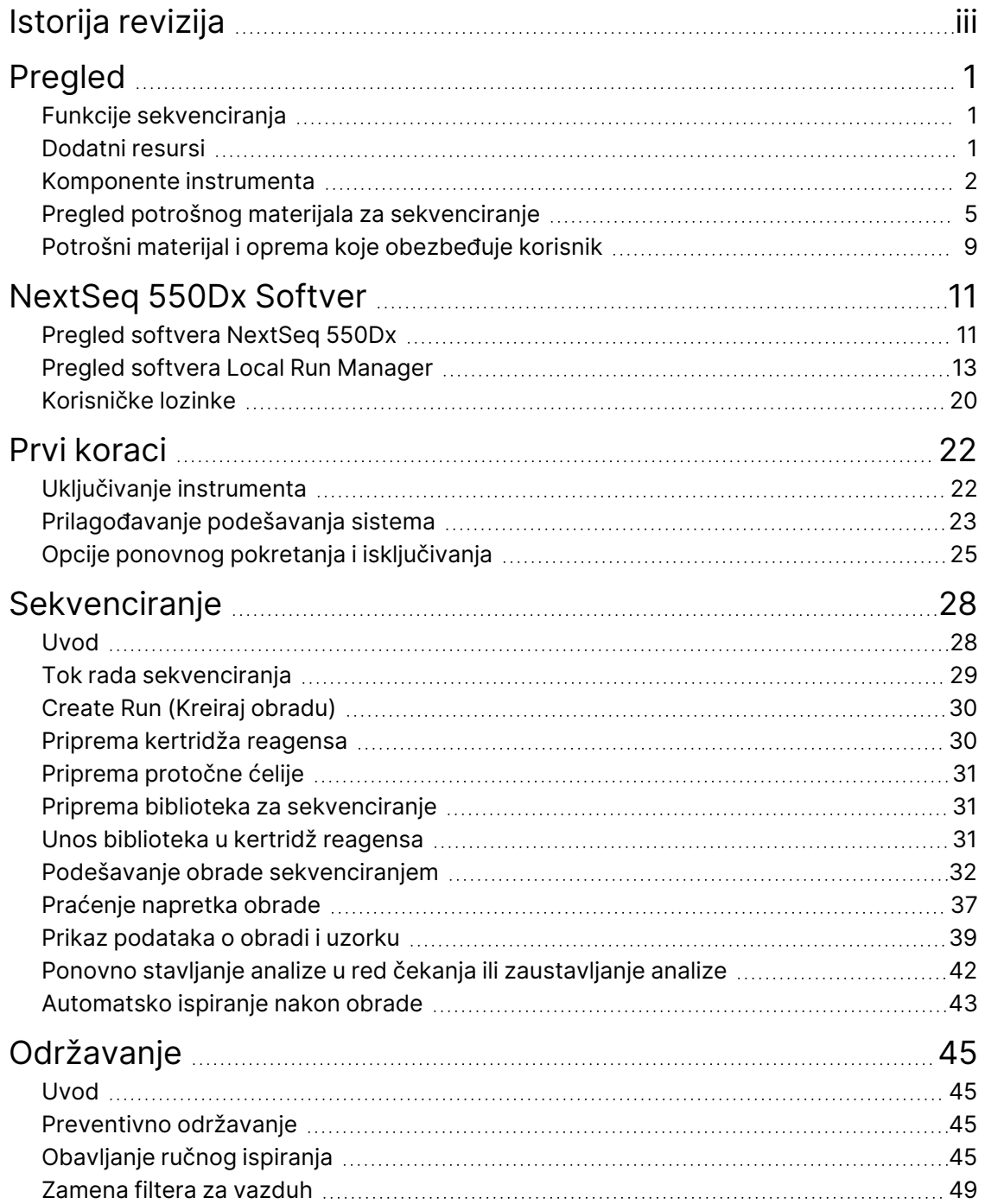

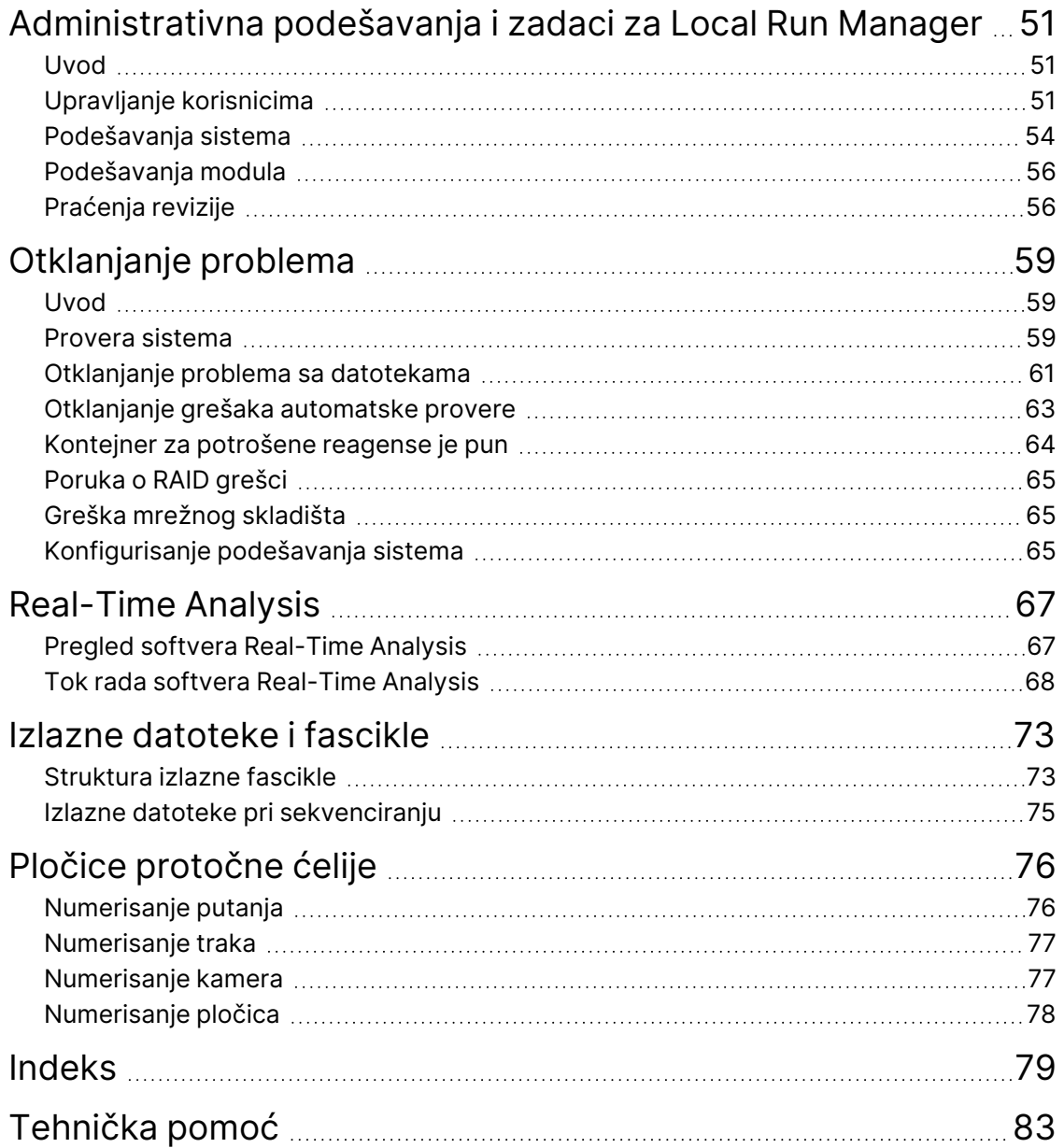

## <span id="page-7-1"></span><span id="page-7-0"></span>Pregled

## **Funkcije sekvenciranja**

- **Sekvenciranje velike propusnosti** instrument NextSeq™ 550Dx omogućava sekvenciranje DNK biblioteka.
- **Real-Time Analysis (RTA)** obavlja obradu slika i određivanje očitanih baza. Više informacija pogledajte u odeljku Real-Time [Analysis](#page-73-0) na stranici 67.
- **Mogućnost analize podataka na instrumentu** Local Run Manager moduli za analizu softvera navedeni za obradu mogu da analiziraju podatke dobijene obradom.
- **Mogućnost analize podataka van instrumenta** Illumina Run Manager omogućava sekundarnu analizu podataka kada se Instrument NextSeq 550Dx upari sa opcionim Illumina DRAGEN Server za NextSeq 550Dx. Illumina DRAGEN Server za NextSeq 550Dx je opcioni, i dostupan je samo u odabranim zemljama. Obratite se predstavniku kompanije Illumina za regionalnu dostupnost.
- <span id="page-7-2"></span>• **Pokretanje sistema u dva režima** – Instrument NextSeq 550Dx sadrži posebne hard diskove koji podržavaju dijagnostički (Dx) i istraživački (RUO) režim.

### **Dodatni resursi**

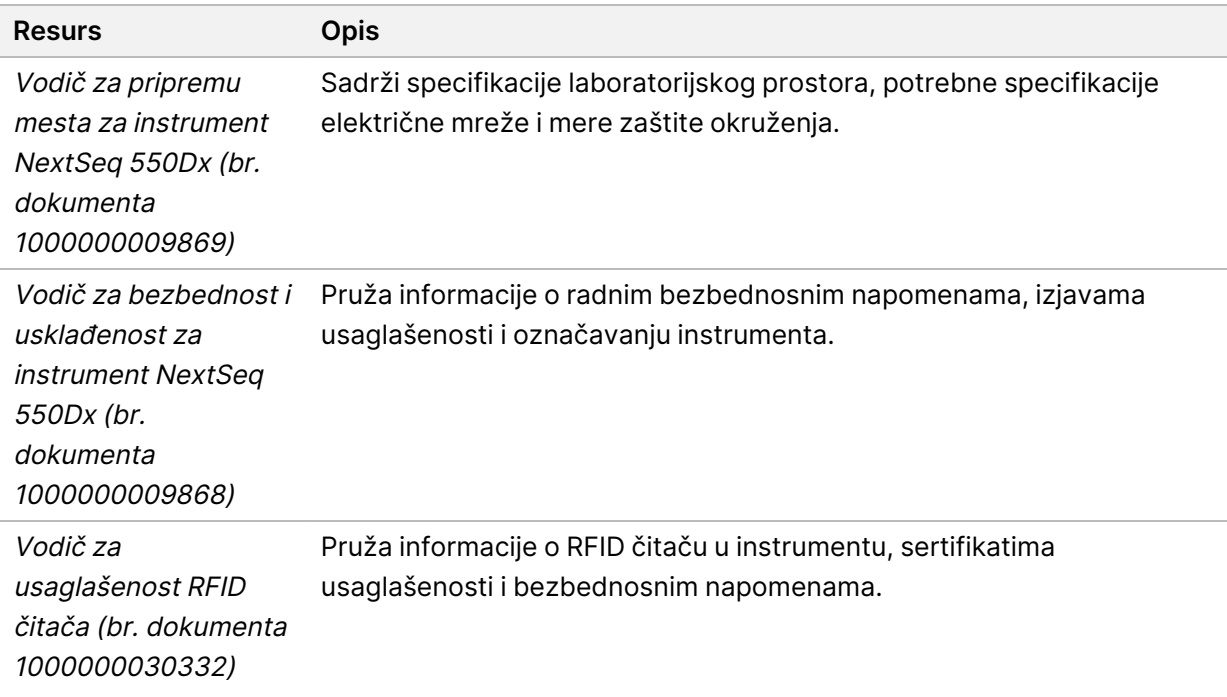

Sledeća dokumentacija je dostupna za preuzimanje sa Illumina veb-sajta.

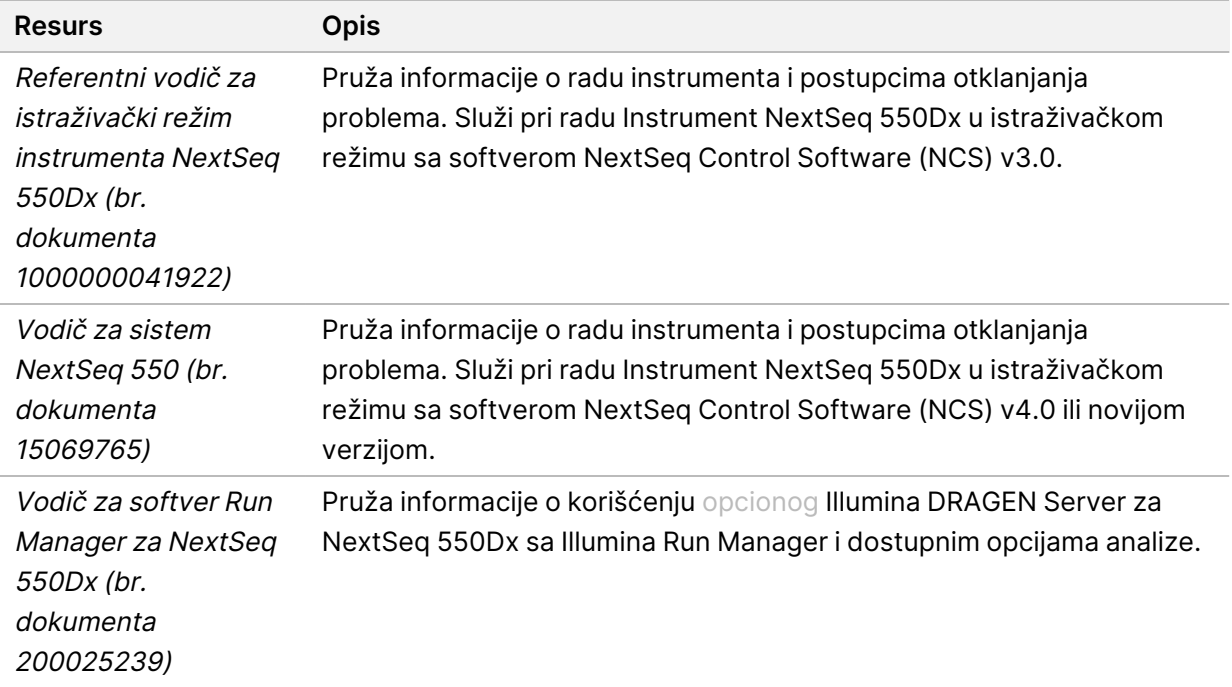

<span id="page-8-0"></span>Posetite [Instrument](https://support.illumina.com/clinical_support/clinical_instruments/nextseq-550dx.html) NextSeq 550Dx stranicu za podršku na veb-sajtu kompanije Illumina da biste pristupili dokumentaciji, preuzimanju softvera, onlajn obuci i često postavljanim pitanjima.

### **Komponente instrumenta**

Instrument NextSeq 550Dx se sastoji od monitora sa ekranom osetljivim na dodir, statusne trake i 4 odeljka.

#### Slika 1 Komponente instrumenta

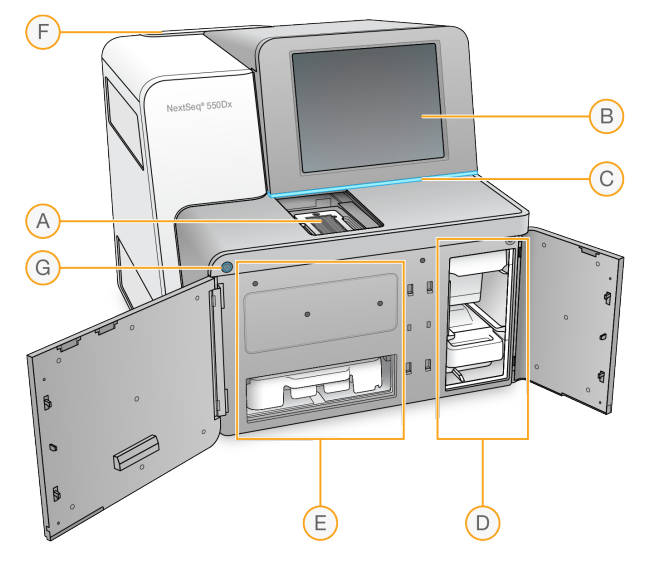

- A. **Odeljak za snimanje** u njemu se nalazi protočna ćelija tokom obrade sekvenciranjem.
- B. **Monitor sa ekranom osetljivim na dodir** omogućava konfigurisanje i podešavanje na instrumentu pomoću interfejsa operativnog softvera.
- C. **Statusna traka** označava status instrumenta, na primer, obrada u toku (plava), zahteva pažnju (narandžasta), spremno za sekvenciranje (zelena), pokreće se (smenjivanje plave i bele), nije još pokrenuto (bela) ili je neophodno ispiranje u sledeća 24 sata (žuta).
- D. **Odeljak za pufer** u njemu se nalazi kertridž za pufer i kontejner za potrošene reagense.
- E. **Odeljak za reagens** u njemu se nalazi kertridž reagensa.
- F. **Odeljak filtera za vazduh** u njemu se nalazi filter za vazduh. Filteru može da se pristupi sa zadnje strane instrumenta.
- G. **Dugme za napajanje** uključuje i isključuje instrument i računar instrumenta.

#### **Odeljak za snimanje**

U odeljku za snimanje se nalazi postolje sa tri čiode za poravnavanje kojima se namešta protočna ćelija. Nakon postavljanja protočne ćelije, vrata odeljka za snimanje se automatski zatvaraju, a komponente se postavljaju na mesto.

#### **Odeljci za reagens i pufer**

Za podešavanje obrade sekvenciranjem na instrumentu Instrument NextSeq 550Dx potreban je pristup odeljku za reagens i pufer kako bi se umetnuo potrošni materijal i ispraznio kontejner za potrošene reagense.

#### Slika 2 Odeljci za reagens i pufer

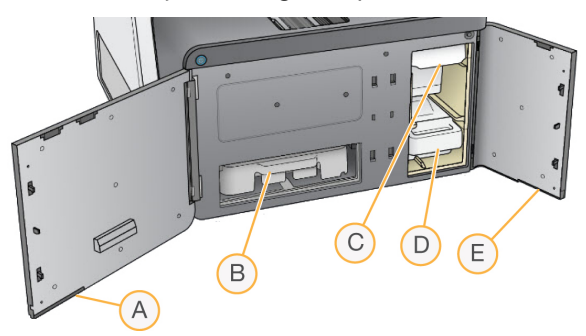

- A. **Vrata odeljka za reagens** uključuje odeljak za reagens rezom smeštenom u donjem levom delu vrata. U odeljku za reagens se nalazi kertridž reagensa.
- B. **Kertridž reagensa** kertridž reagensa je unapred napunjen potrošni materijal za jednokratnu upotrebu.
- C. **Kertridž pufera** kertridž pufera je unapred napunjen potrošni materijal za jednokratnu upotrebu.
- D. **Kontejner za potrošene reagense** nakon svake obrade prikupljaju se potrošeni reagensi radi bacanja u otpad.
- E. **Vrata odeljka za pufer** uključuje odeljak za pufere rezom smeštenom u donjem levom uglu vrata.

#### **Odeljak filtera za vazduh**

U odeljku filtera za vazduh koji se nalazi na poleđini instrumenta nalazi se filter za vazduh. Zamenite filter za vazduh svakih 90 dana. Informacije o zameni filtera pogledajte u odeljku [Zamena](#page-55-0) filtera za vazduh na [stranici](#page-55-0) 49.

#### **Dugme za uključivanje/isključivanje**

Dugme za uključivanje/isključivanje na prednjoj strani NextSeq 550Dx uključuje napajanje instrumenta i računara instrumenta. Dugme za uključivanje/isključivanje izvodi sledeće radnje, u zavisnosti od stanja napajanja instrumenta. Podrazumevano, NextSeq 550Dx se pokreće u dijagnostičkom režimu rada.

Više informacija o početnom napajanju instrumenta pogledajte u odeljku [Uključivanje](#page-28-1) instrumenta na [stranici](#page-28-1) 22.

Više informacija o početnom napajanju instrumenta pogledajte u odeljku [Isključivanje](#page-32-0) instrumenta na [stranici](#page-32-0) 26.

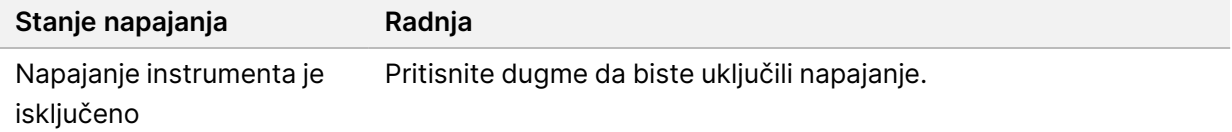

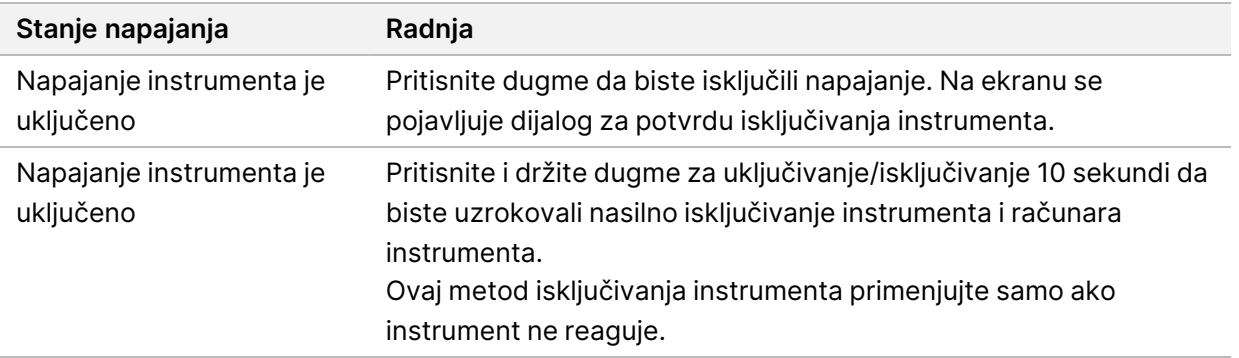

NAPOMENA Isključivanjem instrumenta tokom obrade sekvenciranjem obrada se odmah prekida. Prekidanje obrade je konačno. Potrošni materijal za obradu ne može ponovno da se upotrebljava, a podaci dobijeni sekvenciranjem iz te obrade neće biti sačuvani.

### <span id="page-11-0"></span>**Pregled potrošnog materijala za sekvenciranje**

Potrošni materijal za sekvenciranje koji je obavezan za upotrebu NextSeq 550Dx priložen je zasebno kao komplet za jednokratnu upotrebu. Svaki komplet sadrži jednu protočnu ćeliju, kertridž reagensa i pufer za razređivanje biblioteke. Više informacija potražite u uputstvu u pakovanju za komplet NextSeq 550Dx High Output Reagent Kit v2.5 (300 ciklusa) ili NextSeq 550Dx High Output Reagent Kit v2.5 (75 ciklusa).

Protočna ćelija, kertridž reagensa i kertridž pufera upotrebljavaju radiofrekvencijsku identifikaciju (RFID) za precizno praćenje potrošnog materijala i kompatibilnosti.

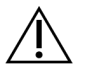

#### OPREZ

Uz komplete NextSeq 550Dx High Output Reagent v2.5 nužan je sistem NOS 1.3 ili noviji da bi instrument prihvatao kertridž protočne ćelije v2.5. Pre pripreme uzoraka i potrošnog materijala ažurirajte softver da ne biste morali da bacite reagense i/ili uzorke.

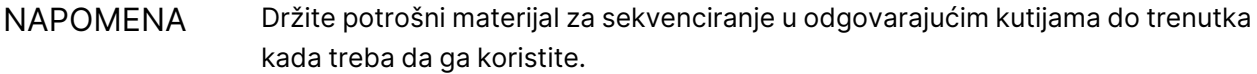

#### **Potrebno skladište za potrošni materijal za sekvenciranje**

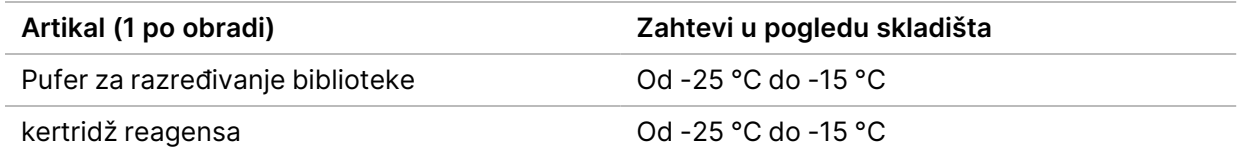

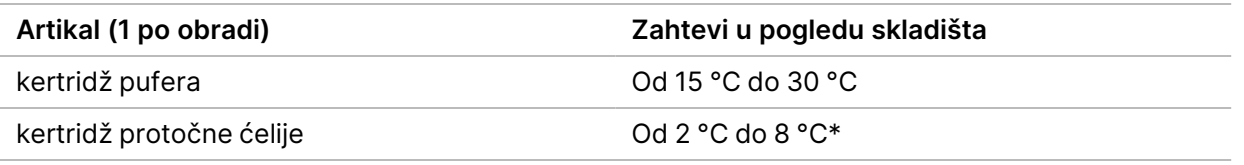

\* kertridž protočne ćelije velikog volumena v2.5 za NextSeq 550Dx se isporučuje na sobnoj temperaturi.

#### **Pregled protočne ćelije**

Slika 3 Kertridž protočne ćelije

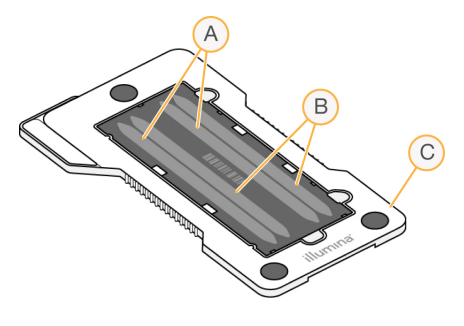

- A. Par putanje A putanje 1 i 3
- B. Par putanje B putanje 2 i 4
- C. Okvir kertridža protočne ćelije

Protočna ćelija je stakleni supstrat na kojem se generišu klasteri i izvodi reakcija sekvenciranja. Protočna ćelija se nalazi u kertridžu protočne ćelije.

Protočna ćelija se sastoji od 4 putanje koje se snimaju u paru.

- Putanje 1 i 3 (par putanja A) se snimaju istovremeno.
- Putanje 2 i 4 (par putanja B) se snimaju kad se završi snimanje para putanja A.

Protočna ćelija ima 4 putanje, ali se samo jedna jedina biblioteka ili niz biblioteka formiranih u skupove sekvencira na njoj. Biblioteke se umeću u kertridž reagensa iz jednog rezervoara i automatski se prenose na protočnu ćeliju na sve 4 putanje.

Svaka putanja se snima kroz mala područja snimanja koja se nazivaju pločice. Dodatne informacije potražite u odeljku Pločice [protočne](#page-82-0) ćelije na stranici 76.

#### **Pregled kertridža reagensa**

Kertridž reagensa je potrošni materijal za jednokratnu upotrebu sa RFID praćenjem i rezervoarima zatvorenim folijom koji su unapred napunjeni reagensima za klasterovanje i sekvenciranje.

Slika 4 Kertridž reagensa

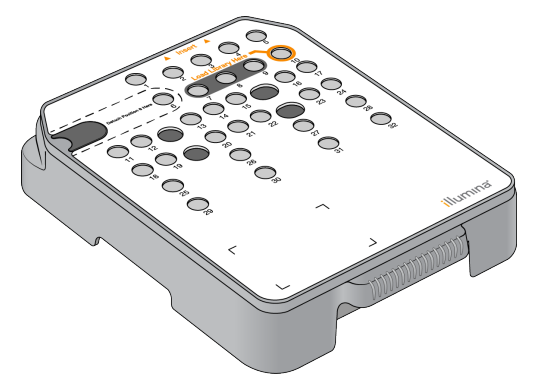

Kertridž reagensa sadrži namenski rezervoar za postavljanje pripremljenih biblioteka. Nakon početka obrade, biblioteke se automatski prenose iz rezervoara na protočnu ćeliju.

Nekoliko rezervoara je rezervisano za automatsko ispiranje nakon obrade. Rastvor za ispiranje ubrizgava se iz kertridža pufera u rezervisane rezervoare kroz sistem, a zatim do kontejnera za potrošene reagense.

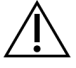

#### OPREZ

Ovaj komplet reagenasa sadrži potencijalno opasne hemikalije. Udisanje, gutanje, kontakt sa kožom i očima mogu dovesti do telesnih povreda. Nosite zaštitnu opremu odgovarajuću za opasnost od izlaganja, uključujući zaštitu za oči, rukavice i laboratorijski mantil. Sa iskorišćenim reagensima treba postupati kao sa hemijskim otpadom, i odložiti ih na otpad u skladu sa važećim regionalnim, nacionalnim i lokalnim zakonima i propisima. Dodatne informacije o zaštiti okoline, zdravlja i bezbednosti potražite u bezbednosno-tehničkom listu na veb-sajtu [support.illumina.com/sds.html](http://support.illumina.com/sds.html).

#### Rezervisani rezervoari

Slika 5 Numerisani rezervoari

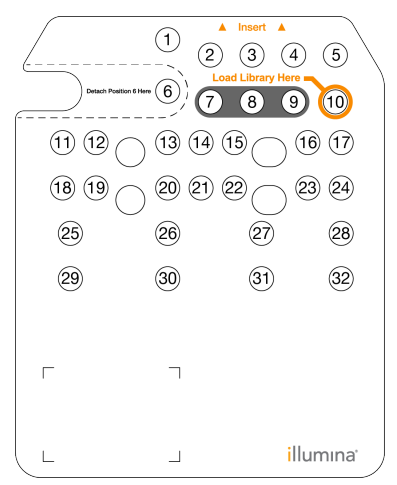

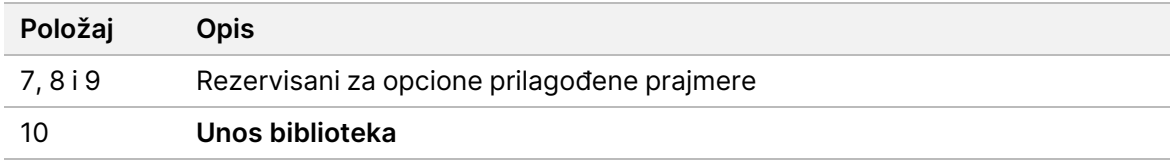

#### Uklonjivi rezervoar na položaju br. 6

Unapred napunjeni kertridž reagensa sadrži reagens sa formamidom za denaturisanje na položaju br. 6. Radi lakšeg sigurnog odlaganja neiskorišćenog reagensa u otpad nakon obrade sekvenciranjem, rezervoar na položaju br. 6 je uklonjiv. Više informacija pogledajte u odeljku Uklanjanje [iskorišćenog](#page-42-0) rezervoara sa [položaja](#page-42-0) br. 6 na stranici 36.

#### **Pregled kertridža pufera**

Kertridž pufera je posuda za jednokratnu upotrebu koja sadrži tri rezervoara unapred napunjena puferima i rastvorom za ispiranje. Sadržaj kertridža pufera dovoljan je za sekvenciranje jedne protočne ćelije.

#### Slika 6 Kertridž pufera

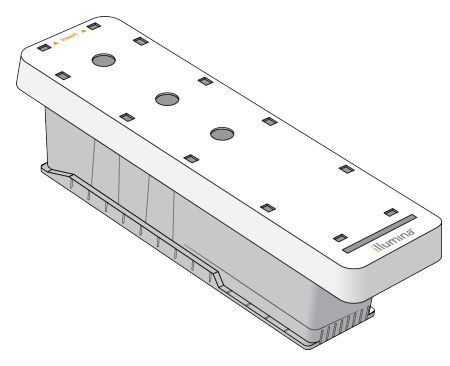

#### **Pregled pufera za razređivanje biblioteke**

<span id="page-15-0"></span>Pufer za razređivanje biblioteke nalazi se u kutiji sa dodatnim priborom za NextSeq 550Dx. Prema potrebi koristite taj pufer za razređivanje biblioteka u skladu sa uputstvima za pripremu biblioteka radi postizanja preporučenih gustina klastera.

### **Potrošni materijal i oprema koje obezbeđuje korisnik**

Sledeći potrošni materijal i oprema se upotrebljavaju za pripremu potrošnog materijala, sekvenciranje i održavanje instrumenta.

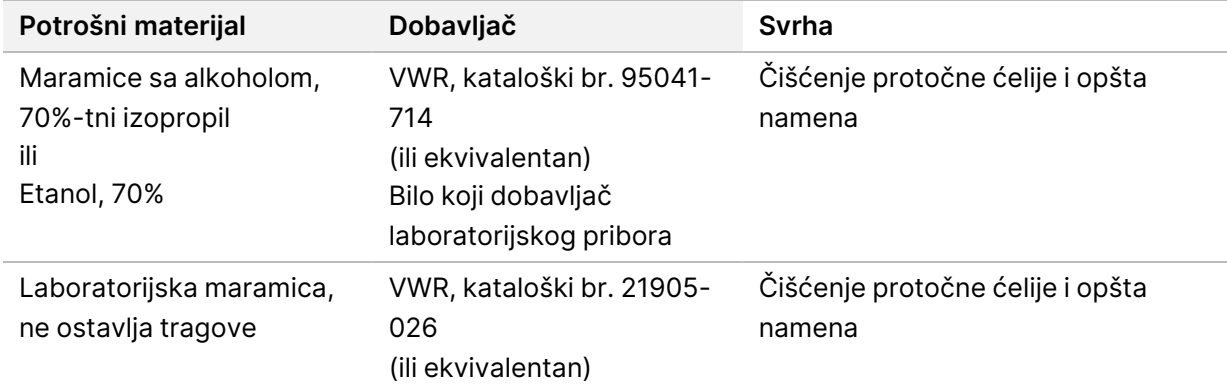

#### **Potrošni materijal za sekvenciranje**

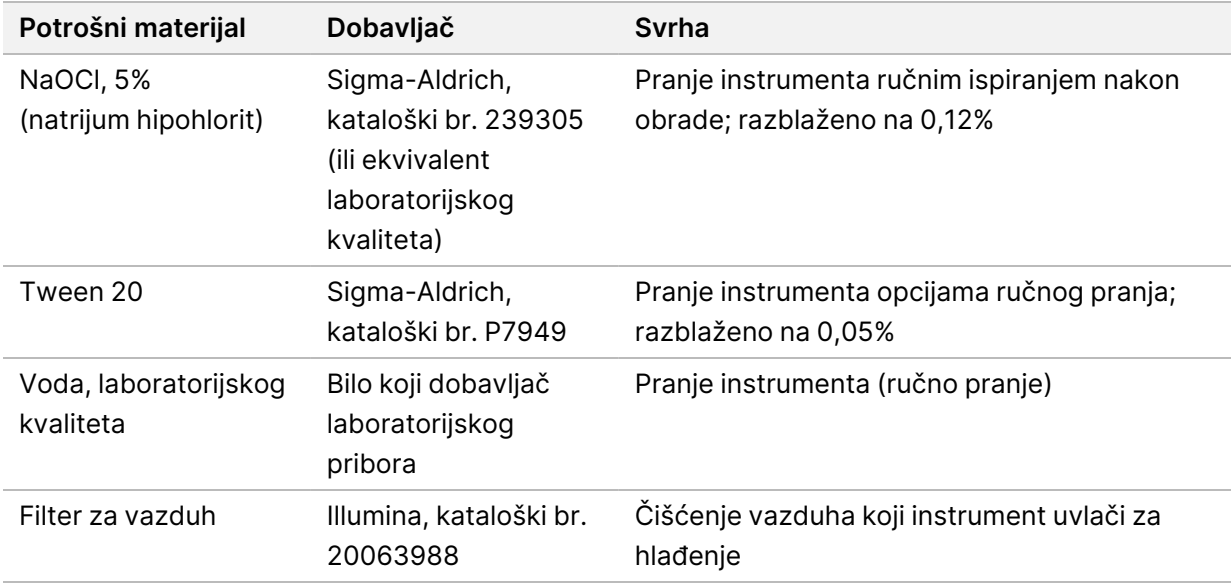

#### **Potrošni materijal za održavanje i otklanjanje problema**

#### **Oprema**

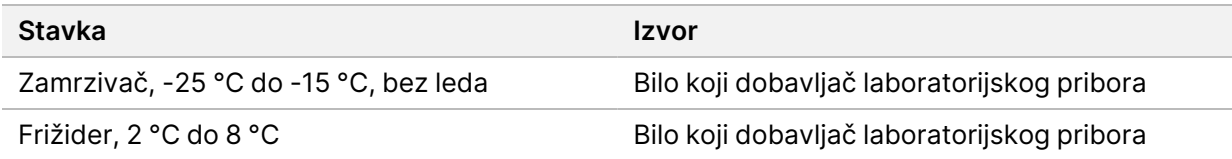

#### **Smernice za vodu laboratorijskog kvaliteta**

Za obavljanje postupaka na instrumentu uvek koristite vodu laboratorijskog nivoa kvaliteta ili dejonizovanu vodu. Nemojte koristiti vodu iz vodovoda. Koristite samo vodu sledećih nivoa ili ekvivalente:

- Dejonizovana voda
- Illumina PW1
- Voda od 18 megaoma (MΩ)
- Voda Milli-Q
- Voda Super-Q
- Voda za primenu u molekularnoj biologiji

## <span id="page-17-1"></span><span id="page-17-0"></span>NextSeq 550Dx Softver

### **Pregled softvera NextSeq 550Dx**

Softver opisan u ovom poglavlju koristi se za konfigurisanje, obradu i analizu podataka iz Instrument NextSeq 550Dx. Softver instrumenta uključuje integrisane aplikacije koje obavljaju sekvenciranje. Ažuriranja softvera obavlja osoblje kompanije Illumina.

- **Softver Local Run Manager** integrisano softversko rešenje za kreiranje obrade i analizu rezultata (sekundarna analiza). Ovaj softver upravlja i korisničkim dozvolama. Više informacija pogledajte u odeljku Pregled softvera Local Run [Manager](#page-19-0) na stranici 13.
- **Illumina Run Manager** softversko rešenje za druge instrumente za kreiranje obrade i omogućavanje izvođenja sekundarne analize podataka. Za više informacija pogledajte [Vodič](https://support.illumina.com/) za softver Run Manager za NextSeq 550Dx (br. dokumenta [200025239\).](https://support.illumina.com/)
- **Softver NextSeq 550Dx Operating Software (NOS)** kontroliše rad instrumenta.
	- Softver je unapred instaliran na NextSeq 550Dx i pokreće se u njemu. NOS obavlja obradu u skladu sa parametrima navedenim u modulu softvera Local Run Manager.
	- Pre nego što pokrenete obradu sekvenciranjem, izaberite obradu koju ste napravili pomoću softvera Local Run Manager. Interfejs softvera NOS vas vodi kroz korake za unos protočne ćelije i reagensa.
	- Tokom obrade softver upravlja postoljem protočne ćelije, dodaje reagense, kontroliše sistem za rukovanje tečnostima, podešava temperature, snima slike klastera na protočnoj ćeliji i stvara vizuelni rezime statističkih podataka o kvalitetu. Obradu možete da nadgledate u NOS-u ili softveru Local Run Manager.
- **Softver Real-Time Analysis (RTA)** RTA analizira slike i određuje očitane baze, što se naziva i primarnom analizom, tokom obrade. Više informacija pogledajte u odeljku Real-Time [Analysis](#page-73-0) na [stranici](#page-73-0) 67.

#### **Potreban prostor na disku**

Integrisani računar instrumenta ima približno 1,5 TB skladišnog prostora.

Softver pre pokretanja obrade proverava slobodan prostor na disku. Količina potrebnog prostora na disku zavisi od modula za analizu softvera Local Run Manager. Ako na disku nema dovoljno prostora za obradu, prikazuje se upit softvera. U poruci se prikazuje koliko je prostora na disku potrebno za obradu te koliko je prostora potrebno osloboditi na disku da bi obrada mogla da se nastavi. Ako nema dovoljno prostora, izbrišite fascikle obrada koje ne moraju ponovo da se analiziraju u softveru Local Run Manager. Više informacija pogledajte u odeljku [Brisanje](#page-25-0) fascikle obrade na stranici 19.

#### **Ikone statusa**

Ikonica statusa u gornjem desnom uglu NOS označava svaku promenu uslova tokom podešavanja obrade ili same obrade.

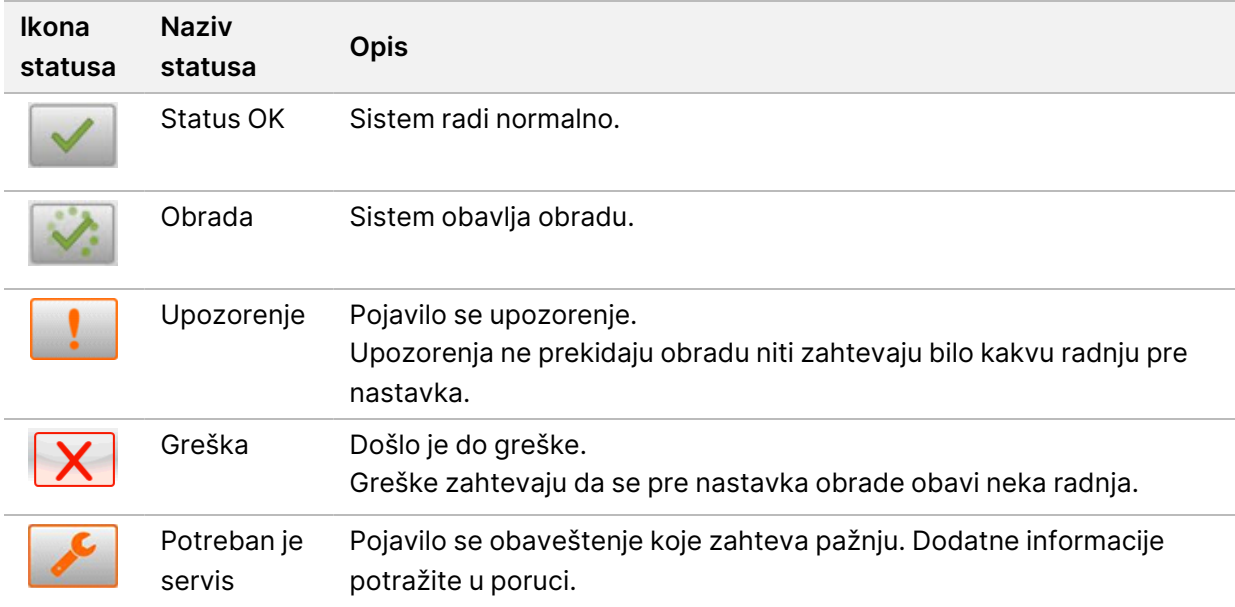

Kad se promene uslovi, ikona trepće kako bi vas upozorila. Izaberite ikonu da bi vam se prikazao opis stanja. Izaberite **Acknowledge** (Prihvati) da biste prihvatili poruku i **Close** (Zatvori) da biste zatvorili dijalog.

NAPOMENA Potvrdom da je poruka viđena, ikona se resetuje i poruka postaje nedostupna (siva). Poruka je i dalje vidljiva korisniku ako odabere ikonicu, ali nestaje nakon ponovnog pokretanja NOS.

#### **Ikone na traci za navigaciju**

Ikona za smanjivanje NOS-a u gornjem desnom uglu interfejsa operativnog softvera vidljiva je samo korisnicima sa administratorskim pravima.

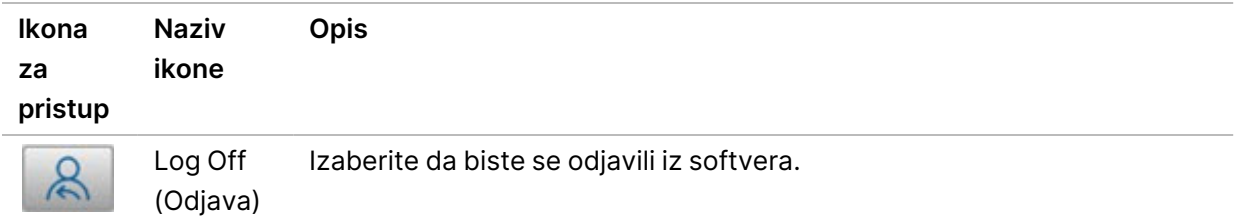

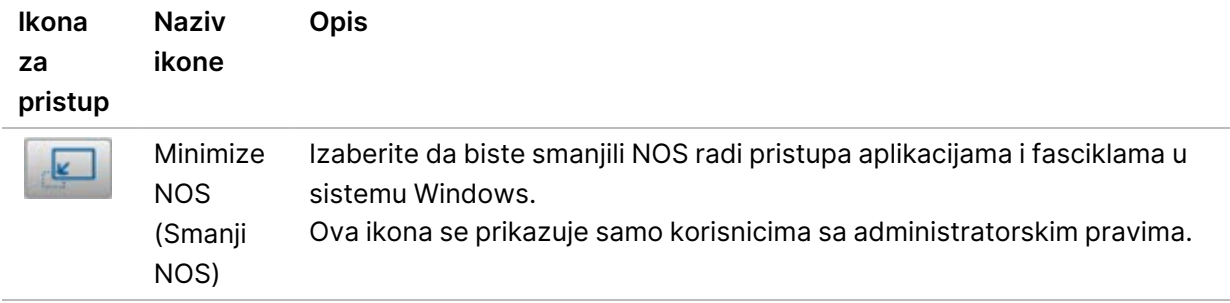

#### **NOS početni ekran**

Na početnom ekranu NOS nalaze se sledeće četiri ikonice.

#### Dobro došli u NextSeqDx

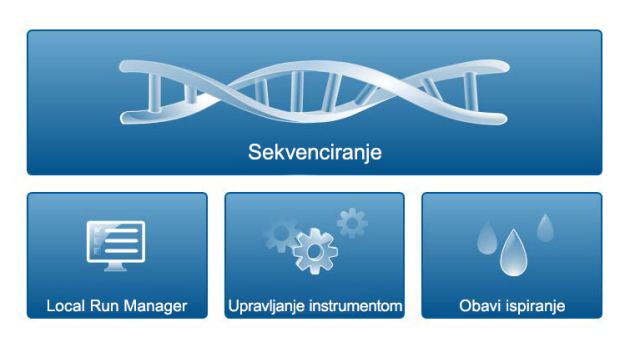

- **Sekvenciranje** izaberite da biste pokrenuli obradu sekvenciranjem sa unapred definisane liste obrada.
- **Local Run Manager** izaberite da biste pokrenuli Local Run Manager za kreiranje obrade, praćenje statusa obrade, analiziranje podataka sekvenciranja i prikaz rezultata. Pogledajte [Pregled](#page-19-0) softvera Local Run [Manager](#page-19-0) na stranici 13.
- NAPOMENA Kada se koristi opcija Illumina DRAGEN Server za NextSeq 550Dx sa Illumina Run Manager, prikazuje se **Illumina Run Manager**. Više informacija o korišćenju Illumina Run Manager potražite u Vodič za softver Run [Manager](https://support.illumina.com/) za NextSeq 550Dx (br. dokumenta [200025239\)](https://support.illumina.com/).
- **Upravljanje instrumentom** izaberite da biste kontrolisali podešavanja sistema, ponovo pokrenuli sistem u istraživačkom režimu ili isključili softver instrumenta.
- <span id="page-19-0"></span>• **Obavi ispiranje** – izaberite da biste obavili brzo ispiranje ili ručno ispiranje nakon obrade.

### **Pregled softvera Local Run Manager**

Softver Local Run Manager je integrisano rešenje na instrumentu namenjeno za kreiranje obrade, praćenje statusa, analiziranje podataka dobijenih sekvenciranjem i prikaz rezultata.

Uputstva za Local Run Manager u ovom vodiču primenjuju se kad je instrument u dijagnostičkom režimu rada. Pojedinosti navedene u ovom odeljku obuhvataju opšte funkcionalnosti softvera Local Run Manager. Neke funkcije se možda ne odnose na sve module za analizu. Funkcije specifične za modul potražite u odgovarajućem vodiču za Local Run Manager.

Local Run Manager ima sledeće karakteristike:

- Radi kao usluga na računaru instrumenta i integriše se sa njegovim operativnim softverom.
- Beleži uzorke koji će biti sekvencirani.
- Nudi interfejs za podešavanje obrade specifičan za modul za analizu.
- Izvodi niz koraka analize specifičnih za odabrani modul za analizu.
- Prikazuje merne podatke analize u obliku tabela i grafikona nakon dovršetka analize.

#### **Prikaz Local Run Manager**

Interfejs Local Run Manager se prikazuje u okviru NOS ili putem veb-pretraživača. Podržani vebpretraživač je Chromium.

NAPOMENA Ako koristite nepodržani pretraživač, preuzmite podržani pretraživač kada se to od vas zatraži u okviru poruke "Confirm Unsupported Browser" (Potvrda nepodržanog pretraživača). Izaberite "ovde" da biste preuzeli podržanu verziju pretraživača Chromium.

#### Prikaz na umreženom računaru

Otvorite veb-pretraživač Chromium na računaru koji ima pristup istoj mreži kao i instrument, pa se povežite koristeći IP adresu instrumenta ili naziv instrumenta. Na primer, http://myinstrument.

#### Prikaz na monitoru za instrumente

Da bi se interfejs Local Run Manager prikazao na monitoru za instrumente, izaberite jednu od sledećih opcija:

- Na početnom ekranu NOS izaberite opciju **Local Run Manager**. Izaberite X u gornjem desnom uglu da biste se vratili u NOS.
- Smanjite NOS, a zatim otvorite veb-pretraživač Chromium na instrumentu. Unesite **http://localhost** u traku za adresu.

Samo administratori mogu da umanje NOS.

#### **Sekvenciranje tokom analize**

Računarski resursi sistema NextSeq 550Dx koriste se ciljano za sekvenciranje ili analizu. Ako je na NextSeq 550Dx potrebna nova obrada sekvenciranjem pre završetka sekundarne analize iz prethodne obrade, korisnik može u Local Run Manager da otkaže sekundarnu analizu i da pokrene novu obradu sekvenciranjem.

Da biste ponovno pokrenuli analizu koju izvodi Local Run Manager upotrebite funkciju "Requeue" (Ponovo stavi u red čekanja) u interfejsu Local Run Manager nakon dovršetka nove obrade sekvenciranjem. U tom trenutku se sekundarna analiza pokreće od početka. Pogledajte odeljak Ponovno stavljanje analize <sup>u</sup> red čekanja ili [zaustavljanje](#page-48-0) analize na stranici 42.

#### **Local Run Manager Tok rada**

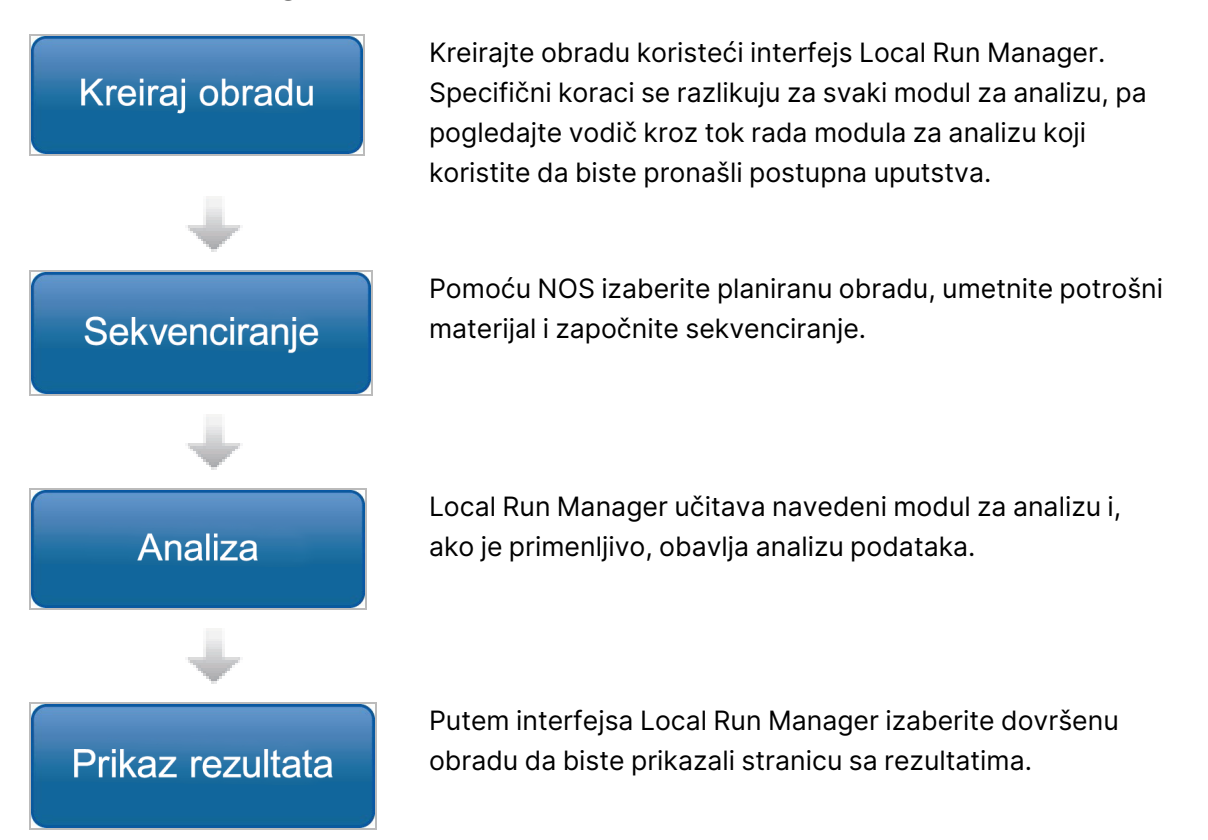

#### **Pregled kontrolne table**

Kada se prijavite na softver Local Run Manager, otvara se kontrolna tabla. Na kontrolnoj tabli možete da obavite sledeće zadatke:

- praćenje sekvenciranja i statusa analize
- sortiranje i filtriranje obrada
- pravljenje i izmene obrada
- zaustavljanje analize ili ponovno stavljanje analize u red čekanja
- prikaz rezultata analize
- sakrivanje obrada
- kačenje obrada
- upravljanje fasciklom obrade

Na kontrolnoj tabli navedene su sve obrade napravljene na instrumentu, 10 obrada po stranici. Krećite se po stranicama pomoću strelica za navigaciju pri dnu liste.

Svaka navedena obrada sadrži naziv obrade, modul za analizu, status obrade i datum kada je zadnji put izmenjena. Da biste sortirali obrade, izaberite nazive kolona.

- **Naziv obrade/ID** navodi se naziv koji je dodeljen obradi i veze za stranice sa rezultatima obrade. Nakon završetka analize, naziv fascikle analize se dodaje u kolonu sa nazivom obrade.
- **Modul** navodi se modul za analizu dodeljen obradi.
- **Status** navodi se status obrade i uključuje traku za praćenje toka statusa. Više informacija pogledajte u odeljku [Moguća](#page-47-0) stanja obrade na stranici 41.
- **Poslednja izmena** navodi se datum i vreme poslednje izmene obrade ili sesije analize. Prema podrazumevanim podešavanjima, stranica "Active Runs" (Aktivne obrade) sortirana je prema toj koloni.

#### Local Run Manager Ikonice

Sledeće ikonice se koriste Local Run Manager za obavljanje različitih zadataka. Imajte na umu da su, u zavisnosti od veličine ekrana, neke ikonice skupljene ispod ikonice. More Options (Više opcija).

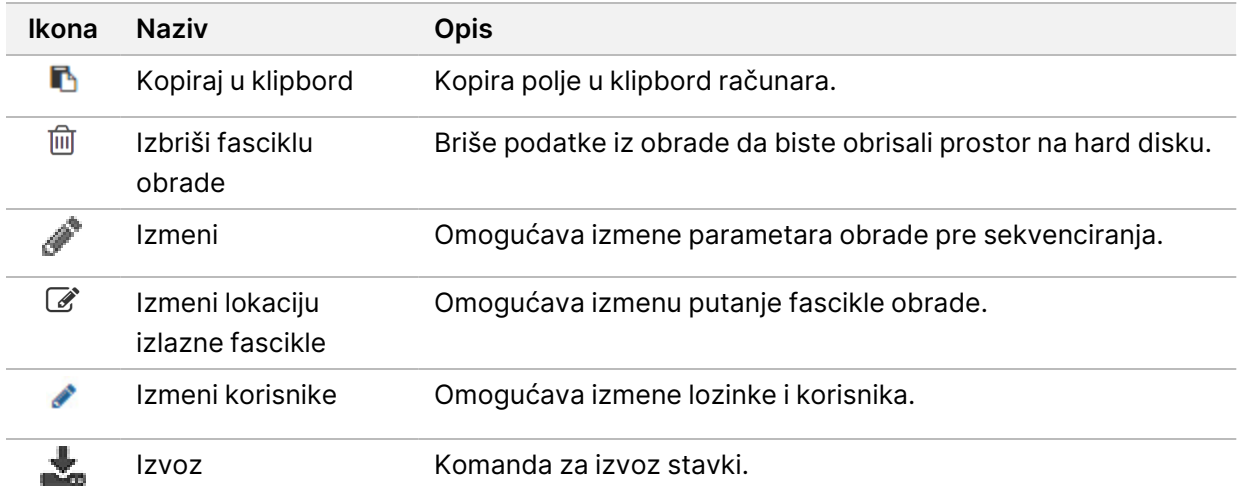

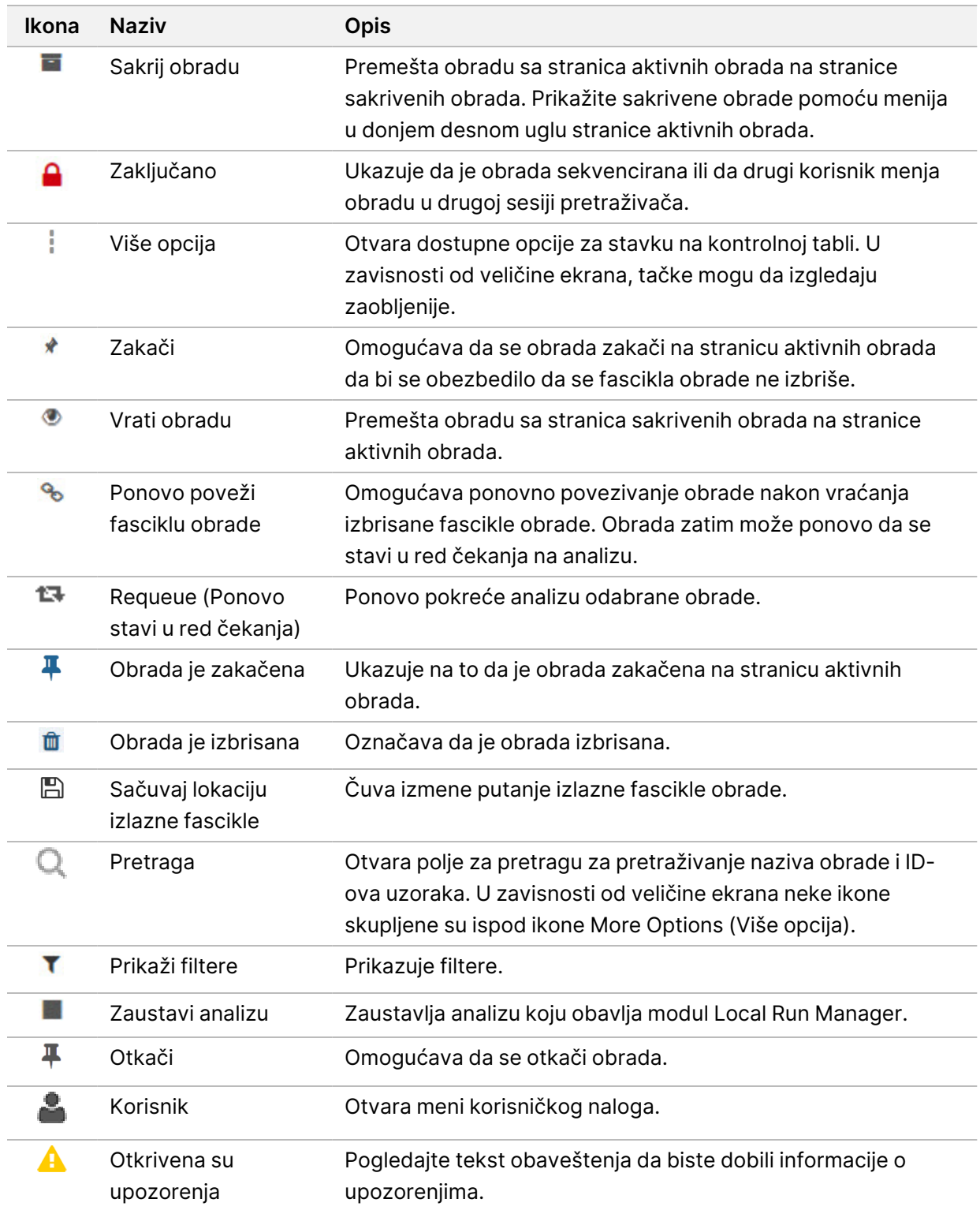

### Stranica "Active Runs"

Kontrolna tabla se otvara da bi prikazala stranicu "Active Runs" (Aktivne obrade). Pri vrhu stranice "Active Runs" (Aktivne obrade), rezime aktivnih obrada navodi broj obrada za svaki od sledećih kategorija statusa obrade. Da biste filtrirali aktivne obrade prema statusu, izaberite broj.

- **Ready** (Spremno) pokazuje da je obrada spremna za sekvenciranje.
- **In Progress** (U toku) pokazuje da je obrada u postupku sekvenciranja ili analize podataka.
- **Stopped or Unsuccessful** (Zaustavljeno ili neuspešno) pokazuje da je analiza ručno zaustavljena ili je bila neuspešna.
- **Complete** (Završeno) pokazuje da je analiza uspešno završena.
- **Total** (Ukupno) ukupan broj obrada na stranici "Active Runs" (Aktivne obrade).

#### Filtriranje obrada

- 1. U rezimeu aktivnih obrada izaberite kategoriju stanja obrade da biste na sledeći način filtrirali stranicu "Active Runs" (Aktivne obrade).
	- **Ready** (Spremno) filtrira listu tako da prikazuje samo obrade koje su spremne za sekvenciranje.
	- **In Progress** (U toku) filtrira listu tako da prikazuje samo obrade koje su u toku.
	- **Stopped or Unsuccessful** (Zaustavljeno ili neuspešno) filtrira listu tako da prikazuje samo obrade koje su zaustavljene ili nisu uspele.
	- **Complete** (Završeno) filtrira listu tako da prikazuje samo završene obrade.
	- **Total** (Ukupno) uklanja filtere i pokazuje sve aktivne obrade.

#### Sakrivanje i vraćanje obrada

- 1. Na stranici "Active Runs" (Aktivne obrade) izaberite ikonu "More Options" (Više opcija)  $\equiv$ , a zatim izaberite **Hide** (Sakrij).
- 2. Kada se od vas zatraži da potvrdite premeštanje, izaberite **Hide** (Sakrij). Obrada se premešta na stranicu "Hidden Runs" (Sakrivene obrade).
- 3. Da biste prikazali stranicu "Hidden Runs" (Sakrivene obrade), izaberite strelicu padajućeg menija "Active Runs" (Aktivne obrade) i izaberite **Hidden Runs** (Sakrivene obrade).
- 4. Na stranici "Hidden Runs" (Sakrivene obrade) izaberite ikonu Restore (Vrati)  $\Box$ .
- 5. Kada se od vas zatraži da potvrdite premeštanje, izaberite **Restore** (Vrati). Obrada se vraća na stranicu "Active Runs" (Aktivne obrade).
- 6. Da biste prikazali stranicu "Active Runs" (Aktivne obrade), izaberite strelicu padajućeg menija "Hidden Runs" (Sakrivene obrade) i izaberite **Active Runs** (Aktivne obrade).

#### Pretraživanje obrada ili uzoraka

1. Na traci za navigaciju kontrolne table izaberite ikonu Search (Pretraga)  $\mathbb{Q}_1$ 

Br. dokumenta 1000000009513 v08

ZA IN VITRO DIJAGNOSTIČKU UPOTREBU.

- 2. U polje za pretraživanje unesite naziv obrade ili ID uzorka. Dok unosite, prikazuje se lista mogućih podudaranja kako bi vam se olakšalo pretraživanje.
- 3. Izaberite podudaranje na listi ili pritisnite **Enter** (Ulaz).
	- Ako ste pretraživali po nazivu obrade, otvara se kartica "Run Overview" (Pregled obrade).
	- Ako ste pretraživali po ID-u uzorka, otvara se kartica "Samples and Results" (Uzorci i rezultati). Više informacija pogledajte u odeljku Prikaz [podataka](#page-45-0) <sup>o</sup> obradi i uzorku na stranici 39.

#### Izmena obrade

- 1. Na stranici "Active Runs" (Aktivne obrade), izaberite ikonicu "More Options" (Više opcija) = pored naziva obrade koju želite da izmenite.
- 2. Izaberite **Edit** (Izmeni).
- 3. Kada se od vas zatraži da izbrišete radnju, izaberite **Continue** (Nastavi).
- 4. Prema potrebi izmenite parametre obrade.
- 5. Kada završite, izaberite **Save Run** (Sačuvaj obradu) Na stranici "Active Runs" (Aktivne obrade) ažuriraju se datumi "Last Modified" (Poslednja izmena).

#### Kačenje obrade

Prikačene obrade ne mogu da se izbrišu niti sakriju. Obrada ne može da se zakači ako je obrada sakrivena ili je njena fascikla obrade izbrisana.

- 1. Na stranici "Active Runs" (Aktivne obrade) kliknite na ikonu za više opcija  $\bar{=}$  pored obrade.
- 2. Izaberite **Pin** (Zakači).

Stavke "Delete Run Folder" (Izbriši fasciklu obrade) i Hide (Sakrij) su onemogućene. Stavku "Pin" (Zakači) zamenjuje stavka **Unpin** (Otkači).

#### <span id="page-25-0"></span>Brisanje fascikle obrade

Možete ručno da izbrišete fasciklu obrade da biste upravljali prostorom za skladištenje. Obrada ne može da se prikači i mora da bude u jednom od sledećih stanja:

- Sekvenciranje je dovršeno
- Primarna analiza je dovršena
- Primarna analiza nije uspela
- Greška u sekvenciranju
- Greška u analizi
- Analiza je dovršena
- Sekvenciranje je zaustavljeno
- Analiza je zaustavljena
- 1. Na stranici "Active Runs" (Aktivne obrade) kliknite na ikonu za više opcija ‡ pored naziva obrade koju želite da izbrišete.
- 2. Izaberite **Delete Run Folder** (Izbriši fasciklu obrade).

Opciju "Delete Run Folder" (Izbriši fasciklu obrade) će zameniti <sup>8</sup>e Relink Run Folder (Ponovno povezivanje fascikle obrade). Ikona "Run Deleted" (Obrada je izbrisana)  $\hat{=}$  se pojavljuje na obradi.

#### Ponovo povezivanje fascikle obrade

Samo korisnik sa pravima administratora može ponovo da poveže izbrisane fascikle obrade.

- 1. Kopirajte fasciklu obrade nazad na njeno prvobitno mesto. Ako obrada nije sačuvana na izvornom mestu, softver nakon pokušaja vraćanja prikazuje poruku o grešci.
- 2. Pređite mišem preko ikone za više opcija i pored obrade.
- 3. Izaberite **Relink Run Folder** (Ponovno povezivanje fascikle obrade).
- <span id="page-26-0"></span>4. Potvrdite da biste nastavili i vratili obradu. Obrada je vraćena u stanje u kojem je bila pre brisanja fascikle obrade.

### **Korisničke lozinke**

Da biste pristupili interfejsu Local Run Manager, potrebno vam je važeće korisničko ime i lozinka za prijavljivanje u sistem. Samo korisnik sa administratorskim pravima može da dodeli korisničke identifikatore.

NAPOMENA Korisnički nalozi su specifični za instrument. Korisničke lozinke nisu univerzalne za više instrumenata.

Kad se lozinka približava datumu isteka važenja, pri vrhu interfejsa se pojavljuje poruka koja vas podseća da ponovo podesite lozinku.

#### **Moj nalog**

U prozoru My Account (Moj nalog) možete da vidite svoje korisničko ime, ulogu koja vam je dodeljena, dozvole i da promenite lozinku.

Nakon prve prijave možete u bilo kojem trenutku da promenite postojeću lozinku u prozoru My Account (Moj nalog).

Vaša trenutna lozinka se prikazuje u šifrovanom obliku. Stoga morate da znate trenutnu lozinku da biste je zamenili novom. Ako ste zaboravili lozinku, potrebna vam je pomoć administratora sistema ili korisnika sa administratorskim pravima.

#### **Stanja lozinke**

Ovo su moguća stanja lozinke:

- **Privremena lozinka** kad korisnik sa administratorskim pravima napravi korisnički nalog, on novom korisniku dodeljuje privremenu lozinku.
- **Korisnička lozinka** nakon prvog pristupa od novog korisnika se traži da na ekranu za prijavljivanje promeni privremenu lozinku u onu koju dodeljuje korisnik.
- **Zaboravljena lozinka** ako korisnik zaboravi lozinku, korisnik sa administratorskim pravima može da mu ponovo dodelili privremenu lozinku koja se može promeniti prilikom sledećeg pristupa.
- **Korišćena lozinka** nijedan korisnik ne može ponovno da iskoristi lozinku do uzastopnih pet ciklusa lozinki.
- **Onemogućavanje pristupa korisniku** korisnik sa administratorskim pravima konfiguriše broj pokušaja prijave pomoću pogrešne lozinke. Ako korisnik premaši broj dozvoljenih pokušaja, korisnički nalog se zaključava. Samo korisnik sa administratorskim pravima može da otključa nalog ili dodeli privremenu lozinku.

#### **Promena lozinke**

1. Na traci za navigaciju pri vrhu interfejsa, izaberite ikonu **User** (Korisnik) **od** pored svog imena.

NAPOMENA U zavisnosti od veličine ekrana na kome prikazujete softver, ikona **User** (Korisnik) **m** može da bude skupljena ispod stavke **More Options** (Više opcija)  $\bar{z}$ .

- 2. U padajućoj listi izaberite **My Account** (Moj nalog).
- 3. Izaberite ikonu Edit (Izmeni) u odeljku Password (Lozinka).
- 4. U polje "Old Password" (Stara lozinka) unesite staru lozinku.
- 5. U polje "New Password" (Nova lozinka) unesite novu lozinku.
- 6. U polje "Confirm New Password" (Potvrda nove lozinke) ponovo unesite novu lozinku.
- 7. Izaberite **Save** (Sačuvaj).

## <span id="page-28-1"></span><span id="page-28-0"></span>Prvi koraci

### **Uključivanje instrumenta**

Prekidač za napajanje prebacite u položaj **I** (uključeno).

Slika 7 Prekidač za uključivanje/isključivanje na poleđini instrumenta

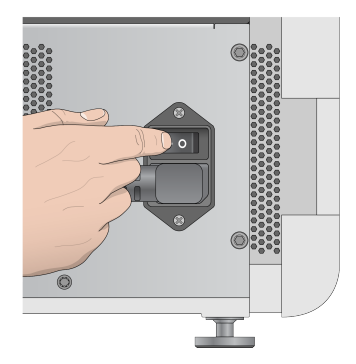

1. Pritisnite dugme za uključivanje/isključivanje iznad odeljka za reagense. Tim dugmetom se uključuje napajanje instrumenta i pokreću integrisani računar instrumenta i softver.

tSea® 550D: ′⁄ ⊚

Slika 8 Prekidač za uključivanje/isključivanje na prednjem delu instrumenta

- 2. Sačekajte da se dovrši učitavanje operativnog sistema. Pokreće se Softver NextSeq 550Dx Operating Software (NOS) i sistem se automatski pokreće. Nakon dovršetka koraka pokretanja otvara se početni ekran.
- 3. Unesite korisničko ime i lozinku za Local Run Manager. Više informacija o lozinkama pogledajte u odeljku [Korisničke](#page-26-0) lozinke na stranici 20. Više informacija o podešavanju naloga u softveru Local Run Manager pogledajte u odeljku Uvod na [stranici](#page-57-1) 51.
- 4. Izaberite **Login** (Prijavljivanje).

Otvara se početni ekran sa ikonama Sequence (Sekvenciranje), Local Run Manager, Manage Instrument (Upravljanje instrumentom) i Perform Wash (Obavi ispiranje).

#### **Indikatori režima rada instrumenta**

Podrazumevani režim rada NextSeq 550Dx je dijagnostički režim. Sledeće stavke na ekranu NOS ukazuju na režim rada instrumenta.

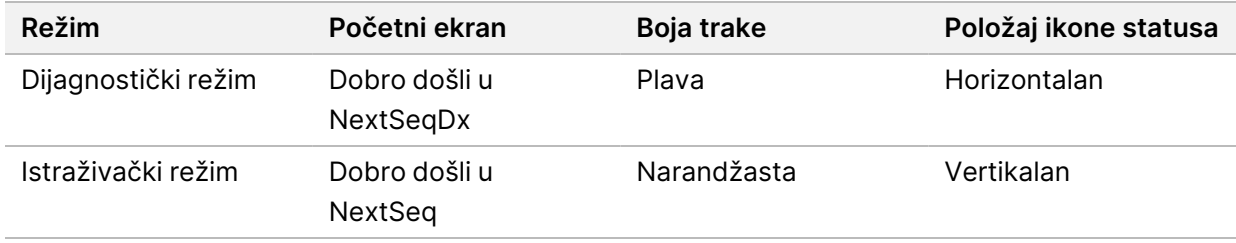

### <span id="page-29-0"></span>**Prilagođavanje podešavanja sistema**

Operativni softver obuhvata prilagodljiva podešavanja sistema za identifikaciju instrumenta, željene opcije unosa, podešavanja zvuka i lokaciju izlazne fascikle. Da biste promenili podešavanja konfiguracije mreže, pogledajte [Konfigurisanje](#page-71-2) podešavanja sistema na stranici 65.

- Opcije prilagođavanja:
- Prilagođavanje identifikacije instrumenta (avatara i nadimka)
- Podešavanje opcije unosa i zvučnog indikatora
- Postavljanje opcija podešavanja obrade
- Opcije isključivanja
- Konfigurisanje pokretanja instrumenta nakon provere pre obrade
- Izbor slanja podataka o radu instrumenta kompaniji Illumina
- Određivanje izlazne fascikle obrade

#### **Prilagođavanje avatara i nadimka instrumenta**

- 1. Sa početnog ekrana izaberite **Manage Instrument** (Upravljanje instrumentom).
- 2. Izaberite **System Customization** (Prilagođavanje sistema).
- 3. Da biste dodelili željenu sliku avatara za instrument, izaberite **Browse** (Pregledaj) i potražite sliku.
- 4. U polje Nick Name (Nadimak) unesite željeni naziv instrumenta.
- 5. Izaberite **Save** (Sačuvaj) da biste sačuvali podešavanja i prešli na sledeći ekran. Slika i naziv se prikazuju u gornjem levom uglu svakog ekrana.

#### **Podešavanje opcije tastature i zvučnog indikatora**

- 1. Sa početnog ekrana izaberite **Manage Instrument** (Upravljanje instrumentom).
- 2. Izaberite **System Customization** (Prilagođavanje sistema).
- 3. Izaberite opciju **Use on-screen keyboard** (Koristi tastaturu na ekranu) da biste aktivirali tastaturu na ekranu za unos u instrument.
- 4. Izaberite opciju **Play audio** (Reprodukuj zvuk) da biste uključili zvučne indikatore za sledeće događaje.
	- Nakon pokretanja instrumenta
	- Kada je obrada pokrenuta
	- Kada dođe do određenih grešaka
	- Kada je potrebna interakcija korisnika
	- Kada je dovršena obrada
- 5. Izaberite **Save** (Sačuvaj) da biste sačuvali podešavanja i prešli na sledeći ekran.

#### **Podešavanje početka obrade i podataka o performansama instrumenta**

- 1. Sa početnog ekrana izaberite **Manage Instrument** (Upravljanje instrumentom).
- 2. Izaberite **System Customization** (Prilagođavanje sistema).
- 3. [Opciono] Izaberite opciju **Automatically start run after pre-run check** (Automatski pokreni obradu nakon provere pre obrade) da biste automatski pokrenuli sekvenciranje nakon uspešne provere pre obrade.
- 4. Izaberite **Send Instrument Performance Data to Illumina** (Slanje podataka o radu instrumenta kompaniji Illumina) da biste omogućili Proactive uslugu praćenja kompanije Illumina. Naziv podešavanja u interfejsu softvera možda će se razlikovati od naziva u ovom vodiču, u zavisnosti od verzije NOS koja se koristi.

Dok je ovo podešavanje uključeno, podaci o radu instrumenta šalju se Illumina. Ovi podaci pomažu u lakšem Illumina rešavanju problema i detekciji mogućih kvarova, što omogućava proaktivno održavanje i smanjenje praznog hoda instrumenta na minimum. Više informacija o prednostima ove usluge pogledajte u odeljku Illumina Proactive Technical Note (Tehnička napomena <sup>o</sup> usluzi Illumina Proactive) (br. dokumenta 1000000052503).

Ova usluga:

- ne šalje podatke o sekvenciranju
- ne zahteva da instrument bude povezan na mrežu sa pristupom internetu
- Podrazumevano je isključena. Da biste izabrali korišćenje ove usluge, omogućite podešavanje **Send instrument health information to Illumina** (Slanje podataka o stanju instrumenta kompaniji Illumina).
- 5. Izaberite **Save** (Sačuvaj) da biste sačuvali podešavanja i vratili se na ekran "Manage Instrument" (Upravljanje instrumentom).

#### **Podešavanje podrazumevane izlazne fascikle**

Nalog za Windows u Local Run Manager i nalog za Windows na operativnom sistemu instrumenta zahtevaju dozvolu za čitanje i upisivanje u izlaznu fasciklu. Da biste proverili dozvole, obratite se svom IT administratoru. Da biste podesili nalog za Windows u Local Run Manager, pogledajte odeljak Postavke naloga za [servisiranje](#page-61-0) sistema na stranici 55.

- 1. Sa početnog ekrana izaberite **Manage Instrument** (Upravljanje instrumentom).
- 2. Izaberite **System Customization** (Prilagođavanje sistema).
- 3. Izaberite **Browse** (Pregledaj) da biste došli do lokacije fascikle.
- 4. U izlaznoj fascikli unesite punu putanju datoteke prema univerzalnim pravilima imenovanja (UNC).
	- UNC putanja obuhvata dve obrnute kose crte, naziv servera i naziv direktorijuma, ali ne i slovo mapiranog mrežnog diska.
	- Putanje do izlazne fascikle koje su jednog nivoa zahtevaju završnu obrnutu kosu crtu (npr. \\servername\directory1\).
	- Putanje do izlazne fascikle koje su sa dva ili više nivoa ne zahtevaju završnu obrnutu kosu crtu (npr. \\servername\directory1\directory2).
	- Putanje do mapiranih mrežnih diskova će dovesti do greške. Nemojte ih koristiti.
- <span id="page-31-0"></span>5. Izaberite **Save** (Sačuvaj) da biste sačuvali podešavanja i vratili se na ekran "Manage Instrument" (Upravljanje instrumentom).

### **Opcije ponovnog pokretanja i isključivanja**

Pristupite sledećim funkcijama izborom dugmeta Reboot / Shutdown (Ponovno pokretanje/isključivanje):

- Reboot to RUO (Ponovno pokretanje u režimu RUO) instrument se pokreće u istraživačkom režimu.
- Restart (Restartovanje) instrument se pokreće u dijagnostičkom režimu.
- Restart to Dx from RUO (Ponovno pokretanje u režimu Dx iz režima RUO) instrument se pokreće u dijagnostičkom režimu.
- Shutdown (Isključivanje) Kad se ponovno uključi, instrument će se pokrenuti u dijagnostičkom režimu.
- Exit to Windows (Izlaz u Windows) u zavisnosti od dozvole, možete da zatvorite NOS i prikažete Windows.

#### **Ponovno pokretanje u RUO režimu**

Pomoću naredbe Reboot to RUO (Ponovno pokretanje u RUO režimu) prebacite softver sistema u istraživački režim. Administrator daje korisničku dozvolu za pristup toj funkciji.

- 1. Izaberite **Manage Instrument** (Upravljanje instrumentom).
- 2. Izaberite **Reboot / Shut Down** (Ponovno pokretanje/isključivanje).

Br. dokumenta 1000000009513 v08

ZA IN VITRO DIJAGNOSTIČKU UPOTREBU.

3. Izaberite **Reboot to RUO** (Ponovno pokretanje u RUO režimu).

#### **Restartovanje u dijagnostičkom režimu**

Pomoću naredbe Restart isključite instrument na bezbedan način i ponovo ga pokrenite u dijagnostičkom režimu. Dijagnostički režim je podrazumevani režim za pokretanje sistema.

- 1. Izaberite **Manage Instrument** (Upravljanje instrumentom).
- 2. Izaberite **Reboot / Shutdown** (Ponovno pokretanje/isključivanje).
- 3. Izaberite **Restart** (Restartovanje).

#### **Povratak na dijagnostički režim iz istraživačkog režima**

Naredba za prelaz iz istraživačkog u dijagnostički režim se razlikuje u zavisnosti od verzije softvera NextSeq Control Software (NCS) na diskovima sa istraživačkim režimom.

- 1. Kada ste u istraživačkom režimu, izaberite **Manage Instrument** (Upravljanje instrumentom).
- 2. Izaberite neku od sledećih opcija da biste se vratili u dijagnostički režim.
	- NCS v3.0 izaberite **Shutdown Options** (Opcije isključivanja), a zatim **Restart** (Restartovanje).
	- NCS v4.0 ili noviji izaberite **Shutdown Options** (Opcije isključivanja), a zatim **Reboot to Dx** (Ponovno pokretanje u režimu Dx).

#### <span id="page-32-0"></span>**Isključivanje instrumenta**

- 1. Izaberite **Manage Instrument** (Upravljanje instrumentom).
- 2. Izaberite **Reboot / Shutdown** (Ponovno pokretanje/isključivanje).
- 3. Izaberite **Shutdown** (Isključivanje).

Naredbom Shutdown (Isključi) sigurno se isključuju softver i napajanje instrumenta. Sačekajte barem 60 sekundi pre ponovnog uključivanja instrumenta.

```
NAPOMENA Instrument se prilikom pokretanja podrazumevano ponovo pokreće u
     dijagnostičkom režimu.
```
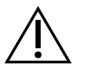

#### OPREZ

Nemojte premeštati instrument. Nepravilno premeštanje instrumenta može da utiče na optičko poravnanje i da ugrozi celovitost podataka. Ako morate da premestite instrument, obratite se predstavniku Illumina.

#### **Exit to Windows**

Naredba Exit to Windows (Izlaz u Windows) omogućava pristup operativnom sistemu instrumenta i bilo kojoj fascikli na računaru instrumenta. Ova naredba na bezbedan način isključuje softver i izlazi u Windows. Samo korisnik sa pravima administratora može da izađe u Windows.

- 1. Izaberite **Manage Instrument** (Upravljanje instrumentom).
- 2. Izaberite **Reboot / Shutdown** (Ponovno pokretanje/isključivanje).
- 3. Izaberite **Exit to Windows** (Izlaz u Windows).

## <span id="page-34-1"></span><span id="page-34-0"></span>Sekvenciranje

## **Uvod**

Da biste izveli obradu sekvenciranjem na Instrument NextSeq 550Dx, pripremite kertridž reagensa i protočnu ćeliju, a zatim pratite uputstva softvera da biste podesili i pokrenuli obradu. Generisanje i sekvenciranje klastera izvodi se na instrumentu. Nakon obrade automatski počinje ispiranje instrumenta pomoću komponenti koje su već umetnute u instrument.

#### **Generisanje klastera**

Tokom generisanja klastera pojedinačni molekuli DNK vežu se za površinu protočne ćelije, a potom se amplificiraju radi formiranja klastera.

#### **Sekvenciranje**

Klasteri se snimaju pomoću dvokanalnog hemijskog postupka sekvenciranja i kombinacija filtriranja specifičnih za svaki od fluorescentno označenih nukleotida. Nakon završetka snimanja neke pločice na protočnoj ćeliji, snima se sledeća pločica. Postupak se ponavlja za svaki ciklus sekvenciranja. Nakon analize slika softver sprovodi određivanje očitanih baza, filtriranje i ocenjivanje kvaliteta.

#### **Analiza**

Dok obrada traje, operativni softver automatski prenosi datoteke sa određivanjem očitanih baza (BCL datoteke) na navedenu izlaznu lokaciju radi sekundarne analize.

#### **Trajanje obrade sekvenciranjem**

Trajanje obrade sekvenciranjem zavisi od broja obavljenih ciklusa. Maksimalna dužina obrade je obrada od 150 ciklusa sa uparenim krajevima za svako očitavanje (2 x 150), kao i do 8 ciklusa za svako od 2 očitavanja indeksa.

#### **Broj ciklusa u očitavanju**

U obradi sekvenciranjem broj ciklusa koji se obave u jednom očitavanju veći je za 1 od broja analiziranih ciklusa. Na primer, tokom obrade uparenih krajeva u 150 ciklusa, obave se očitavanja 151 ciklusa (2 x 151), tj. ukupno 302 ciklusa. Na kraju obrade analizira se 2 x 150 ciklusa. Taj dodatni ciklus je neophodan za proračune pri određivanju negativnog i pozitivnog pomaka faze.

### <span id="page-35-0"></span>**Tok rada sekvenciranja**

Kreiraj obradu

÷

Napravite obradu koristeći modul softvera Run Manager. Pogledajte vodiče za modul obrade, aplikaciju i tok rada analize za određeni modul.

Pripremite novi kertridž reagensa: odmrznite ga i pregledajte. Pripremite novu protočnu ćeliju: ostavite da dobije sobnu temperaturu, otpakujte je i pregledajte.

÷

Denaturišite i razredite biblioteke. Uputstva pronađite u informativnom pregledu za pripremu biblioteke.

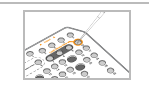

ë

Stavite rastvor biblioteke u kertridž reagensa u rezervoar br. 10.

Na početnom ekranu instrumenta NOS izaberite **Sequence** (Sekvenciranje), vaš ID obrade, i započnite korake podešavanja obrade. Izaberite **Run** (Obrada).

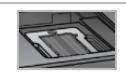

÷

Umetnite protočnu ćeliju.

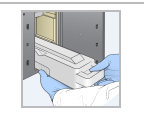

Ispraznite i ponovo umetnite kontejner za potrošene reagense. Stavite kertridž pufera i kertridž reagensa.

÷

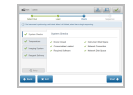

Pregledajte rezultate provere pre obrade. Izaberite **Start** (Počni). (Ovo nije potrebno ako je konfigurisano automatsko pokretanje).

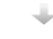

Pratite obradu putem interfejsa operativnog softvera ili sa umreženog računara sa softverom Local Run Manager ili Illumina Run Manager.

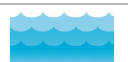

Ispiranje instrumenta počinje automatski nakon završetka sekvenciranja.
## **Create Run (Kreiraj obradu)**

Kreirajte obradu sekvenciranjem koristeći softver Local Run Manager ili Illumina Run Manager. Uputstvo za korišćenje Local Run Manager dato je u nastavku. Za uputstvo o korišćenju Illumina Run Manager, uključujući i odabir Local Run Manager ili Illumina Run Manager, pogledajte Vodič za softver Run Manager za NextSeq 550Dx (br. dokumenta 200025239). Postupak podešavanja obrade zavisi od konkretnog modula toka rada analize koji koristite i sastoji se od sledećih koraka.

- Na kontrolnoj tabli izaberite "Create Run" (Kreiraj obradu) i zatim izaberite modul analize.
- Na stranici "Create Run" (Kreiraj obradu) unesite naziv obrade i ako je moguće unesite uzorke za obradu i/ili uvezite manifeste.

Detaljna uputstva o specifičnim aplikacijama potražite u vodiču za modul ili aplikaciju za određeni test.

## **Priprema kertridža reagensa**

Obavezno pažljivo pratite smernice za kertridž reagensa da bi sekvenciranje bilo uspešno.

- 1. Izvadite kertridž reagensa iz skladišta u kom je temperatura od -25 °C do -15 °C.
- 2. Izaberite jednu od sledećih metoda odmrzavanja reagensa. Ne potapajte kertridž u tečnost. Kada se kertridž odmrzne, osušite ga pre prelaska na sledeći korak.

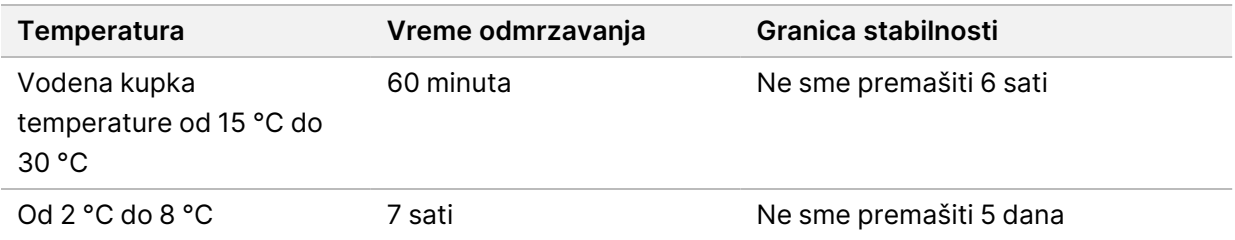

### NAPOMENA Ako se u istoj vodenoj kupki odmrzava više kertridža, vreme odmrzavanja se produžava.

- 3. Preokrenite kertridž pet puta da biste promešali reagense.
- 4. Pregledajte dno kertridža da biste se uverili da su reagensi odmrznuti i ne sadrže talog. Potvrdite da su pozicije 29, 30, 31 i 32 odmrznute jer su one najveće i treba im najviše vremena da se odmrznu.
- 5. Blago lupnite o sto da biste smanjili broj mehurića vazduha.

Da biste postigli najbolje rezultate, odmah unesite uzorak i podesite obradu.

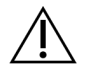

### OPREZ

Ovaj komplet reagenasa sadrži potencijalno opasne hemikalije. Udisanje, gutanje, kontakt sa kožom i očima mogu dovesti do telesnih povreda. Nosite zaštitnu opremu odgovarajuću za opasnost od izlaganja, uključujući zaštitu za oči, rukavice i laboratorijski mantil. Sa iskorišćenim reagensima treba postupati kao sa hemijskim otpadom, i odložiti ih na otpad u skladu sa važećim regionalnim, nacionalnim i lokalnim zakonima i propisima. Dodatne informacije o zaštiti okoline, zdravlja i bezbednosti potražite u bezbednosno-tehničkom listu na veb-sajtu [support.illumina.com/sds.html](http://support.illumina.com/sds.html).

## **Priprema protočne ćelije**

- 1. Izvadite kutiju sa novom protočnom ćelijom iz skladišta u kom je temperatura od 2 °C do 8 °C.
- 2. Izvadite pakovanje u foliji iz kutije i odložite 30 minuta na sobnoj temperaturi.

NAPOMENA Ako je folija na pakovanju netaknuta, protočna ćelija može da ostane na sobnoj temperaturi do 12 sati. Nemojte ponovno hladiti i zagrevati protočnu ćeliju.

## **Priprema biblioteka za sekvenciranje**

Denaturišite i razredite biblioteke na ulaznu zapreminu od 1,3 ml. U praksi, ulazna koncentracija može da se razlikuje u zavisnosti od pripreme biblioteke i metoda kvantifikacije. Razređivanje biblioteka uzoraka zavisi od složenosti oligonukleotidnih skupova. Uputstva za pripremu biblioteka uzoraka za sekvenciranje, uključujući razređivanje biblioteke i formiranje skupova, potražite u odeljku "Uputstva za korišćenje" odgovarajućeg kompleta za pripremu biblioteka. Potrebna je optimizacija gustine klastera na NextSeq 550Dx.

## **Unos biblioteka u kertridž reagensa**

- 1. Očistite zaštitnu foliju koja prekriva rezervoar br. 10 sa oznakom **Load Library Here** (Ovde unesite biblioteku) koristeći maramicu koja ne ostavlja tragove.
- 2. Probušite foliju čistim nastavkom pipete od 1 ml.
- 3. Unesite 1,3 ml pripremljenih biblioteka u rezervoar br. 10 sa oznakom **Load Library Here** (Ovde unesite biblioteku). Ne dodirujte zaštitnu foliju prilikom pipetiranja biblioteka.

### Slika 9 Unos biblioteka

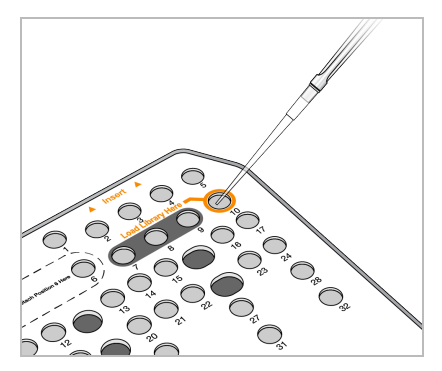

## **Podešavanje obrade sekvenciranjem**

### **Izbor obrade**

- 1. Na početnom ekranu izaberite **Sequence** (Sekvenciranje).
- 2. Izaberite obradu sa liste.

Informacije o pravljenju obrade sekvenciranjem pogledajte u odeljku Local Run [Manager](#page-21-0) Tok rada na [stranici](#page-21-0) 15 (Tok rada).

Otvaraju se vrata odeljka za snimanje, oslobađa se potrošni materijal iz prethodne obrade i otvara niz ekrana za podešavanje obrade. Kratak zastoj je normalan.

3. Izaberite **Next** (Sledeće).

### **Umetanje protočne ćelije**

- 1. Uklonite iskorišćenu protočnu ćeliju iz prethodne obrade.
- 2. Izvadite protočnu ćeliju iz folije u kojoj je zapakovana.

#### Slika 10 Vađenje iz folije za pakovanje

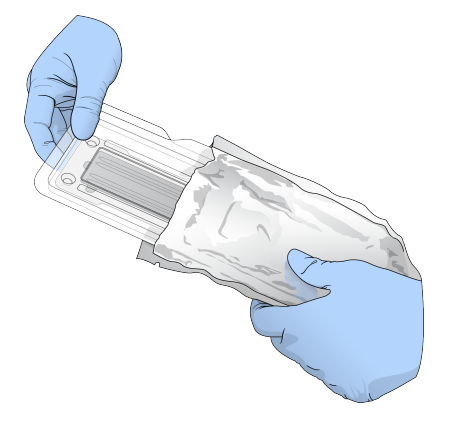

3. Otvorite pakovanje sa preklopom od providne plastike i izvadite protočnu ćeliju.

Br. dokumenta 1000000009513 v08 ZA IN VITRO DIJAGNOSTIČKU UPOTREBU. Slika 11 Vađenje iz pakovanja sa preklopom

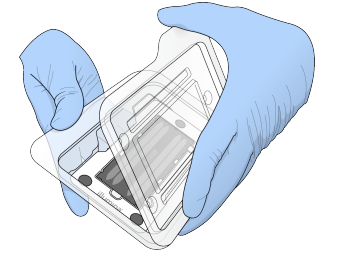

4. Očistite staklenu površinu protočne ćelije alkoholnom maramicom koja ne ostavlja vlakna. Osušite staklo laboratorijskom krpicom koja ne ostavlja vlakna.

NAPOMENA Postarajte se da staklena površina protočne ćelije bude čista. Ako je potrebno, ponovite korak čišćenja.

5. Poravnajte protočnu ćeliju koristeći čiode za poravnavanje i postavite protočnu ćeliju na postolje.

Slika 12 Umetanje protočne ćelije

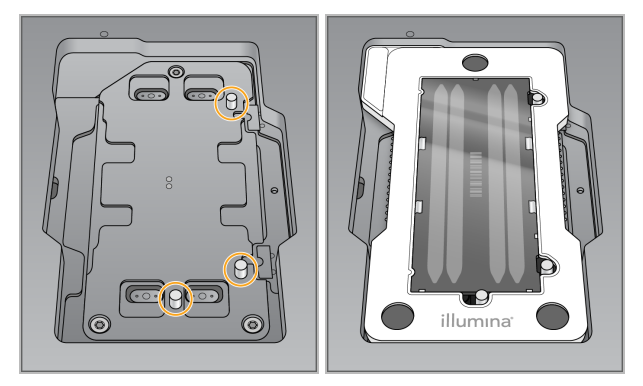

6. Izaberite **Load** (Unos).

Vrata se automatski zatvaraju. ID protočne ćelije se pojavljuje na ekranu i proveravaju se senzori.

NAPOMENA Držite ruke dalje od vrata protočne ćelije dok se zatvaraju da vas ne bi uštinula.

7. Izaberite **Next** (Sledeće).

### **Pražnjenje kontejnera za potrošene reagense**

- 1. Otvorite vrata odeljka pufera sa rezom u donjem levom uglu vrata.
- 2. Uklonite kontejner za potrošene reagense i bacite sadržaj u otpad u skladu sa primenljivim standardima.

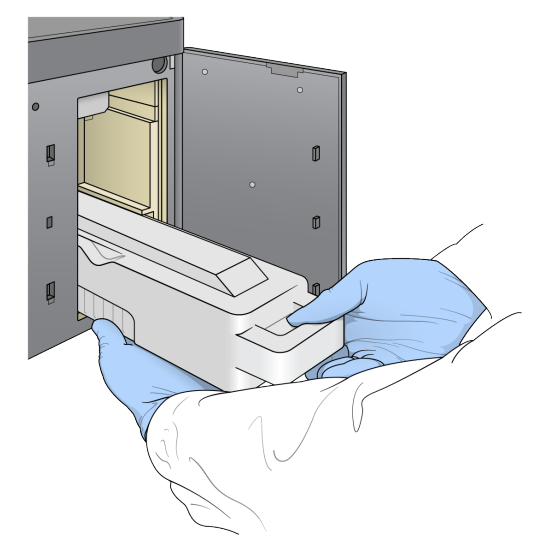

### Slika 13 Uklanjanje kontejnera za potrošene reagense

NAPOMENA Dok uklanjate kontejner, stavite drugu ruku ispod njega kao potporu.

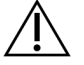

### OPREZ

Ovaj komplet reagenasa sadrži potencijalno opasne hemikalije. Udisanje, gutanje, kontakt sa kožom i očima mogu dovesti do telesnih povreda. Nosite zaštitnu opremu odgovarajuću za opasnost od izlaganja, uključujući zaštitu za oči, rukavice i laboratorijski mantil. Sa iskorišćenim reagensima treba postupati kao sa hemijskim otpadom, i odložiti ih na otpad u skladu sa važećim regionalnim, nacionalnim i lokalnim zakonima i propisima. Dodatne informacije o zaštiti okoline, zdravlja i bezbednosti potražite u bezbednosno-tehničkom listu na veb-sajtu [support.illumina.com/sds.html](http://support.illumina.com/sds.html).

3. Klizanjem umetnite prazan kontejner za potrošene reagense u odeljak za pufer dok se ne zaustavi. Zvuk klika označiće da je kontejner na svom mestu.

Slika 14 Postavljanje praznog kontejnera za potrošene reagense

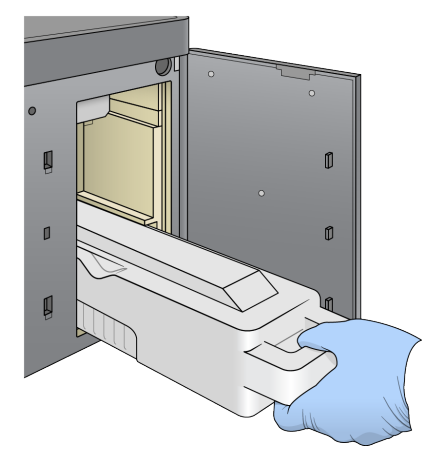

### **Umetanje kertridža pufera**

- 1. Uklonite upotrebljeni kertridž pufera iz gornjeg odeljka. Za podizanje i vađenje kertridža pufera je potrebno da upotrebite malo sile.
- 2. Klizanjem postavite novi kertridž pufera u odeljak za pufer dok se ne zaustavi. Zvučni klik će označava da je kertridž namešten, na ekranu se pojavljuje ID kertridža pufera i proverava se senzor.

Slika 15 Umetanje kertridža pufera

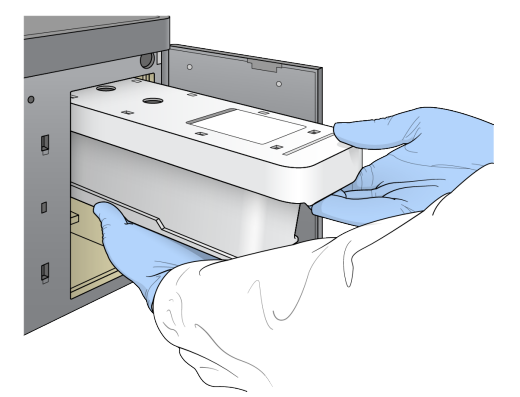

3. Zatvorite vrata odeljka za pufer i izaberite **Next** (Sledeće).

### **Umetanje kertridža reagensa**

- 4. Otvorite vrata odeljka za reagens pomoću reze ispod donjeg desnog ugla vrata.
- 5. Uklonite iskorišćeni kertridž reagensa iz odeljka za reagens. Odložite neupotrebljeni sadržaj u skladu sa primenljivim standardima.

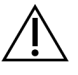

### OPREZ

Ovaj komplet reagenasa sadrži potencijalno opasne hemikalije. Udisanje, gutanje, kontakt sa kožom i očima mogu dovesti do telesnih povreda. Nosite zaštitnu opremu odgovarajuću za opasnost od izlaganja, uključujući zaštitu za oči, rukavice i laboratorijski mantil. Sa iskorišćenim reagensima treba postupati kao sa hemijskim otpadom, i odložiti ih na otpad u skladu sa važećim regionalnim, nacionalnim i lokalnim zakonima i propisima. Dodatne informacije o zaštiti okoline, zdravlja i bezbednosti potražite u bezbednosno-tehničkom listu na veb-sajtu [support.illumina.com/sds.html](http://support.illumina.com/sds.html).

- NAPOMENA Radi lakšeg sigurnog odlaganja neiskorišćenog reagensa u otpad, rezervoar na položaju br. 6 je uklonjiv. Više informacija pogledajte u odeljku [Uklanjanje](#page-42-0) [iskorišćenog](#page-42-0) rezervoara sa položaja br. 6 na stranici 36.
- 6. Klizanjem postavite kertridž reagensa u odeljak za reagense dok se kertridž ne zaustavi, pa zatvorite vrata odeljka za reagense.

#### Slika 16 Umetanje kertridža reagensa

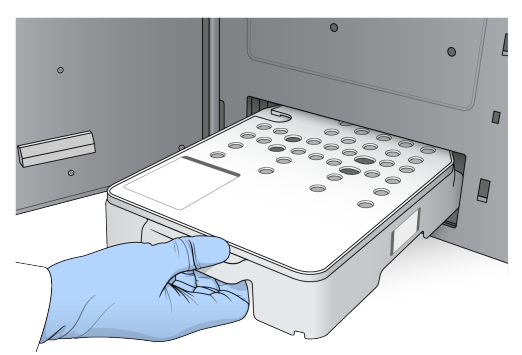

7. Izaberite **Load** (Unos).

Softver automatski pomera kertridž na njegovo mesto (~30 sekundi), ID kertridža reagensa se pojavljuje na ekranu i proveravaju se senzori.

<span id="page-42-0"></span>8. Izaberite **Next** (Sledeće).

### Uklanjanje iskorišćenog rezervoara sa položaja br. 6

1. Kada uklonite iskorišćeni kertridž reagensa iz instrumenta, uklonite zaštitni gumeni poklopac sa konektora pored položaja br. 6.

Slika 17 Uklonjivi položaj br. 6

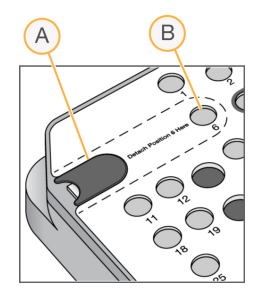

- A. Zaštitni gumeni poklopac
- B. Položaj br. 6
- 2. Pritisnite providni, plastični jezičak i povucite nalevo da biste izbacili rezervoar.
- 3. Odložite rezervoar u skladu sa primenljivim standardima.

### **Pregled provere pre obrade**

Softver obavlja automatizovanu proveru sistema pre obrade. Tokom te provere na ekranu se pojavljuju sledeći indikatori:

- **Sivi znak potvrde** provera još uvek nije obavljena.
- **Ikona napretka** provera je u toku.
- **Zeleni znak potvrde** provera je uspešno obavljena.

• **Crveni krstić** – provera nije uspela. Za sve stavke koje ne prođu proveru neophodna je određena radnja pre nastavka. Pogledajte [Otklanjanje](#page-69-0) grešaka automatske provere na stranici 63.

Da biste zaustavili automatizovanu proveru pre obrade koja je u toku, izaberite dugme **Cancel** (Otkaži). Za ponovno pokretanje provere izaberite dugme **Retry** (Pokušaj ponovo). Provera se nastavlja od prve nedovršene ili neuspele provere.

Da biste prikazali rezultate svake pojedine provere u kategoriji, izaberite karticu Category (Kategorija).

Ako instrument nije konfigurisan za automatsko pokretanje obrade, pokrenite obradu nakon završetka automatizovane provere pre obrade.

### **Pokretanje obrade**

Kada se završi automatska provera pre obrade, izaberite **Start** (Pokreni). Time počinje obrada sekvenciranjem.

Da biste konfigurisali sistem da automatski pokrene obradu nakon uspešne provere, pogledajte Podešavanje početka obrade i podataka <sup>o</sup> [performansama](#page-30-0) instrumenta na stranici 24.

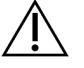

OPREZ

Svakako ostanite prijavljeni u Windows. Ako se tokom obrade sekvenciranjem odjavite iz sistema Windows, obrada će se zaustaviti.

NAPOMENA Reagensi ne mogu biti u stanju mirovanja u instrumentu duže od 24 sata.

## **Praćenje napretka obrade**

1. Pratite napredak obrade, intenzitete i ocenjivanje kvaliteta putem pokazatelja koji se pojavljuju na ekranu.

A  $AB$   $A$ D)  $E)$ B) Ghazer Group<br>1988/reard  $\mathsf{F})$  $0.17600$  $150.6$  Ch  $G$  $\circ$  $= 1$ 2017-10-05 23:49 H)

Slika 18 Napredak i pokazatelji obrade sekvenciranjem

- A. **Tok obrade** pokazuje trenutni korak i broj dovršenih ciklusa za svako čitanje. Traka napretka nije proporcionalna brzini obrade u svakom koraku. Pri dnu se prikazuju procenjeni datum i vreme dovršetka obrade.
- B. **Q ocena** pokazuje raspodelu rezultata provere kvaliteta (Q ocena). Pogledajte [Ocena](#page-77-0) kvaliteta na [stranici](#page-77-0) 71 (Ocena kvaliteta).
- C. **Intenzitet** prikazuje vrednost intenziteta klastera u 90-tom percentilu za svaku pločicu. Boje na crtežu ukazuju na pojedine baze: crvena je A, zelena je C, plava je G, a crna je T.
- D. **Gustina klastera (K/mm²)** prikazuje broj klastera prepoznatih u obradi.
- E. **Klasteri koji prolaze filtriranje (%)** prikazuje procenat klastera koji prolaze filtriranje. Pogledajte Klasteri koji prolaze [filtriranje](#page-77-1) na stranici 71.
- F. **Procenjen prinos (Gb)** pokazuje broj baza projektovanih za tu obradu.
- G. **Informacije o seriji** pokazuje brojeve serija potrošnog materijala za sekvenciranje. Serijski broj se prikazuje za protočnu ćeliju.
- H. **Prekid obrade** zaustavlja obradu sekvenciranjem koja je u toku.

NAPOMENA Kad izaberete Home (Početak), nije moguće vraćanje na prikaz pokazatelja obrade. Međutim, pokazatelji obrade dostupni su putem softvera upravljača obradom. Na početnom ekranu NOS izaberite Run Manager ili to uradite daljinski putem vebpretraživača na umreženom računaru.

### OPREZ

Ako korisnik ranije zaustavi obradu sekvenciranjem, potrošni materijal upotrebljen za obradu neće više moći da se koristi.

### **Ciklusi pokazatelja obrade**

Pokazatelji obrade se pojavljuju u različitim tačkama tokom obrade.

- Tokom koraka generisanja klastera ne pojavljuju se pokazatelji.
- Prvih 5 ciklusa je rezervisano za generisanje predloška.
- Pokazatelji obrade pojavljuju se nakon 25. ciklusa, uključujući gustinu klastera, klastere koji prolaze filter, prinos i rezultate provere kvaliteta.

### **Prenos podataka**

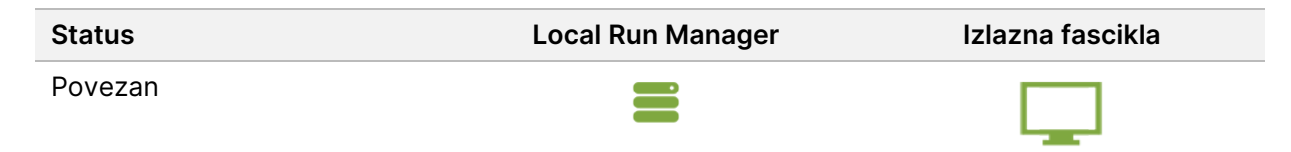

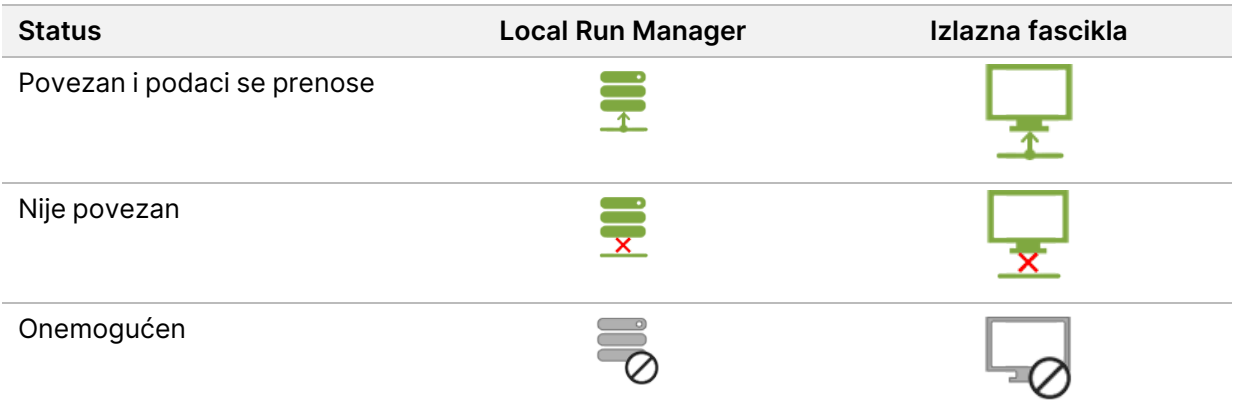

Ako se tokom obrade prekine prenos podataka, podaci se privremeno skladište na računaru instrumenta. Kad se veza ponovno uspostavi, prenos podataka se automatski nastavlja. Ako se veza ponovno ne uspostavi pre završetka obrade, ručno prenesite podatke sa računara instrumenta pre početka naredne obrade.

## **Prikaz podataka o obradi i uzorku**

Prikaz podataka o obradi i uzorku pomoću softvera za upravljanje izvršavanjem koji je korišćen za kreiranje obrade sekvenciranja. Za prikaz podataka o obradi i uzorku pomoću Illumina Run Manager, pogledajte Vodič za softver Run Manager za NextSeq 550Dx (br. dokumenta 200025239).

Da biste prikazali podatke o obradi i uzorku koristeći Local Run Manager, pogledajte u nastavku.

Na kontrolnoj tabli Local Run Manager izaberite naziv obrade. Na sledeće 3 kartice se prikazuje rezime rezultata analize:

- Pregled obrade
- Informacije o sekvenciranju
- Uzorci i rezultati

### **Kartica** "Run Overview"

Na kartici "Run Overview" (Pregled obrade) navedeni su podaci o obradi, rezime pokazatelja o sekvenciranju i lokacija fascikle obrade.

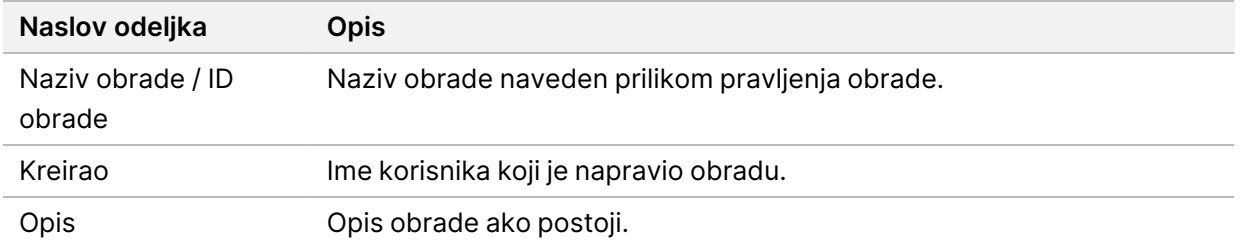

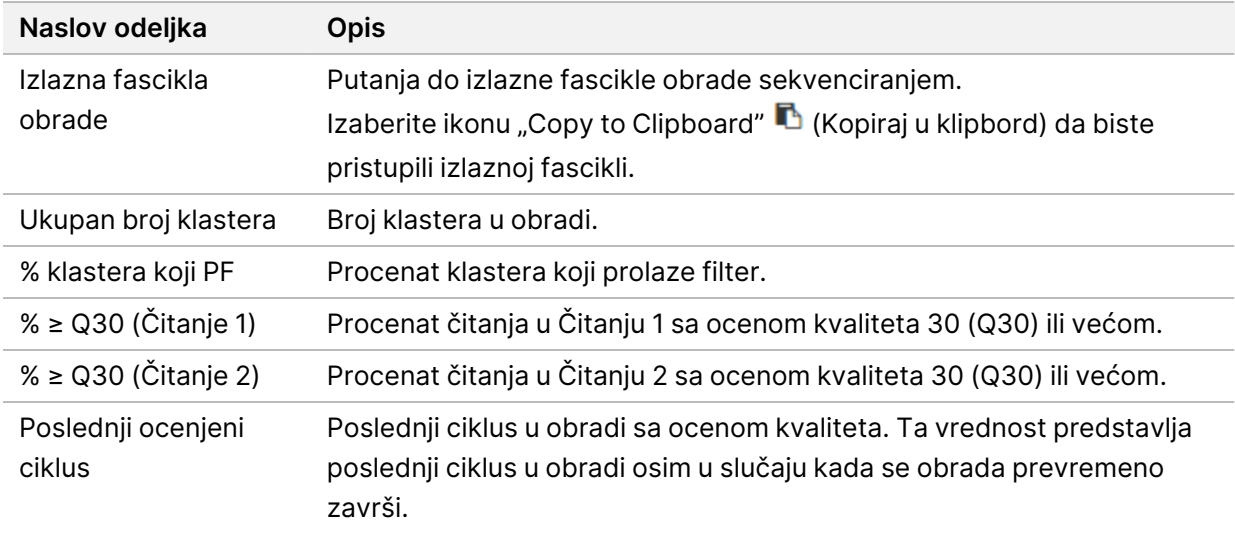

### **Kartica** "Sequencing Information"

Kartica "Sequencing Information" (Informacije o sekvenciranju) pruža rezime parametara obrade sekvenciranjem. Na kartici "Sequencing Information" (Informacije o sekvenciranju) se nalaze sledeće informacije.

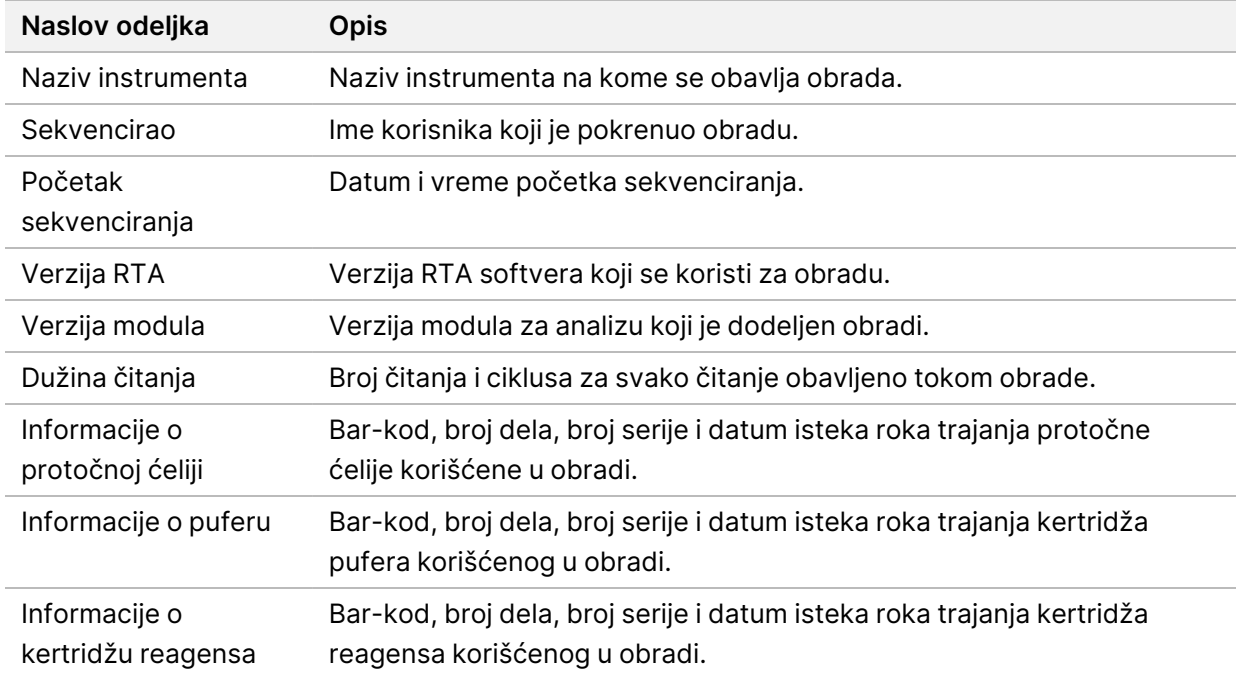

### **Kartica** "Samples and Results"

Informacije navedene na kartici "Samples and Results" (Uzorci i rezultati) specifične su za modul za analizu koji se koristi za obradu. Kartica "Samples and Results" (Uzorci i rezultati) može da sadrži sledeća polja sa informacijama.

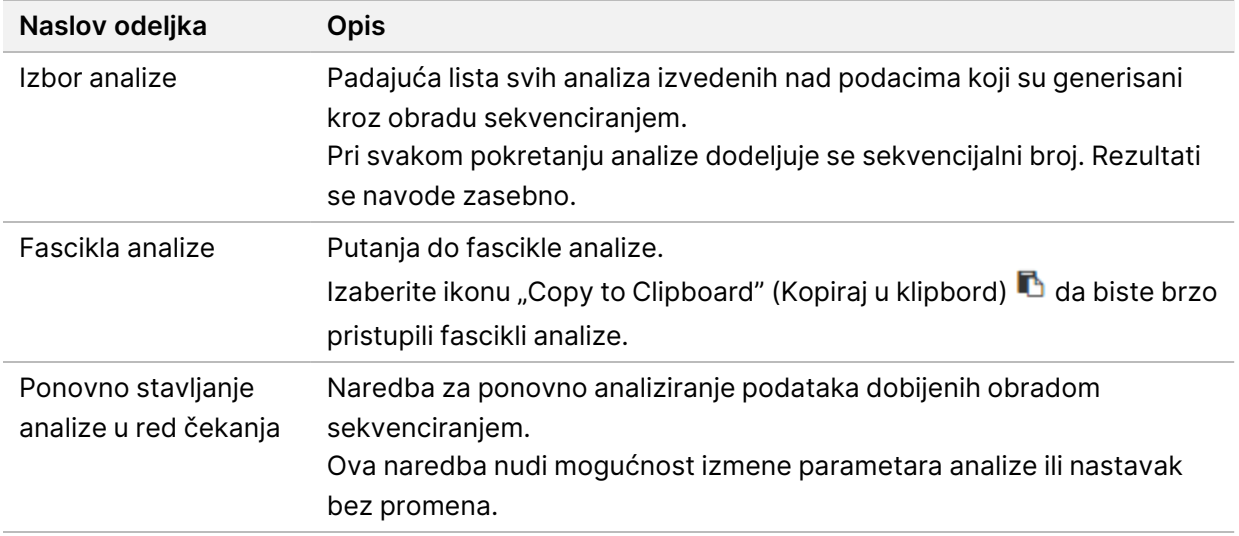

### **Moguća stanja obrade**

Kolona "Status" na kontrolnoj tabli pokazuje status svake navedene obrade. U sledećoj tabeli su opisana moguća stanja obrade i boja trake statusa u koloni "Status".

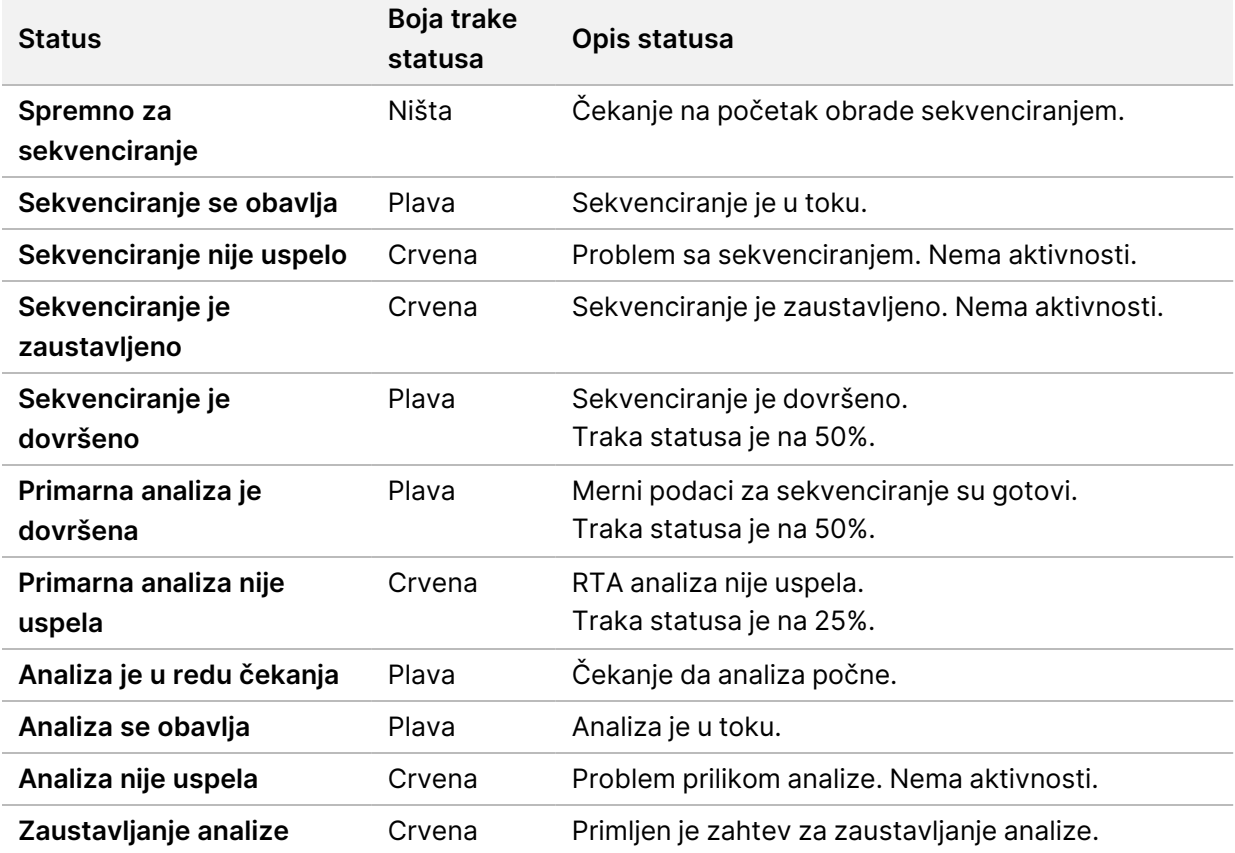

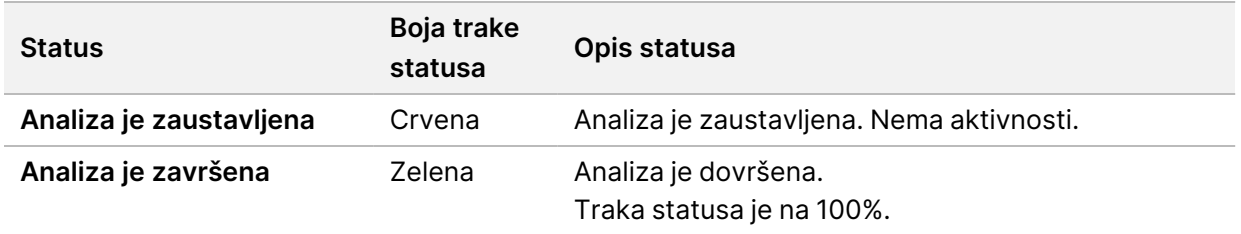

## <span id="page-48-0"></span>**Ponovno stavljanje analize u red čekanja ili zaustavljanje analize**

Ako analiza nije bila uspešna ili želite da ponovite analizu obrade sa drugačijim podešavanjima, nakon zaustavljanja analize možete ponovno da je stavite u red čekanja. Za ponovno stavljanje analize u red čekanja ili zaustavljanje analize pomoću softvera Illumina Run Manager, pogledajte Vodič za softver Run Manager za NextSeq 550Dx (br. dokumenta 200025239). Za ponovno stavljanje analize u red čekanja ili zaustavljanje analize pomoću softvera Local Run Manager, pogledajte ispod.

Možete ponovno da stavite analizu u red čekanja putem kontrolne table softvera Local Run Manager ili sa kartice "Sample and Results" (Uzorak i rezultati). Možete da otkažete Local Run Manager analizu, pokrenete drugačiji ciklus sekvenciranja, a zatim se kasnije vratite i ponovo stavite analizu izvorne obrade u red čekanja.

### **Zaustavljanje analize putem softvera Local Run Manager**

- 1. Na stranici "Active Runs" (Aktivne obrade) kliknite na **More Options** (Više opcija) pored naziva obrade koju želite da zaustavite.
- 2. Izaberite **Stop Analysis** (Zaustavi analizu).

### **Ponovno stavljanje analize u red čekanja sa stranice "Active Runs" (Aktivne obrade)**

- 1. Na stranici "Active Runs" (Aktivne obrade) izaberite ikonu za više opcija  $\bar{=}$  pored naziva obrade koju želite ponovo da stavite u red čekanja.
- 2. Izaberite **Requeue** (Ponovo stavi u red čekanja).
- 3. Kad se to od vas zatraži, odaberite neku od sledećih opcija:
	- Izaberite **Edit Setup** (Podešavanje izmena) da biste promenili parametre analize. Na stranici "Requeue Analysis" (Ponovno stavi analizu u red čekanja), promenite željena podešavanja, a zatim izaberite **Requeue Analysis** (Ponovo stavi analizu u red čekanja).
	- Izaberite **Requeue** (Ponovo stavi u red čekanja). Analiza počinje uz korišćenje trenutnih parametara analize.

### **Ponovno stavljanje analize u red čekanja sa stranice "Results" (Rezultati)**

- 1. Na stranici "Active Runs" (Aktivne obrade) izaberite naziv obrade.
- 2. [opciono] Promenite izlaznu fasciklu. Pogledajte odeljak Promena [lokacije](#page-49-0) izlazne fascikle obrade na [stranici](#page-49-0) 43.
- 3. Izaberite karticu "Samples and Results" (Uzorci i rezultati).
- 4. Izaberite **L<sub>1</sub> Requeue Analysis** (Ponovo stavi analizu u red čekanja).
- 5. Kad se to od vas zatraži, odaberite neku od sledećih opcija:
	- Izaberite **Edit Setup** (Podešavanje izmena) da biste promenili parametre analize. Na stranici "Requeue Analysis" (Ponovno stavi analizu u red čekanja), promenite željena podešavanja, a zatim izaberite **Requeue Analysis** (Ponovo stavi analizu u red čekanja).
	- Izaberite **Requeue** (Ponovo stavi u red čekanja). Analiza počinje uz korišćenje trenutnih parametara analize.

### <span id="page-49-0"></span>Promena lokacije izlazne fascikle obrade

Lokacija izlazne fascikle obrade može da se promeni pre ponovnog stavljanja obrade u red čekanja. Promena izlazne fascikle nije obavezna jer se ponovnim stavljanjem analize u red čekanja ne prepisuju starije analize.

- 1. Na kontrolnoj tabli "Active Runs" (Aktivne obrade) na listi izaberite obradu.
- 2. Izaberite **Run Overview** (Pregled obrade).
- 3. Izaberite ikonicu Edit (Izmeni)  $\mathscr Q$  i unesite novu putanju za fasciklu. Iako se mesto datoteke može promeniti, ne možete da promenite naziv izlazne fascikle obrade. Obavezno pratite smernice UNC-a za putanje datoteka kao što je navedeno u odeljku [Podešavanje](#page-31-0) [podrazumevane](#page-31-0) izlazne fascikle na stranici 25.
- 4. Izaberite ikonicu Save (Sačuvaj) *E*.

## **Automatsko ispiranje nakon obrade**

Kada se dovrši obrada sekvenciranjem, softver pokreće automatsko ispiranje nakon obrade pomoću rastvora za ispiranje koji se nalazi u kertridžu pufera i natrijum-hipohlorita (NaOCl) iz kertridža reagensa.

Automatsko ispiranje nakon obrade traje oko 90 minuta. Kad je ispiranje dovršeno, dugme Home (Početak) postaje aktivno. Tokom ispiranja rezultati sekvenciranja ostaju vidljivi na ekranu.

### **Nakon ispiranja**

Nakon ispiranja dozatori ostaju u donjem položaju kako vazduh ne bi ušao u sistem. Ostavite kertridže gde jesu do sledeće obrade.

### **Vađenje potrošnog materijala**

U retkim slučajevima će možda biti potrebno da izvadite celokupan potrošni materijal iz instrumenta. Da biste izvadili potrošni materijal, upotrebite ekran "Quick Wash" (Brzo ispiranje).

- 1. Izaberite "Perform Wash" (Obavi ispiranje), a zatim "Quick Wash" (Brzo ispiranje)
- 2. Vrata protočne ćelije će se otvoriti i kertridž reagensa će se pomeriti u položaj za vađenje.
- 3. Uklonite protočnu ćeliju, kertridž pufera i kertridž reagensa.
- 4. Uklonite kontejner za potrošene reagense i bacite sadržaj u otpad u skladu sa primenljivim standardima.
- 5. Klizanjem umetnite prazan kontejner za potrošene reagense u odeljak za pufer dok se ne zaustavi. Zvuk klika označiće da je kontejner na svom mestu
- 6. Izaberite Exit (Izlaz) da biste se vratili na početni ekran NOS-a.

## Održavanje

## **Uvod**

Postupci održavanja obuhvataju ručna ispiranja instrumenta i zamenu filtera za vazduh. Opisane su i mogućnosti isključivanja i ponovnog pokretanja instrumenta.

- **Ispiranja instrumenta** automatsko ispiranje nakon obrade nakon svake obrade sekvenciranjem održava radne performanse instrumenta. Međutim, povremeno je uz određene uslove neophodno ručno ispiranje. Pogledajte [Obavljanje](#page-51-0) ručnog ispiranja na stranici 45.
- **Zamena filtera za vazduh** redovna zamena filtera za vazduh osigurava pravilan protok vazduha kroz instrument.

## **Preventivno održavanje**

Illumina preporučuje da svake godine zakažete uslugu preventivnog održavanja. Ako nemate ugovor o servisiranju, obratite se regionalnom menadžeru za odnose sa korisnicima ili Illumina službi za tehničku podršku da biste dogovorili servisiranje za preventivno održavanje koje se plaća.

## <span id="page-51-0"></span>**Obavljanje ručnog ispiranja**

Ručna ispiranja se pokreću sa početnog ekrana. Opcije ispiranja obuhvataju brzo ispiranje i ručno ispiranje nakon obrade.

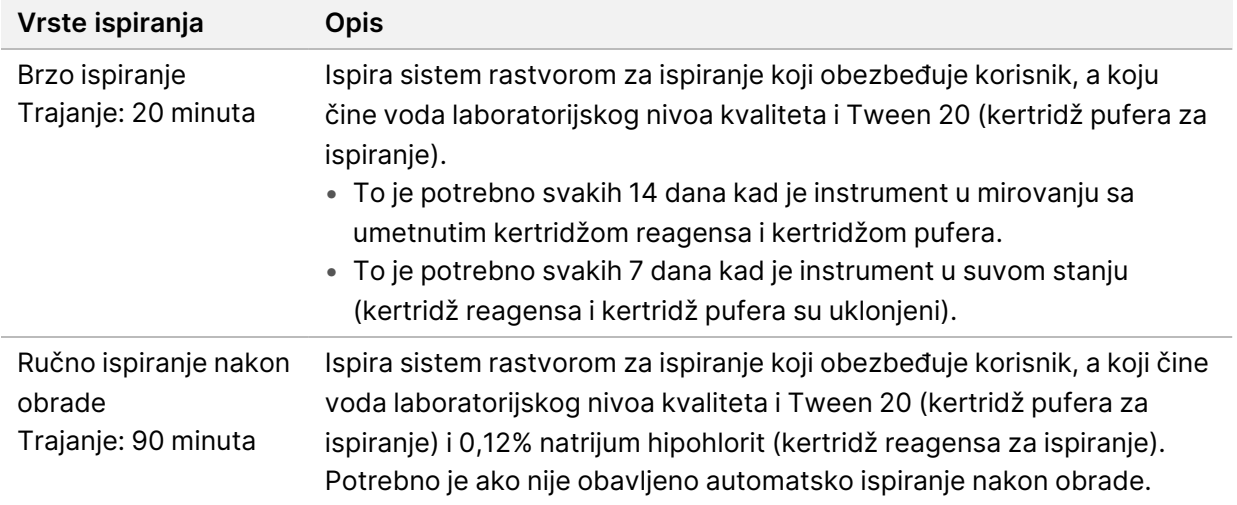

Za ručno ispiranje su potrebni kertridž reagensa za ispiranje i kertridž pufera za ispiranje koji se isporučuju uz instrument, kao i upotrebljena protočna ćelija. Upotrebljena protočna ćelija može da se upotrebi najviše 20 puta za ispiranje instrumenta.

Slika 19 Kertridž reagensa za ispiranje i kertridž pufera za ispiranje u originalnom stilu.

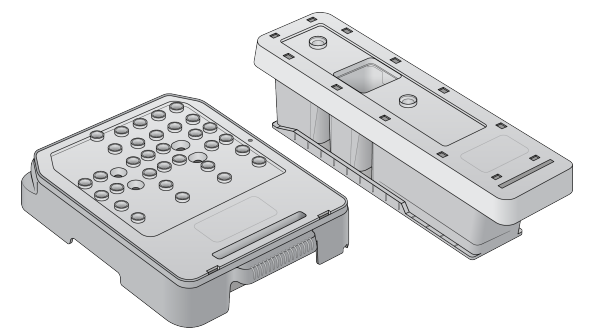

Slika 20 Kertridž reagensa za ispiranje i kertridž pufera za ispiranje u novom stilu.

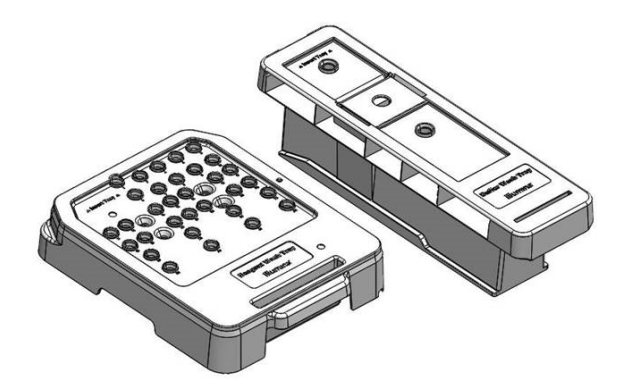

### <span id="page-52-0"></span>**Priprema za ručno ispiranje nakon obrade**

Odaberite pripremu za ručno ispiranje nakon obrade kao što je opisano u nastavku ili pripremu za brzo ispiranje (sledeći odeljak). Ako ste nameravali da obavite ručno ispiranje nakon obrade, preskočite odeljak o brzom ispiranju i pređite na Umetanje [upotrebljene](#page-54-0) protočne ćelije i kertridža za ispiranje na [stranici](#page-54-0) 48.

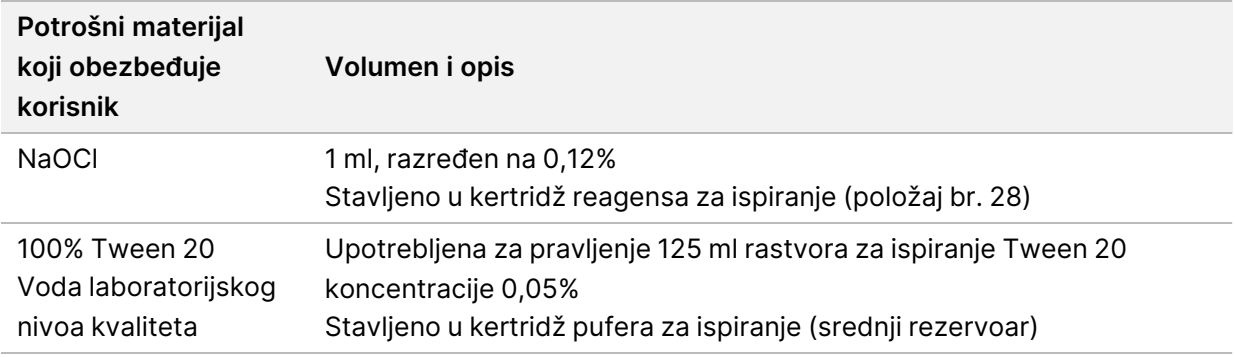

- NAPOMENA Uvek koristite sveži rastvor NaOCl pripremljen u poslednja **24 sata**. Ako napravite zašpreminu veću od 1 ml, sačuvajte preostali razblaženi rastvor na temperaturi od 2 °C do 8 °C, za upotrebu u sledeća 24 sata. U suprotnom, bacite preostali rastvor NaOCl.
- 1. Pomešajte sledeće volumene u epruveti za mikrocentrifugu da biste dobili 1 ml natrijum-hipohlorita koncentracije 0,12%:
	- 5% NaOCl (24 µl)
	- Voda laboratorijskog nivoa kvaliteta (976 µl)
- 2. Preokrenite epruvetu da biste promešali.
- 3. Dodajte 1 ml natrijum-hiphlorita koncentracije 0,12% u kertridž reagensa za ispiranje. Odgovarajući rezervoar je ekvivalentan položaju br. **28** na unapred napunjenom kertridžu.

Slika 21 Unos NaOCl

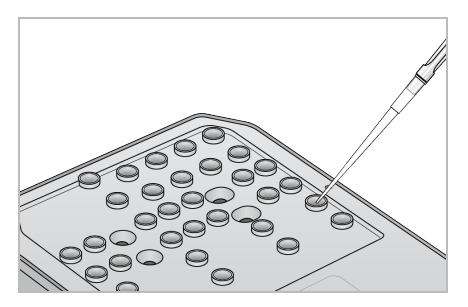

- 4. Kombinujte sledeće volumene da biste dobili rastvor za ispiranje Tween 20 koncentracije 0,05%: Kertridž pufera za ispiranje u originalnom stilu
	- 100% Tween 20 (62 µl)
	- Voda laboratorijskog nivoa kvaliteta (125 ml)
	- Dodajte 125 ml rastvora za ispiranje u srednji rezervoar kertridža pufera za ispiranje.

Kertridž pufera za ispiranje u novom stilu

- 100% Tween 20 (75 µl)
- Voda laboratorijskog nivoa kvaliteta (150 ml)
- Dodajte 150 ml rastvora za ispiranje u srednji rezervoar kertridža pufera za ispiranje.
- 5. Izaberite **Perform Wash** (Obavi ispiranje), a zatim izaberite **Manual Post-Run Wash** (Ručno ispiranje nakon obrade).

### **Priprema za brzo ispiranje**

Možete da se pripremite za brzo ispiranje sledeći uputstva u nastavku kao alternativu postupku [Priprema](#page-52-0) za ručno ispiranje nakon obrade na stranici 46.

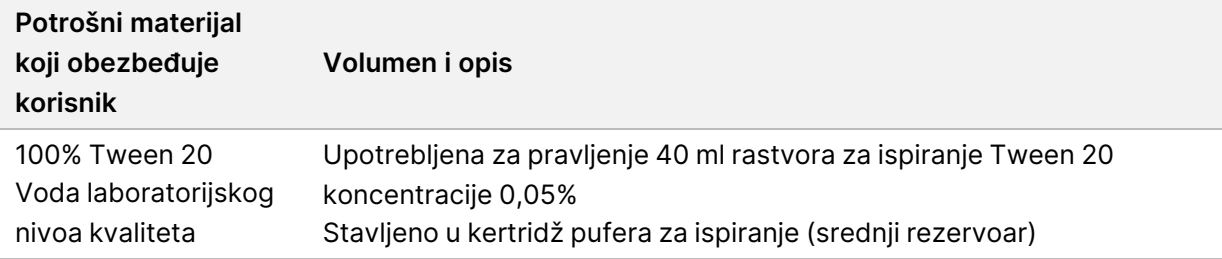

- 1. Kombinujte sledeće volumene da biste dobili rastvor za ispiranje Tween 20 koncentracije 0,05%:
	- 100% Tween 20 (20 µl)
	- Voda laboratorijskog nivoa kvaliteta (40 ml)
- 2. Dodajte 40 ml rastvora za ispiranje u srednji rezervoar kertridža pufera za ispiranje.
- <span id="page-54-0"></span>3. Izaberite **Perform Wash** (Obavi ispiranje), a zatim **Quick Wash** (Brzo ispiranje).

### **Umetanje upotrebljene protočne ćelije i kertridža za ispiranje**

- 1. Ako nema upotrebljene protočne ćelije, umetnite upotrebljenu protočnu ćeliju. Izaberite **Load** (Unos), a zatim izaberite **Next** (Sledeće).
- 2. Uklonite kontejner za potrošene reagense i bacite sadržaj u otpad u skladu sa primenljivim standardima.

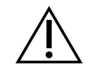

### OPREZ

Ovaj komplet reagenasa sadrži potencijalno opasne hemikalije. Udisanje, gutanje, kontakt sa kožom i očima mogu dovesti do telesnih povreda. Nosite zaštitnu opremu odgovarajuću za opasnost od izlaganja, uključujući zaštitu za oči, rukavice i laboratorijski mantil. Sa iskorišćenim reagensima treba postupati kao sa hemijskim otpadom, i odložiti ih na otpad u skladu sa važećim regionalnim, nacionalnim i lokalnim zakonima i propisima. Dodatne informacije o zaštiti okoline, zdravlja i bezbednosti potražite u bezbednosno-tehničkom listu na veb-sajtu [support.illumina.com/sds.html](http://support.illumina.com/sds.html).

- 3. Klizanjem umetnite prazan kontejner za potrošene reagense u odeljak za pufer dok se ne zaustavi.
- 4. Uklonite potrošeni kertridž pufera iz prethodne obrade ako je još umetnut.
- 5. Umetnite kertridž pufera za ispiranje koji sadrži rastvor za ispiranje.
- 6. Uklonite potrošeni kertridž reagensa iz prethodne obrade ako je još umetnut.
- 7. Umetnite kertridž reagensa za ispiranje.
- 8. Izaberite **Next** (Sledeće). Provera pre ispiranja se automatski pokreće.

### **Pokretanje ispiranja**

- 1. Izaberite **Start** (Počni).
- 2. Kada se ispiranje dovrši, izaberite **Home** (Početak).

### **Nakon ispiranja**

Nakon ispiranja dozatori ostaju u donjem položaju kako vazduh ne bi ušao u sistem. Ostavite kertridže gde jesu do sledeće obrade.

## **Zamena filtera za vazduh**

Novi sistemi se isporučuju sa tri rezervna filtera za vazduh. Treba ih skladištiti i koristiti kada instrument pošalje zahtev za zamenu filtera.

Filter za vazduh obezbeđuje protok vazduha kroz instrument. Softver prikazuje obaveštenje da je svakih 90 dana potrebno zameniti filter za vazduh. Kada se to od vas zatraži, izaberite **Remind in 1 day** (Podseti me za 1 dan) ili pratite postupak i izaberite **Filter Changed** (Filter je zamenjen). Odbrojavanje od 90 dana resetuje sledeći izbor **Filter Changed** (Filter je zamenjen).

- 1. Izvadite novi filter za vazduh iz pakovanja i na okviru filtera zabeležite datum kada ste ga postavili.
- 2. Na poleđini instrumenta pritisnite nadole vrh ležišta filtera da biste oslobodili ležište.
- 3. Prihvatite vrh ležišta za filter i povucite nagore da biste ležište potpuno podigli iz instrumenta.
- 4. Uklonite stari filter za vazduh i bacite ga u otpad.
- 5. Postavite novi filter za vazduh u ležište.
	- NAPOMENA Filter za vazduh ne funkcioniše pravilno ako je postavljen naopako. Pripazite da filter za vazduh umetnete u ležište tako da vidite zelenu strelicu "Up" (Gore), a da ne vidite nalepnicu sa upozorenjem. Strelica mora da bude usmerena prema ručici ležišta filtera.
- 6. Gurnite ležište filtera u instrument. Gurnite vrh ležišta filtera nadole dok ne klikne na mesto.

Slika 22 Umetanje filtera za vazduh

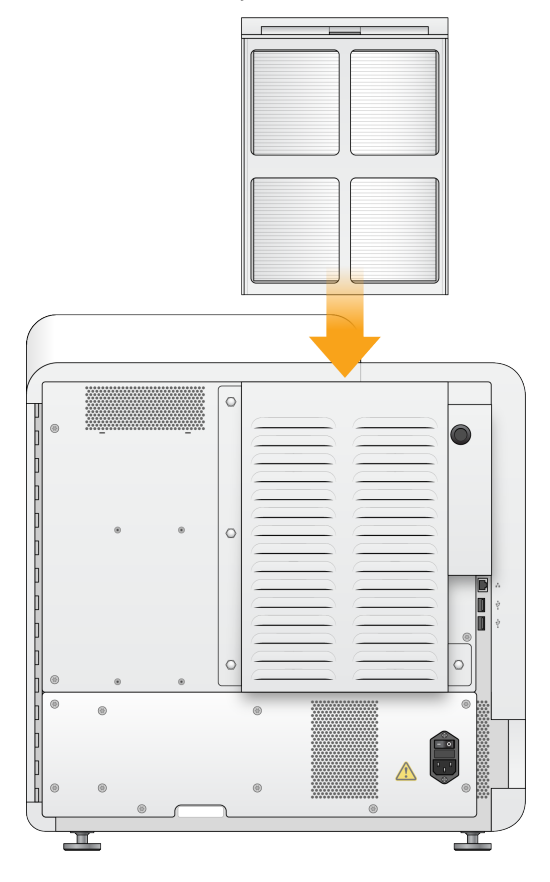

# Administrativna podešavanja i zadaci za Local Run Manager

## **Uvod**

Sledeća podešavanja i zadaci zahtevaju administratorske korisničke dozvole:

- **Manage user accounts** (Upravljanje korisničkim nalozima) dodavanje korisnika, dodela dozvola i podešavanje lozinki.
- **Edit NOS system settings** (Izmena podešavanja sistema) omogućavanje izmena NOS putem ikonice Manage Instrument (Upravljanje instrumentom) na početnom ekranu instrumenta NextSeq 550Dx.
- **Manage Local Run Manager system settings** (Upravljanje podešavanjima sistema) podešavanje bezbednosnih parametara sistema, intervala održavanja i naloga za servisiranje.
- **Relink the Run Folder** (Ponovno povezivanje fascikle obrade) ako je fascikla obrade bila izbrisana a zatim vraćena, omogućava povezivanje obrade u vraćenoj fascikli kako bi ponovo mogla da se stavi u red čekanja na analizu.
- **View audit trails** (Prikaz praćenja revizije) nadgleda učestalost pristupanja i aktivnost korisnika.
- Dozvole za izvođenje sledećeg zadatka mogu da se konfigurišu putem upravljanja korisnicima:
- **Reboot into research use only mode** (Ponovno pokretanje sistema isključivo u istraživačkom režimu rada) – omogućava naredbu za ponovno pokretanje sistema u istraživačkom režimu, čime softver sistema prelazi u istraživački režim rada (RUO).
- **Edit module settings** (Izmena podešavanja modula) omogućava konfigurisanje podešavanja modula, poput prenosa datoteka manifesta za upotrebu sa svim obradama pomoću posebnog modula za analizu.
- **Requeue analysis** (Ponovno stavljanje analize u red čekanja) omogućava izmenu parametara i zatim ponovno pokretanje analize. Pogledajte odeljak Ponovno [stavljanje](#page-48-0) analize u red čekanja ili [zaustavljanje](#page-48-0) analize na stranici 42.

## **Upravljanje korisnicima**

Svi korisnički nalozi su navedeni na stranici User Management (Upravljanje korisnicima), a njih čine ime, prezime i korisničko ime za svaki nalog. U pojedinostima o svakom nalogu može da se upravlja ulogom i povezanim dozvolama. Moguće su dve uloge: administrator ili korisnik.

- **Uloga administratora** uloge administratora podrazumevano imaju sve dozvole.
- **Uloga korisnika** uloge korisnika mogu da se konfigurišu na osnovu podskupa mogućih dozvola. Svi korisnici mogu da naprave obrade bez obzira na podešavanja dozvola.

Samo korisnik sa administratorskim pravima može da prikaže stranicu User Management (Upravljanje korisnicima).

- NAPOMENA Napravite više naloga za korisnike sa administratorskim pravima. Ako se dogodi da jedinom administratoru bude onemogućen pristup instrumentu, samo Illumina služba za tehničku podršku može da otključa instrument.
- NAPOMENA U zavisnosti od veličine ekrana na kome prikazujete softver, meni **Tools** (Alatke) može da bude skupljen ispod menija  $\blacksquare$  u gornjem levom uglu.

### **Korisničke dozvole**

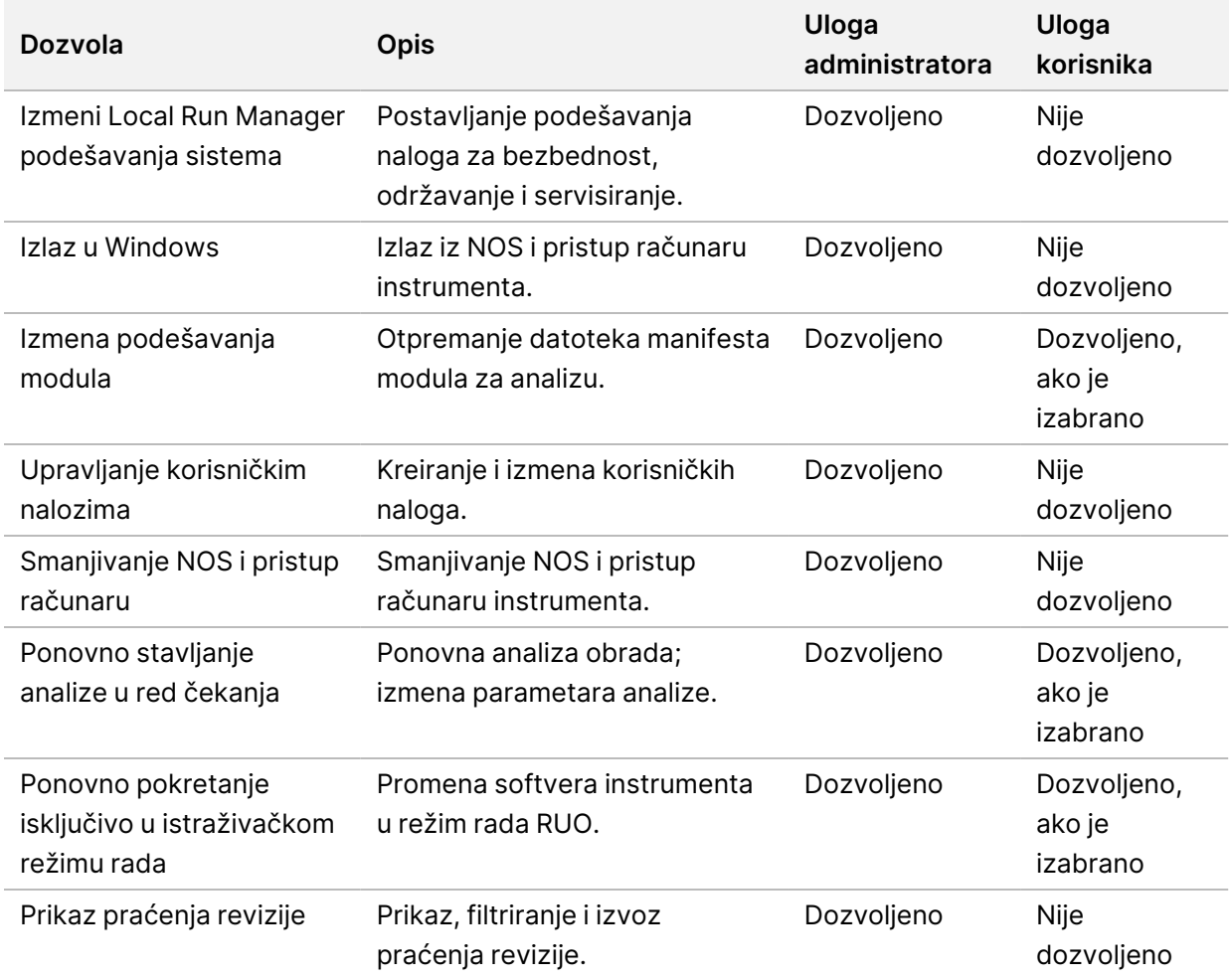

### **Kreiranje novog korisnika**

- 1. Na traci za navigaciju kontrolne table izaberite meni **Tools** (Alatke), a zatim izaberite **User Management** (Upravljanje korisnicima).
- 2. Na stranici "User Management" (Upravljanje korisnicima) izaberite **Create User** (Kreiraj korisnika).
- 3. U dijalogu "Create New User" (Kreiraj novog korisnika) unesite ime i prezime novog korisnika.
- 4. U polje "User Name" (Korisničko ime) unesite korisničko ime. Korisnička imena moraju da budu jedinstvena i ne mogu ponovo da se koriste ili kasnije izmene.
- 5. U polje "New Password" (Nova lozinka) unesite privremenu lozinku. Privremene lozinke se ne čuvaju u istoriji lozinki i mogu ponovo da se koriste.
- 6. U polje "Confirm Password" (Potvrda lozinke) ponovo unesite privremenu lozinku.
- 7. Da biste izabrali ulogu, izaberite **Admin** (Administrator) ili **User** (Korisnik) da biste promenili opcije.
- 8. Izaberite korisničke dozvole na osnovu određene uloge korisnika.
- 9. Izaberite **Create User** (Kreiraj korisnika).

### **Resetovanje korisničke lozinke**

- 1. Na traci za navigaciju kontrolne table izaberite meni **Tools** (Alatke), a zatim izaberite **User Management** (Upravljanje korisnicima).
- 2. Pronađite korisničko ime koje želite da izmenite, a zatim izaberite ikonu **Edit** (Izmeni) .
- 3. U polje "New Password" (Nova lozinka) unesite privremenu lozinku. Privremene lozinke se ne čuvaju u istoriji lozinki i mogu ponovo da se koriste.
- 4. U polje "Confirm Password" (Potvrda lozinke) ponovo unesite privremenu lozinku.
- 5. Izaberite **Update User** (Ažuriraj korisnika).

### **Otključavanje korisničke lozinke**

- 1. Na traci za navigaciju kontrolne table izaberite meni **Tools** (Alatke), a zatim izaberite **User Management** (Upravljanje korisnicima).
- 2. Pronađite korisničko ime koje želite da izmenite, a zatim izaberite ikonu **Edit** (Izmeni) .
- 3. U dijalogu "Edit User" (Izmeni korisnika) izaberite **Unlock User** (Otključaj korisnika).
- 4. U polje "New Password" (Nova lozinka) unesite privremenu lozinku.
- 5. U polje "Confirm Password" (Potvrda lozinke) ponovo unesite privremenu lozinku.
- 6. Izaberite **Update User** (Ažuriraj korisnika).

### **Promena korisničkih dozvola**

1. Na traci za navigaciju kontrolne table izaberite meni **Tools** (Alatke), a zatim izaberite **User Management** (Upravljanje korisnicima).

- 2. Pronađite korisničko ime koje želite da izmenite, a zatim izaberite ikonu **Edit** (Izmeni) .
- 3. Da biste promenili ulogu, izaberite **Admin** (Administrator) ili **User** (Korisnik) da biste promenili opcije.
- 4. Izaberite korisničke dozvole na osnovu određene uloge korisnika.
- 5. Izaberite **Update User** (Ažuriraj korisnika).

### **Brisanje korisnika**

- 1. Na traci za navigaciju kontrolne table izaberite meni **Tools** (Alatke), a zatim izaberite **User Management** (Upravljanje korisnicima).
- 2. Pronađite korisničko ime koje želite da izmenite, a zatim izaberite ikonu **Edit** (Izmeni) .
- 3. U dijalogu "Create New User" (Kreiraj novog korisnika), izaberite **Delete User** (Izbriši korisnika). Kada izbrišete korisnika, više ne možete da napravite nalog sa tim imenom.
- 4. Kada se od vas zatraži da izbrišete korisnika, izaberite **Delete** (Izbriši).

## **Podešavanja sistema**

Podešavanja sistema su globalni parametri korisničke bezbednosti i automatizovanog održavanja podataka.

- Podešavanja korisničke bezbednosti obuhvataju koliko traje lozinka do isteka, maksimalan broj pokušaja prijave, kao i trajanje neaktivnosti instrumenta.
- Podešavanja održavanja podataka obuhvataju automatsko čišćenje neaktivnih fascikli obrade i učestalost pravljenja rezervne kopije baze podataka, kao i naredbu za trenutno pravljenje rezervne kopije baze podataka.
- Podesite naloge za uslugu analize i uslugu zadatka za Windows ako je vaša izlazna fascikla obrade na mrežnoj putanji. Prema podrazumevanim podešavanjima to je nalog lokalnog sistema.

Samo korisnik sa administratorskim pravima može da prikaže stranicu Podešavanja sistema.

NAPOMENA U zavisnosti od veličine ekrana na kome prikazujete softver, meni **Tools** (Alatke) može da bude skupljen ispod menija  $\blacksquare$  u gornjem levom uglu.

### **Navođenje bezbednosnih podešavanja sistema**

- 1. Na traci za navigaciju kontrolne table izaberite meni **Tools** (Alatke), a zatim izaberite **System Settings** (Podešavanja sistema).
- 2. Izaberite karticu Security (Bezbednost).
- 3. Navedite broj dana do isteka lozinke i potrebe da se ona ponovno podesi.
- 4. Navedite koliko se dana korisnik podseća da ponovno podesi lozinku pre nego što ona istekne.
- 5. Navedite maksimalan broj pokušaja u kojima korisnik može da unese netačne identifikatore za prijavu pre nego što mu se onemogući pristup sistemu.
- 6. Navedite koliko minuta sistem može da bude u stanju neaktivnosti pre nego što se korisnik automatski odjavi.
- 7. Izaberite **Save** (Sačuvaj).

### **Navođenje podešavanja za održavanje sistema**

- 1. Na traci za navigaciju kontrolne table izaberite meni **Tools** (Alatke), a zatim izaberite **System Settings** (Podešavanja sistema).
- 2. Izaberite karticu Maintenance (Održavanje).
- 3. Da biste omogućili uklanjanje neaktivnih fascikli, izaberite opciju **Enable Automatic Deletion** (Omogući automatsko brisanje).

Kad je to omogućeno, sistem nakon navedenog vremena briše neaktivne fascikle iz zadate fascikle analize.

- 4. Ako je potvrđena opcija "Enable Automatic Deletion" (Omogući automatsko brisanje), navedite broj dana neaktivnosti pre aktiviranja naredbe automatskog brisanja.
- 5. Da biste naveli lokaciju za pravljenje rezervne kopije baze podataka, unesite željenu putanju do lokacije čuvanja rezervne kopije. Da biste vratili bazu podataka za koju je sačuvana rezervna kopija, obratite se službi za tehničku podršku kompanije Illumina.
- 6. U polje "Backup Period" (Period čuvanja rezervne kopije) unesite trajanje u danima između svake izrade rezervne kopije.
- 7. Da biste napravili trenutnu rezervnu kopiju, izaberite **Backup Now** (Napravi sada rezervnu kopiju).
- <span id="page-61-0"></span>8. Izaberite **Save** (Sačuvaj).

### **Postavke naloga za servisiranje sistema**

- 1. Na traci za navigaciju kontrolne table izaberite meni **Tools** (Alatke), a zatim izaberite **System Settings** (Podešavanja sistema).
- 2. Izaberite karticu Service Accounts (Nalozi sa servisiranje).
- 3. Da biste omogućili naloge Analysis Service (Usluga analize) i Job Service (Usluga zadatka) za Windows izaberite **Windows Account** (Windows nalog). Nalog za servisiranje koji unosite mora da ima dozvolu za čitanje i upisivanje za izlaznu fasciklu obrade.
- 4. U polje "User Name" (Korisničko ime) unesite korisničko ime.

Za instrumente koji koriste Windows 10 sa lokalnim nalogom, unesite **.\** u korisničko ime (npr. **.\username**). Za domenske korisnike, unesite ime domena, zatim obrnutu kosu crtu u korisničkom imenu (npr. **domain\username**).

- 5. U polje "Password" (Lozinka) unesite lozinku. Operativni sistem Windows 10 zahteva promenu lozinke za Windows svakih 180 dana. Postarajte se da ažurirate nalog za Windows u Local Run Manager istom lozinkom kao za operativni sistem Windows.
- 6. Izaberite **Save** (Sačuvaj).

## **Podešavanja modula**

Na stranici "Module Settings" (Podešavanja modula) u levom oknu za navigaciju se nalazi lista instaliranih modula za analizu. Naziv svakog modula za analizu otvara stranicu sa verzijom modula i datumom poslednje izmene.

Za module koji zahtevaju manifest, modulu dodajte datoteke manifesta da biste ih učinili dostupnim za sve obrade. Potrebne su administratorske dozvole.

1. Na traci za navigaciju kontrolne table kliknite na meni **Tools** (Alatke), a zatim kliknite na **Module Settings** (Podešavanja modula).

### NAPOMENA U zavisnosti od veličine ekrana na kome prikazujete softver, meni **Tools** (Alatke) može da bude skupljen ispod gornjeg levog menija $\blacksquare$ .

- 2. Kliknite na naziv modula na levoj strani table za navigaciju.
- 3. Kliknite na **Add Manifest(s)** (Dodaj manifest(e)).
- 4. Dođite do datoteke manifesta, izaberite manifest koji želite da dodate i kliknite na **Open** (Otvori).

## **Praćenja revizije**

Praćenja revizije beleže podatke o određenim radnjama poput korisničkog pristupa, promena korisničkog profila i promena parametara sistema, obrade ili analize. Svaki unos u praćenje revizije obuhvata sledeće podatke:

- Kada, predstavljen kao datum GGGG-MM-DD i vreme u 24-satnom formatu vremena.
- Ko, predstavlja korisničko ime osobe koja je pokrenula radnju.
- Šta, predstavljen kratkim unapred definisanim opisom preduzetih radnji.
- Zahvaćena stavka, koju predstavljaju 4 kategorije zahvaćenih stavki: korisnik, obrada, analiza ili sistem.
- Da biste sortirali listu praćenja revizija, izaberite bilo koje zaglavlje kolona da biste ga sortirali prema rastućem ili opadajućem redosledu.

Samo korisnik sa administratorskim pravima može da prikaže stranicu "Audit Trails" (Praćenja revizije).

NAPOMENA U zavisnosti od veličine ekrana na kome prikazujete softver, meni **Tools** (Alatke) može da bude skupljen ispod gornjeg levog menija $\blacksquare$ .

### **Filtriranje praćenja revizije**

- 1. Na traci za navigaciju kontrolne table izaberite meni **Tools** (Alatke), a zatim izaberite **Audit Trails** (Praćenja revizije).
- 2. Na stranici "Audit Trails" (Praćenja revizije), izaberite ikonu Filter (Filtrirai).
- NAPOMENA Filtere možete da primenite na prethodno filtrirane rezultate da biste dodatno suzili listu. Da biste primenili filter na celu bazu podataka praćenja revizija, pre nastavka obrišite prethodno primenjene filtere.

### Filtriranje po datumu

- 1. Izaberite ikonu Calendar (Kalendar) i izaberite datum **From** (Od).
- 2. Izaberite ikonu Calendar (Kalendar) i izaberite datum **To** (Do).
- 3. Izaberite **Filter** (Filtriraj).

### Filtriranje prema korisničkom imenu

- 1. U polje "Who" (Ko) unesite korisničko ime. Možete da unesete bilo koji deo korisničkog imena. Zvezdice (\*) nisu obavezne.
- 2. Izaberite **Filter** (Filtriraj).

### Filtriranje prema radnji

- 1. U polje "What" (Šta) unesite opis radnje. Možete da unesete bilo koji deo opisa radnje. Zvezdice (\*) nisu obavezne.
- 2. Izaberite **Filter** (Filtriraj).

### Filtriranje prema opisu zahvaćene stavke

- 1. U tekstualnom polju "Affected Item" (Zahvaćena stavka) unesite neki deo opisa zahvaćene stavke. Opis može biti, na primer, naziv obrade, korisničko ime, naziv modula za analizu ili naziv izveštaja. Možete da unesete bilo koji deo opisa. Zvezdice (\*) nisu obavezne.
- 2. Izaberite **Filter** (Filtriraj).

### Filtriranje prema kategoriji zahvaćene stavke

- 1. Da biste filtrirali prema kategoriji zahvaćene stavke, izaberite ikonu Category (Kategorija) i u polju "Affected Item" (Zahvaćena stavka) i izaberite neku od sledećih opcija:
	- **Korisnik** filtrira listu tako da prikazuje korisničke radnje i radnje provere autentičnosti korisnika.
	- **Obrada** filtrira listu tako da prikazuje promene parametara ili statusa obrade.
	- **Analiza** filtrira listu tako da prikazuje promene parametara ili statusa analize.
	- **Sistem** filtrira listu tako da prikazuje radnje na nivou sistema, poput otpremanja datoteka, održavanja sistema ili podešavanja bezbednosti.
- 2. Izaberite **Filter** (Filtriraj).

### **Izvoz praćenja revizije**

- 1. Na traci za navigaciju kontrolne table izaberite meni **Tools** (Alatke), a zatim izaberite **Audit Trails** (Praćenja revizije).
- 2. Na stranici "Audit Trails" (Praćenja revizije), izaberite ikonu Filter (Filtrirai).
- 3. Primenite željene filtere.
- 4. Izaberite ikonu Export (Izvoz) ...

Softver generiše izveštaj u obliku PDF datoteke koja sadrži korisničko ime, datum izvoza i parametre filtriranja.

### **Ikone praćenja revizije**

Sledeće ikone se koriste na ekranu "Audit Trails" (Praćenja revizije).

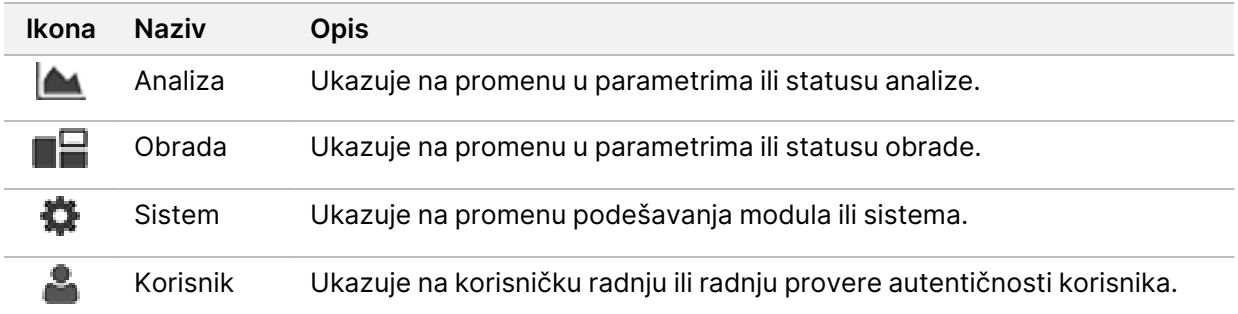

## Otklanjanje problema

## **Uvod**

Ako imate problema sa kvalitetom obrade ili radnim performansama, obratite se Illumina službi za tehničku podršku. Vidite odeljak Tehnička pomoć na [stranici](#page-89-0) 83.

## **Provera sistema**

Provera sistema nije neophodna za normalan rad ili održavanje instrumenta. Međutim, predstavnik Illumina službe za tehničku podršku može od vas da zatraži da obavite proveru sistema radi otklanjanja problema.

NAPOMENA Ako treba obaviti ispiranje instrumenta, pre pokretanja provere sistema isperite instrument.

Pokretanjem provere sistema automatski se zatvara operativni softver i pokreće se NextSeq 550Dx Service Software (NSS). Pokreće se servisni softver i otvara na ekranu "Load" (Unos) koji je konfigurisan za korišćenje naprednih opcija unosa.

Administratorski akreditivi Local Run Manager korisnika treba da se koristi za prijavljivanje na servisni softver pre nego što se pojavi ekran "Load" (Unos).

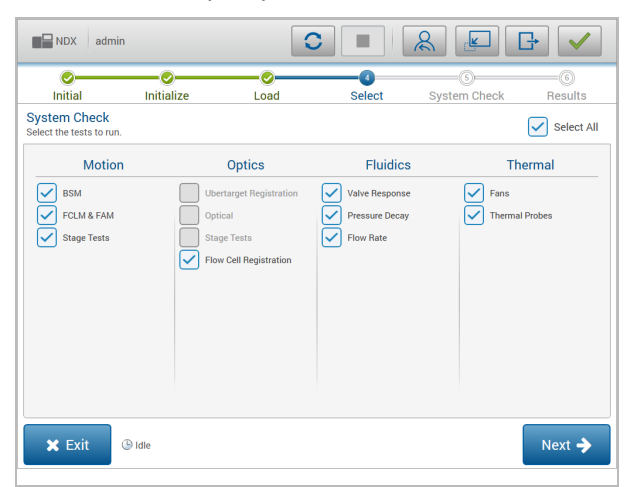

Slika 23 Dostupne provere sistema

Neaktivni okviri za potvrdu na ekranu "Select" (Izbor) označavaju testove koji zahtevaju pomoć Illumina terenskog predstavnika.

### **Obavljanje provere sistema**

- 1. Na ekranu "Manage Instrument" (Upravljanje instrumentom) izaberite **System Check** (Provera sistema). Kad se od vas zatraži da zatvorite softver NOS, izaberite **Yes** (Da).
- 2. Umetnite potrošni materijal na sledeći način:
	- a. Ako upotrebljena protočna ćelija već nije u instrumentu, umetnite upotrebljenu protočnu ćeliju.
	- b. Ispraznite kontejner za potrošene reagense i vratite ga u instrument.
	- c. Dodajte 120 ml vode laboratorijskog nivoa kvaliteta u srednji rezervoar kertridža pufera za ispiranje i umetnite ga.
	- d. Umetnite kertridž reagensa za ispiranje. Pripazite da kertridž reagensa za ispiranje bude prazan i čist.
- 3. Izaberite **Load** (Unos). Softver će pomeriti protočnu ćeliju i kertridž reagensa za ispiranje na mesto. Izaberite **Next** (Sledeće).
- 4. Izaberite **Next** (Sledeće). Počinje provera sistema.
- 5. [Opciono] Kada se završi provera sistema, izaberite **View** (Prikaži) pored naziva provere da biste prikazali vrednosti povezane sa svakom od provera.
- 6. Izaberite **Next** (Sledeće). Otvara se izveštaj o proveri sistema.
- 7. Izaberite **Save** (Sačuvaj) da biste sačuvali izveštaj u komprimovanoj datoteci (zip). Idite na mrežnu lokaciju da biste sačuvali datoteku.
- 8. Kada završite, izaberite **Exit** (Izlaz).
- 9. Kad se od vas zatraži da zatvorite softver za servisiranje i ponovno pokrenete softver NOS, izaberite **Yes** (Da). Kontrolni softver se automatski ponovno pokreće.

### Provere kretanja

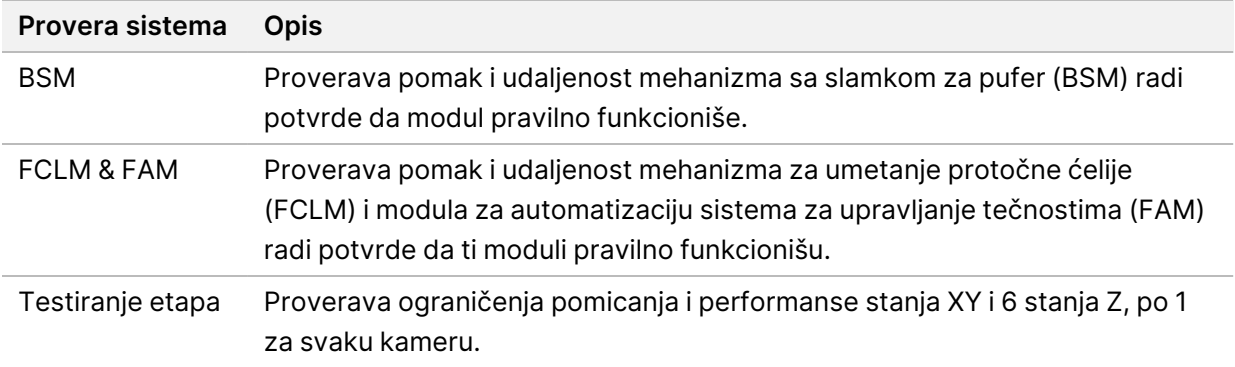

### Provera optičkog sistema

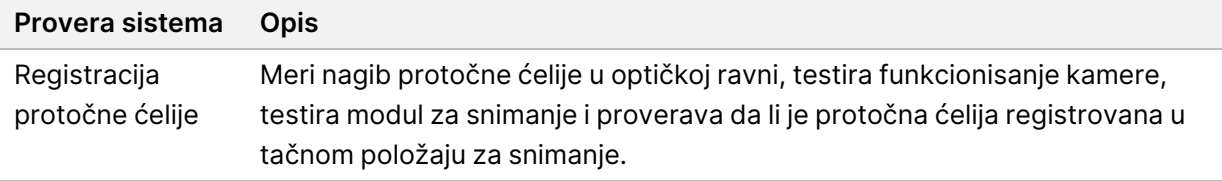

### Provera sistema za rukovanje tečnostima

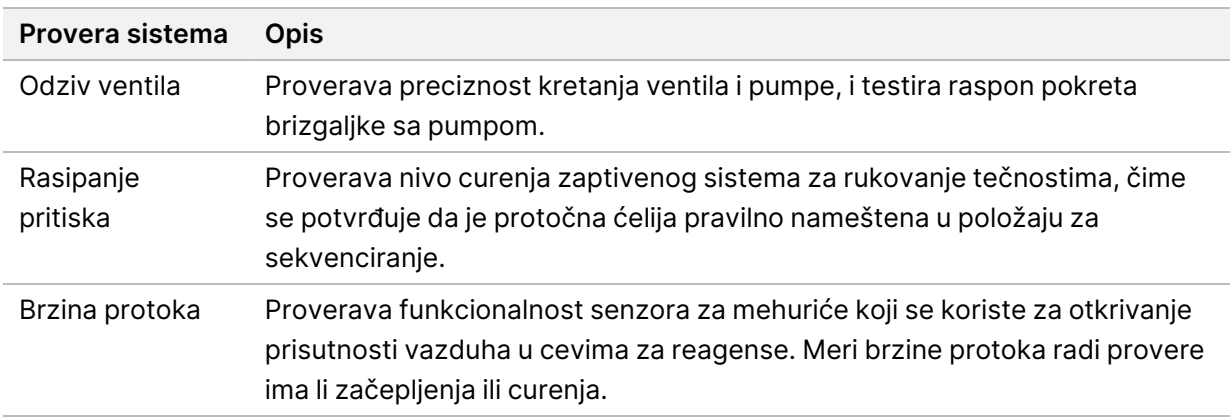

### Provere temperature

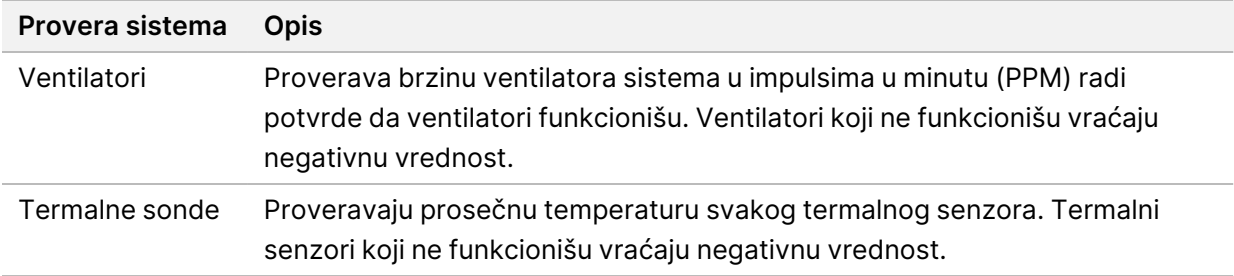

### **Otklanjanje problema sa datotekama**

Predstavnik službe za tehničku podršku Illumina može da zatraži kopije datoteka specifičnih za obradu ili skeniranje radi otklanjanja problema. Obično se prilikom otklanjanja problema koriste sledeće datoteke.

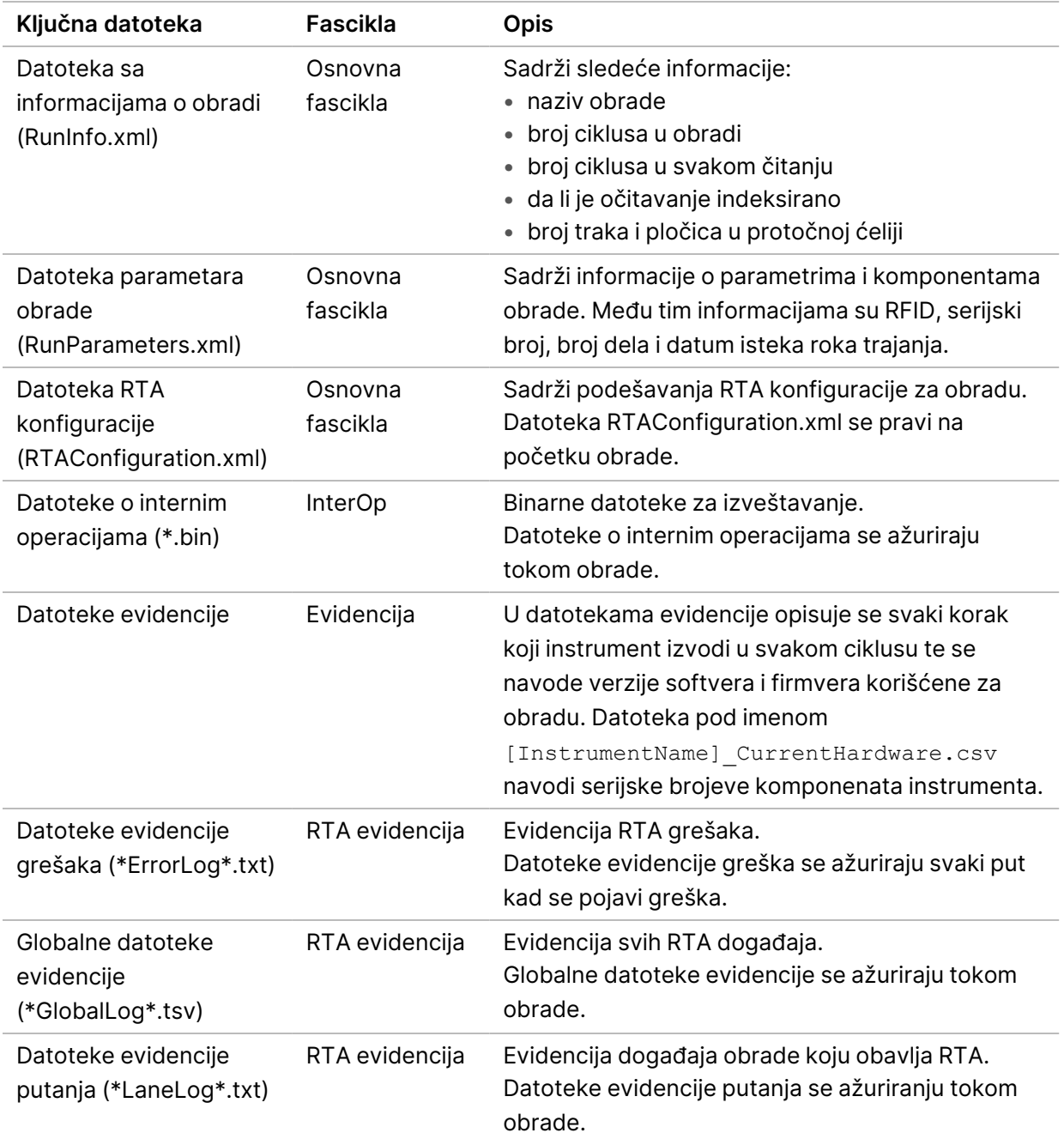

### **Otklanjanje problema sa datotekama za obrade sekvenciranjem**

### RTA greške

Da biste otklonili RTA greške, prvo proverite evidenciju RTA grešaka koja se čuva u fascikli RTALogs (RTA evidencija). Kod uspešnih obrada nema te datoteke. Prilikom prijave problema Illumina službi za tehničku podršku priložite evidenciju grešaka.

## <span id="page-69-0"></span>**Otklanjanje grešaka automatske provere**

Ako se tokom automatske provere pojave greške, otklonite grešku pomoću sledećih preporučenih radnji.

### **Provere za cikluse sekvenciranja**

Ako provera pre obrade ne uspe, RFID kertridža reagensa nije zaključan i može da se upotrebi u narednoj obradi. Međutim, RFID-ovi protočne ćelije, kertridža reagensa i kertridža pufera biće zaključani tokom inicijalizacije kontrolnog softvera, što može biti potrebno da bi se otklonila greška. Korisnik mora da ukloni protočnu ćeliju, kertridž reagensa i kertridž pufera iz instrumenta pre ponovnog pokretanja sistema. Pored toga, RFID-ovi potrošnih materijala se zaključavaju nakon što se probuši zaštitna folija. Kada softver pročita RFID protočne ćelije, pokreće se tajmer od 7 sati pre nego što se protočna ćelija može smatrati zaključanom i neupotrebljivom.

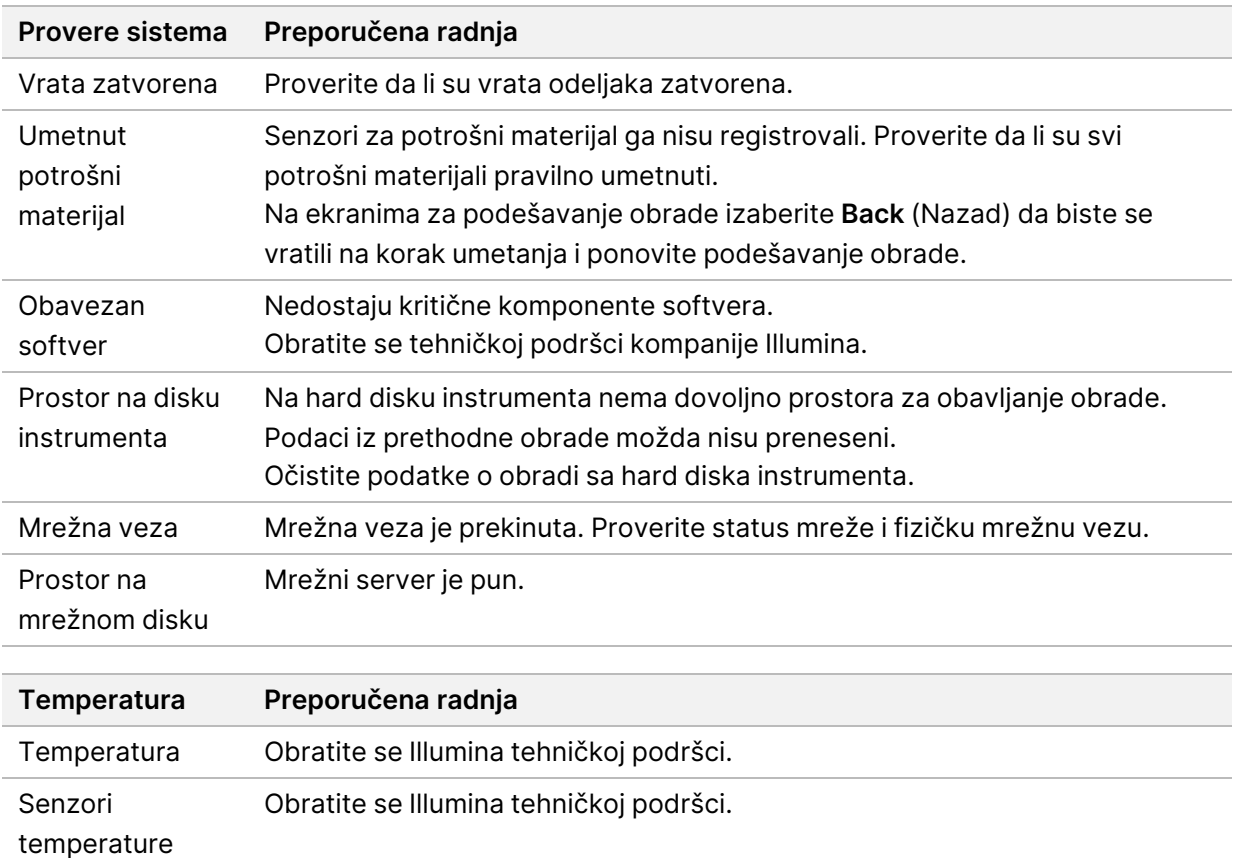

Ventilatori Obratite se Illumina tehničkoj podršci.

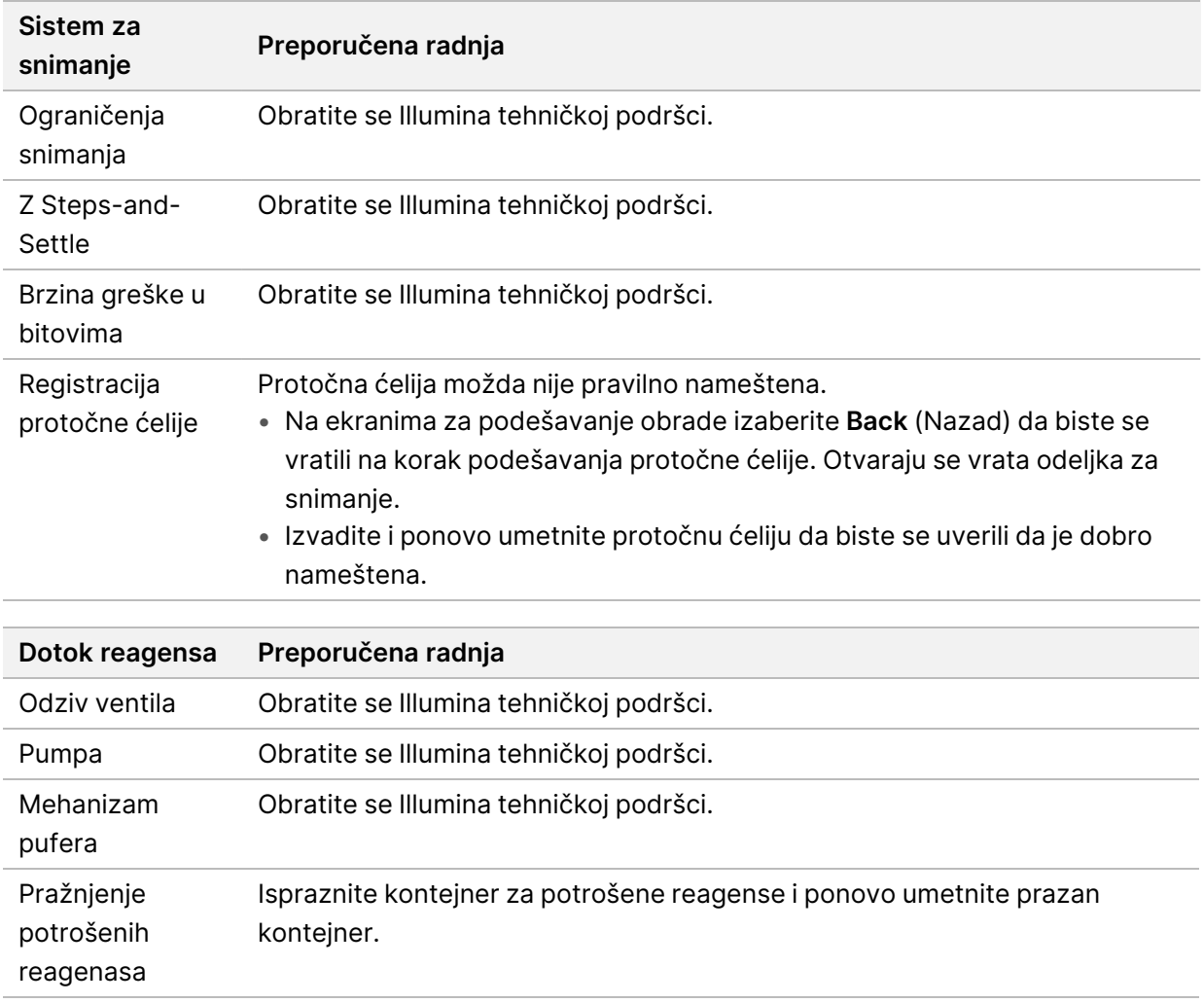

## **Kontejner za potrošene reagense je pun**

Uvek započnite obradu sa praznim kontejnerom za potrošene reagense.

Ako počnete obradu a da pre toga niste ispraznili kontejner za potrošene reagense, senzori sistema govore softveru da pauzira obradu kad se kontejner potpuno napuni. Senzori sistema ne mogu da pauziraju obradu tokom stvaranja klastera, ponovne sinteze uparenih krajeva ili automatskog ispiranja nakon obrade.

Kad se obrada pauzira, otvara se dijalog sa opcijama podizanja dozatora i pražnjenja punog kontejnera.

### **Pražnjenje kontejnera za potrošene reagense**

- 1. Izaberite **Raise Sippers** (Podigni dozatore).
- 2. Uklonite kontejner za potrošene reagense i na odgovarajući način bacite njegov sadržaj u otpad.
- 3. Vratite prazan kontejner u odeljak za pufer.
- 4. Izaberite **Continue** (Nastavi). Obrada se automatski nastavlja.

Br. dokumenta 1000000009513 v08

## **Poruka o RAID grešci**

Računar NextSeq 550Dx je opremljen sa četiri hard diska, dva za dijagnostički režim i dva za istraživački režim. Ako hard disk počne da otkazuje, sistem generiše poruku o RAID grešci i predlaže da se obratite Illumina službi za tehničku podršku. Obično je potrebno zameniti hard disk.

Možete da nastavite sa koracima podešavanja obrade i normalnim radom. Svrha ove poruke je zakazivanje servisa unapred kako bi se izbegli prekidi u normalnom radu instrumenta. Upozorenje za RAID može da potvrdi samo administrator. Korišćenje instrumenta samo sa jednim hard diskom može dovesti do gubitka podataka.

## **Greška mrežnog skladišta**

Greške mrežnog skladišta nastaju iz jednog od sledećih razloga:

- **Nedovoljno prostora za skladištenje za izlaznu fasciklu** povećajte prostor na uređaju za skladištenje ili premestite izlaznu fasciklu na lokaciju sa dovoljno prostora.
- **Nije moguće povezivanje na mrežno skladište** proverite putanju do izlazne fascikle. Pogledajte Podešavanje [podrazumevane](#page-31-0) izlazne fascikle na stranici 25.
- **Sistem ne može da upisuje u mrežno skladište** zatražite od IT administratora da proveri dozvole. Nalog za Windows u operativnom sistemu instrumenta zahteva dozvolu za čitanje i upisivanje u izlaznu fasciklu.

Windows nalog u Local Run Manager takođe zahteva dozvolu za čitanje i upisivanje u izlaznu fasciklu. Pogledajte Postavke naloga za [servisiranje](#page-61-0) sistema na stranici 55.

## **Konfigurisanje podešavanja sistema**

Sistem se konfiguriše tokom instalacije. Međutim, ako nešto mora da se promeni ili sistem mora ponovo da se konfiguriše, koristite opcije konfigurisanja sistema. Samo administratorski nalog operativnog sistema Windows ima dozvolu da pristupi opcijama konfiguracije sistema.

• **Podešavanje mreže** – pruža opcije za podešavanja IP adrese, adrese servera imena domena (DNS), imena računara i imena domena.

### **Podešavanje konfiguracije mreže**

- 1. Na ekranu "Manage Instrument" (Upravljanje instrumentom) izaberite **System Configuration** (Konfigurisanje sistema).
- 2. Izaberite **Obtain an IP address automatically** (Automatski pribavi IP adresu) da biste pribavili IP adresu pomoću DHCP servera.
NAPOMENA Protokol za dinamičku konfiguraciju glavnog računara (DHCP) je standardni mrežni protokol koji se upotrebljava na IP mrežama za dinamičku raspodelu mrežnih konfiguracionih parametara.

Možete i da izaberete **Use the following IP address** (Upotrebi sledeću IP adresu) da biste na sledeći način ručno povezali instrument sa drugim serverom. Da biste saznali koje adrese pripadaju baš vašoj ustanovi, obratite se administratoru mreže.

- Unesite IP adresu. IP adresa je niz od 4 broja odvojenih tačkama, na primer, 168.62.20.37.
- Unesite masku podmreže, što je dalja podela IP mreže.
- Unesite podrazumevani mrežni prolaz, što je ruter na mreži koji povezuje na internet.
- 3. Izaberite **Obtain a DNS server address automatically** (Automatski pribavi adresu DNS servera) da biste instrument povezali sa serverom imena domena povezanim sa tom IP adresom.

Možete i da izaberete **Use the following DNS server addresses** (Upotrebi sledeće adrese DNS servera) da biste instrument na sledeći način ručno povezali sa serverom imena domena.

- Unesite željenu DNS adresu. DNS adresa je ime servera koje se koristi za prevođenje naziva domena u IP adrese.
- Unesite rezervnu DNS adresu. Rezervna adresa se upotrebljava ako željeni DNS ne može da prevede određeno ime domena u IP adresu.
- 4. Izaberite Save (Sačuvaj) da biste prešli na ekran "Computer" (Računar).

NAPOMENA Naziv računara instrumenta dodeljen je računaru instrumenta u trenutku proizvodnje. Svaka promena naziva računara može da utiče na mogućnosti povezivanja i zahteva intervenciju administratora mreže.

- 5. Povežite računar instrumenta sa domenom ili radnom grupom na sledeći način.
	- **Za instrumente povezane sa internetom** izaberite **Member of Domain** (Član domena), pa unesite ime domena povezano sa internet vezom u vašoj ustanovi. Za promene na nivou domena neophodni su korisničko ime i lozinka administratora.
	- **Za instrumente koji nisu povezani sa internetom** izaberite **Member of Work Group** (Član radne grupe), pa unesite naziv radne grupe. Naziv radne grupe je jedinstven u vašoj ustanovi.
- 6. Izaberite **Save** (Sačuvaj).

# Real-Time Analysis

# **Pregled softvera Real-Time Analysis**

Instrument NextSeq 550Dx koristi implementaciju Real-Time Analysis (RTA) softvera pod nazivom RTA2. RTA2 se pokreće na računaru instrumenta i izdvaja intenzitet sa slika, obavlja određivanje očitanih baza i dodeljuje ocenu kvaliteta određivanju očitanih baza. RTA2 i operativni softver komuniciraju preko HTTP veb-interfejsa i deljenih datoteka u memoriji. Ako se prekine rad RTA2, obrada se neće nastaviti, a podaci obrade neće biti sačuvani.

### **RTA2 Ulazni podaci**

RTA2 za obradu zahteva sledeće ulazne podatke:

- Slike pločica se nalaze u lokalnoj memoriji sistema.
- RunInfo.xml, koja se generiše automatski na početku obrade i sadrži naziv obrade, broj ciklusa, da li je očitavanje indeksirano, kao i broj pločica na protočnoj ćeliji.
- RTA.exe.config, konfiguraciona datoteka za softver u XML formatu.

RTA2 prima naredbe od operativnog softvera o lokaciji datoteke RunInfo. xml i tome da li je navedena opciona izlazna fascikla.

#### **Izlazne datoteke za RTA2**

Slike iz svakog kanala se prosleđuju u memoriju kao pločice. Pločice su mala područja snimanja na protočnoj ćeliji koje kamera definiše kao vidno polje. Na osnovu tih slika softver stvara izlazne datoteke kao skup datoteka za određivanje očitanih baza i datoteka o filtriranju ocenjenih prema kvalitetu. Sve druge datoteke su podrška za izlazne datoteke.

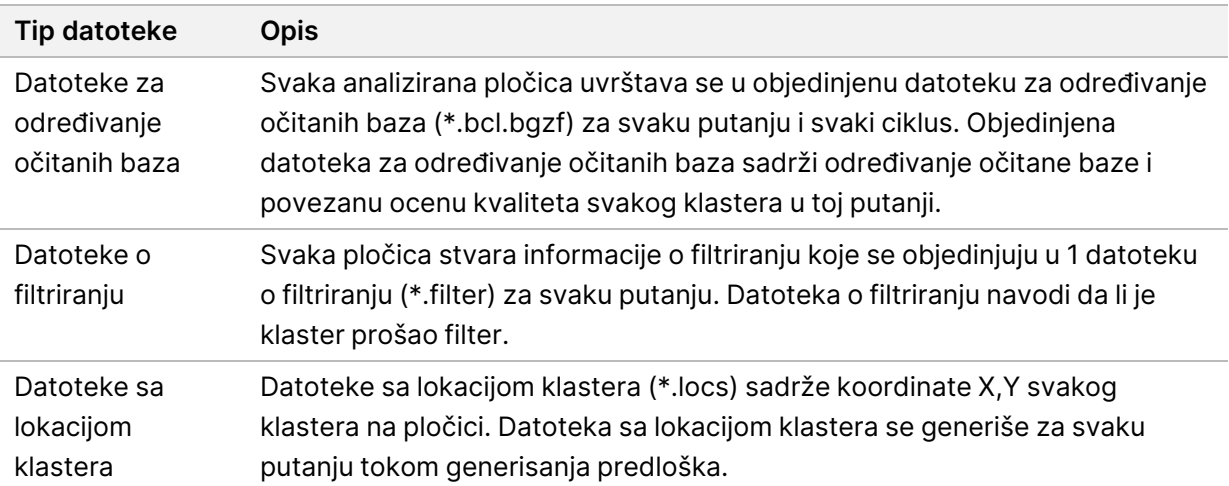

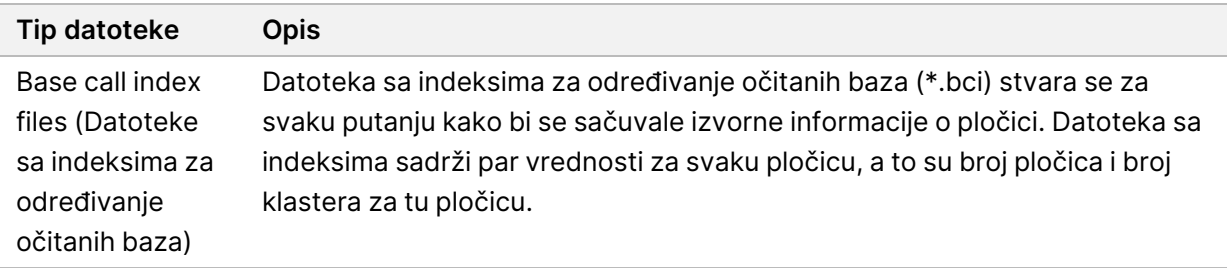

RTA2 pruža pokazatelje u realnom vremenu o kvalitetu obrade sačuvane u datotekama o internim operacijama (InterOp). Datoteke InterOp su binarne izlazne datoteke koje sadrže pokazatelje o pločicama, ciklusima i nivou očitavanja.

### <span id="page-74-0"></span>**Rukovanje greškama**

RTA2 pravi datoteke evidencije i upisuje ih u fasciklu RTALogs. Greške se beleže u datoteci grešaka u formatu datoteke \*.tsv.

Sledeće datoteke evidencije i datoteke grešaka se prenose po završetku obrade na završno izlazno odredište:

- \*GlobalLog\*.tsv sadrži rezime važnih događaja prilikom obrade.
- \*LaneNLog\*.tsv navodi događaje obrade za svaku putanju.
- \*Error\*.tsv navodi greške koje su se javile tokom obrade.
- <span id="page-74-1"></span>• \*WarningLog\*.tsv navodi upozorenja koja su se pojavila tokom obrade.

### **Universal Copy Service**

NextSeq 550Dx sadrži Universal Copy Service. RTA2 zahteva od usluge da kopira datoteke sa izvorne na odredišnu lokaciju, pri čemu usluga obrađuje zahteve za kopiranje po redosledu kojim su primljene. Ako se dogodi izuzetak, datoteka se ponovno stavlja u red čekanja na kopiranje na osnovu broja datoteka u redu čekanja na kopiranje.

# <span id="page-74-2"></span>**Tok rada softvera Real-Time Analysis**

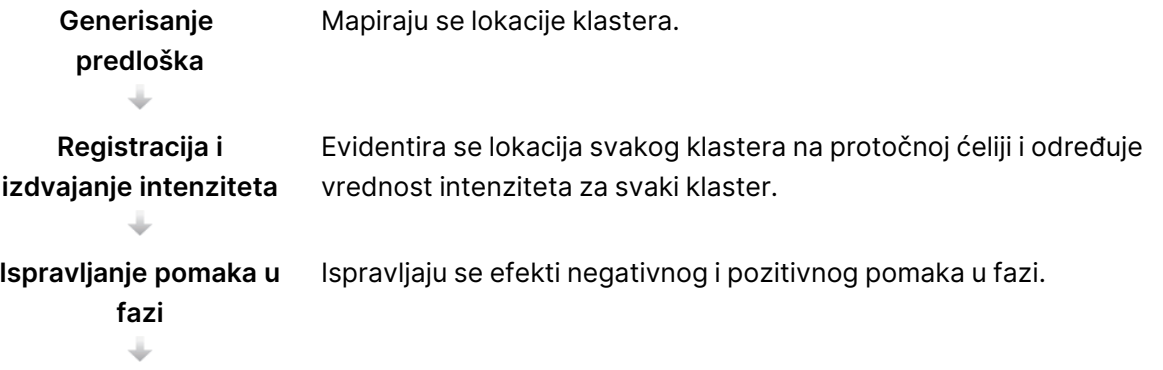

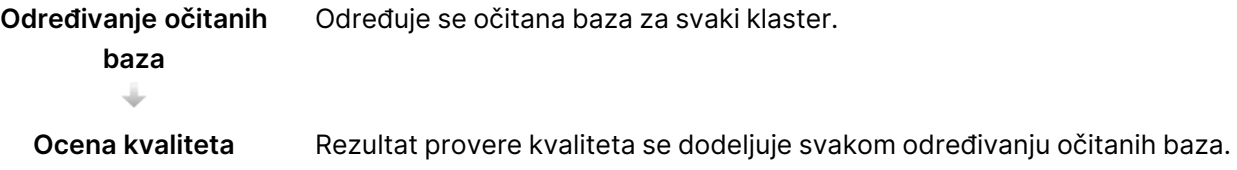

#### <span id="page-75-1"></span>**Generisanje predloška**

Prvi korak u radu softvera RTA je generisanje predloška, koji definiše položaj svakog klastera na pločici pomoću koordinata X i Y.

Za generisanje predloška neophodni su slikovni podaci iz prvih 5 ciklusa obrade. Nakon snimanja zadnjeg ciklusa za generisanje predloška, predložak se generiše za pločicu.

NAPOMENA Za prepoznavanje klastera tokom generisanja predloška mora u prvih **5** ciklusa da bude barem 1 baza koja nije G. Za sve sekvence indeksa RTA2 zahteva se barem 1 baza koja nije G u prva **2** ciklusa.

Predložak se primenjuje kao referenca za sve dalje korake registracije i izdvajanja intenziteta. Položaji klastera za celu protočnu ćeliju se zapisuju u datoteke sa lokacijom klastera (\*.locs) – po 1 datoteka za svaku putanju.

### **Registracija i izdvajanje intenziteta**

Registracija i izdvajanje intenziteta počinju nakon generisanja predloška.

- Tokom registracije slike napravljene u svakom narednom ciklusu snimanja se porede sa predloškom.
- Izdvajanje intenziteta određuje vrednost intenziteta za svaki klaster u predlošku za određenu sliku.

Ako registracija ne uspe ni za jednu sliku u ciklusu, neće se generisati određivanje očitanih baza za tu pločicu u tom ciklusu.

#### <span id="page-75-0"></span>**Ispravljanje pomaka u fazi**

Tokom reakcije sekvenciranja, svaki lanac DNK u klasteru povećava se za 1 bazu po ciklusu. Negativan i pozitivan pomak u fazi događa se kad lanac prestane da se podudara u fazi sa trenutnim ciklusom umetanja.

- Do negativnog pomaka u fazi dolazi kada neka baza zaostaje.
- Do pozitivnog pomaka u fazi dolazi kad neka baza ide unapred.

Slika 24 Negativan i pozitivan pomak u fazi

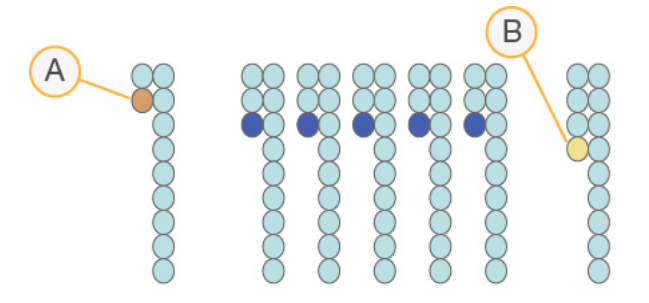

- A. Očitavanje sa bazom sa negativnim pomakom u fazi
- B. Očitavanje sa bazom sa pozitivnim pomakom u prefazi.

RTA2 ispravlja efekte negativnog i pozitivnog pomaka u fazi, čime se maksimalno povećava kvalitet podataka u svakom ciklusu tokom obrade.

#### <span id="page-76-0"></span>Određivanje očitanih baza

Određivanjem očitanih baza utvrđuju se baze (A, C, G ili T) za svaki klaster određene pločice u određenom ciklusu. Instrument Instrument NextSeq 550Dx upotrebljava 2-kanalno sekvenciranje koje zahteva samo 2 slike za šifrovanje podataka za 4 baze DNK – 1 iz crvenog kanala i 1 iz zelenog kanala.

Intenziteti izdvojeni sa slike upoređeni sa drugom slikom daju 4 različite populacije, pri čemu svaka odgovara nekom nukleotidu. Postupkom određivanja očitanih baza utvrđuje se kojoj populaciji pripada svaki klaster.

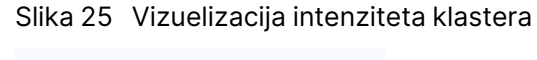

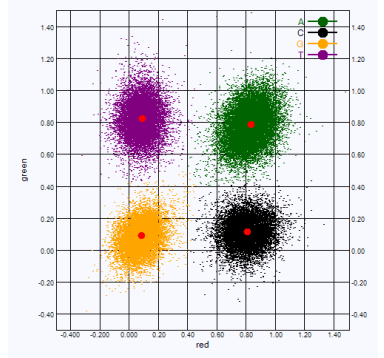

Tabela 1 Određivanja očitanih baza kod 2-kanalnog sekvenciranja

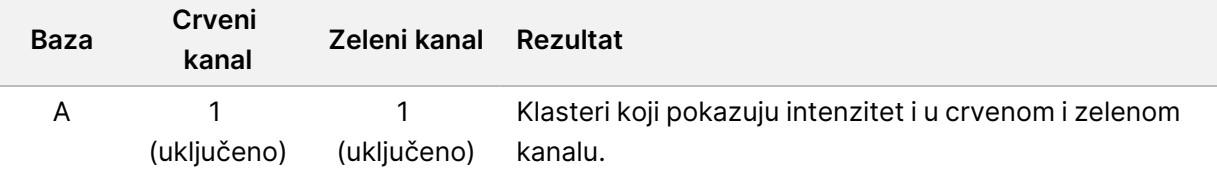

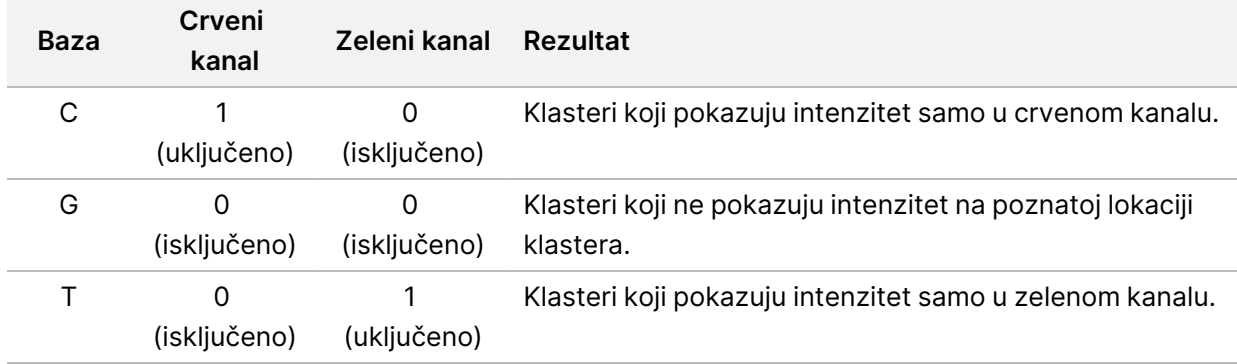

#### <span id="page-77-0"></span>Klasteri koji prolaze filtriranje

Tokom obrade, RTA2 filtrira neobrađene podatke radi uklanjanja očitavanja koja ne zadovoljavaju prag kvaliteta podataka. Uklanjaju se klasteri koji se preklapaju i oni niskog kvaliteta.

Pri 2-kanalnoj analizi, RTA2 upotrebljava sistem zasnovan na populaciji za utvrđivanje čistoće određivanja očitanih baza. Klasteri prolaze filtriranje (PF) kad najviše 1 određivanje očitane baze u prvih 25 ciklusa ima čistoću od < 0,63. Klasteri koji nisu prošli filter ne učestvuju u određivanju očitanih baza.

#### <span id="page-77-1"></span>Napomene o indeksiranju

Postupak čitanja indeksa tokom određivanja očitanih baza razlikuje se od određivanja očitanih baza tokom drugih očitavanja.

Očitavanja indeksa moraju početi sa bar 1 bazom koja nije G u jednom od prva 2 ciklusa. Ako očitavanje indeksa počinje sa 2 određivanja očitanih baza G, ne generiše se intenzitet signala. Signal mora biti prisutan u nekom od prva 2 ciklusa da bi se obezbedilo obavljanje demultipleksiranja.

Da bi se povećala robusnost demultipleksiranja, odaberite sekvence indeksa koje daju signal u barem 1 kanalu, ali najbolje oba, za svaki ciklus. Praćenjem ove smernice ćete izbeći kombinacije indeksa koje rezultiraju samo bazama G u svim ciklusima.

- Crveni kanal A ili C
- Zeleni kanal A ili T

Ovaj postupak određivanja očitanih baza osigurava tačnost prilikom analize uzoraka manje složenosti (low-plex).

### <span id="page-77-2"></span>**Ocena kvaliteta**

Ocena kvaliteta ili "Q ocena" (Q-score) je predviđanje verovatnoće netačnog određivanja očitane baze. Veća Q ocena upućuje na to da je veći kvalitet određivanja očitanih baza i veća verovatnoća da je ono tačno.

Q ocena je praktičan način za izražavanje verovatnoće pojave malih grešaka. Ocene kvaliteta se navode kao Q(X), pri čemu je X ocena. U sledećoj tabeli je prikazan odnos između ocene kvaliteta i verovatnoće greške.

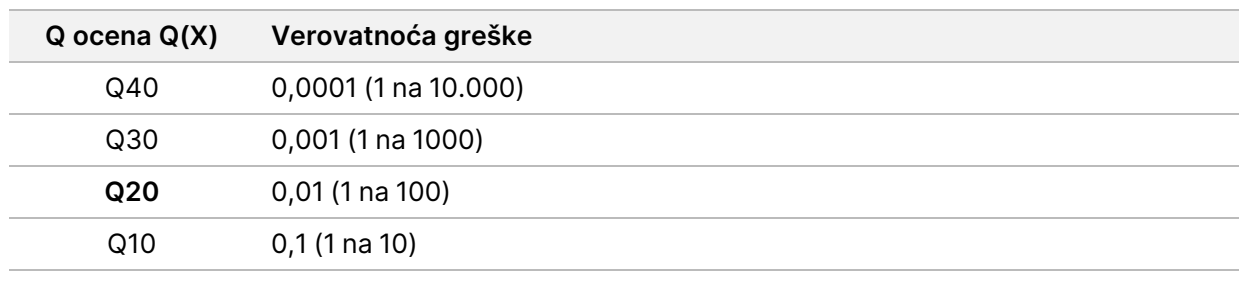

NAPOMENA Ocenjivanje kvaliteta se zasniva na izmenjenoj verziji Phred algoritma.

Pri ocenjivanju kvaliteta računa se skup predviđanja za svako određivanje očitane baze, a zatim se te vrednosti upotrebljavaju za traženje Q ocene u tabeli kvaliteta. Tabele kvaliteta su namenjene za optimalno precizno predviđanje kvaliteta obrada koje su generisane određenim konfiguracijama platforme za sekvenciranje i verzijama hemijskih postupaka.

Nakon određivanja Q ocene, rezultati se evidentiraju u datotekama određivanja očitanih baza (\*.bcl.bgzf).

# Izlazne datoteke i fascikle

## **Struktura izlazne fascikle**

Operativni softver automatski generiše ime izlazne fascikle.

#### **Data**

- **Intensities** 
	- **BaseCalls**

**L001** – datoteke određivanja očitanih baza za 1. putanju, objedinjene u 1 datoteku po ciklusu.

**L002** – datoteke određivanja očitanih baza za 2. putanju, objedinjene u 1 datoteku po ciklusu.

**L003** – datoteke određivanja očitanih baza za 3. putanju, objedinjene u 1 datoteku po ciklusu.

**L004** – datoteke određivanja očitanih baza za 4. putanju, objedinjene u 1 datoteku po ciklusu.

**L001** – objedinjena \*.locs datoteka za 1. putanju.

**L002** – objedinjena \*.locs datoteka za 2. putanju.

**L003** – objedinjena \*.locs datoteka za 3. putanju.

**L004** – objedinjena \*.locs datoteka za 4. putanju.

#### **Images**

**Focus**

- **L001** fokusirane slike za 1. putanju.
- **L002** fokusirane slike za 2. putanju.
- **L003** fokusirane slike za 3. putanju.
- **L004** fokusirane slike za 4. putanju.

**InterOp** – binarne datoteke.

- **Logs** datoteke evidencije koje opisuju radne korake.
- **Recipe** datoteka sa receptima specifičnim za obradu sa nazivima koji sadrže ID kertridža reagensa.
- **RTALogs** datoteke evidencije koje opisuju korake analize.
- **E** RTAComplete.txt
- **E**RTAConfiguration.xml
- $\mathbb{\overline{B}}$  RunInfo.xml

Br. dokumenta 1000000009513 v08

ZA IN VITRO DIJAGNOSTIČKU UPOTREBU.

RunParameters.xml

# <span id="page-81-0"></span>**Izlazne datoteke pri sekvenciranju**

<span id="page-81-1"></span>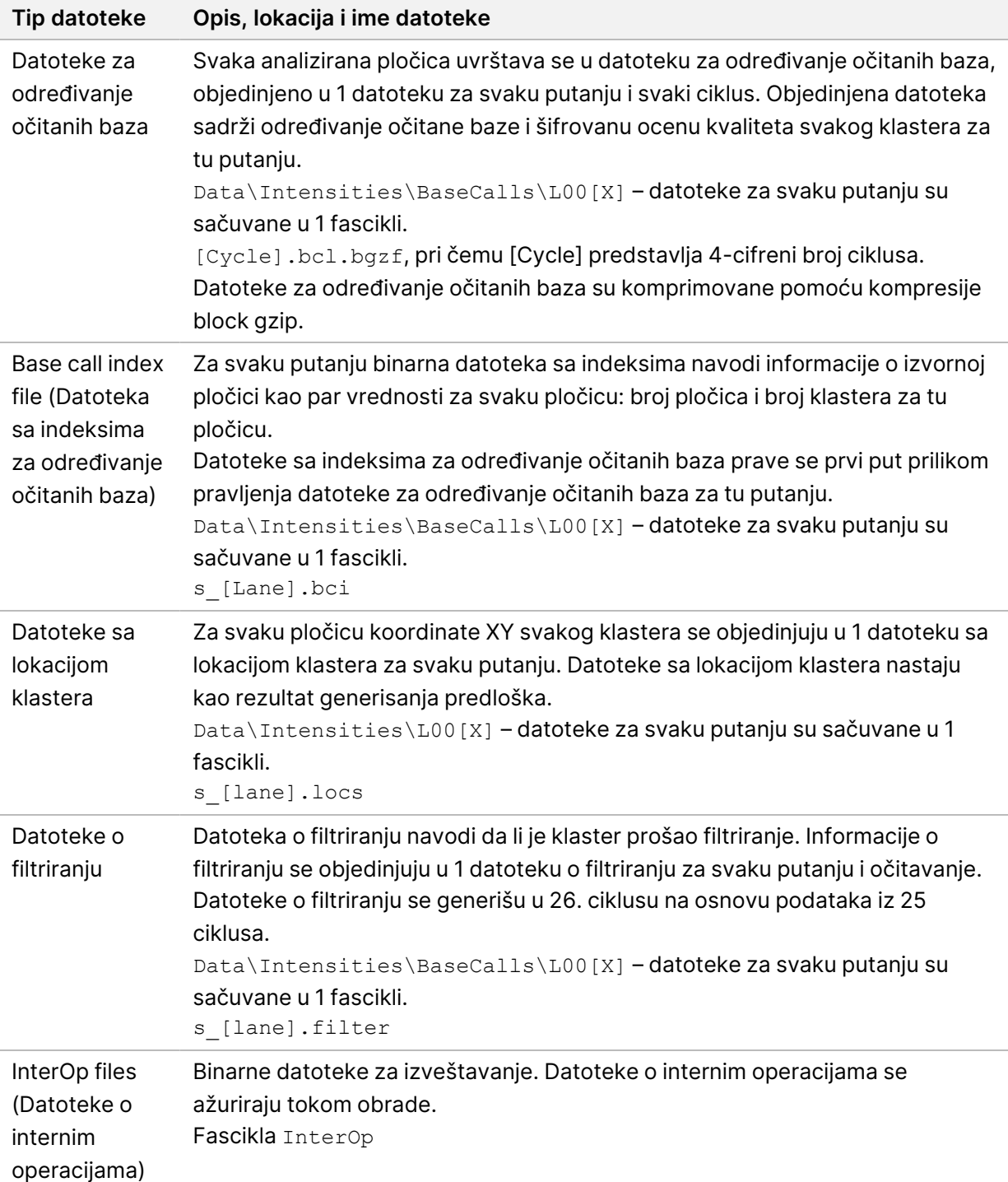

<span id="page-82-0"></span>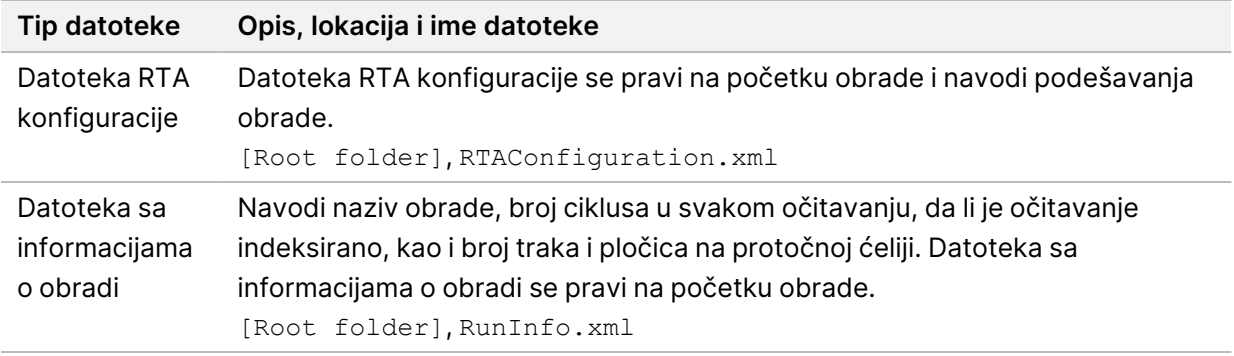

# Pločice protočne ćelije

<span id="page-82-2"></span>Pločice su mala područja snimanja na protočnoj ćeliji koje kamera definiše kao vidno polje. Ukupan broj pločica zavisi od broja putanja, traka i površina koje se snimaju na protočnoj ćeliji i kako kamere zajedno rade na prikupljanju slika. Protočne ćelije velikog kapaciteta imaju ukupno 864 pločica.

| Komponenta<br>protočne ćelije             | <b>Veliki</b><br>kapacitet | <b>Opis</b>                                                                                                    |
|-------------------------------------------|----------------------------|----------------------------------------------------------------------------------------------------|
| Putanje                                   | 4                          | Putanja je fizički kanal s namenskim ulaznim i izlaznim<br>priključcima.                                                                                                    |
| Površine                                  | $\overline{2}$             | Snimaju se 2 površine protočne ćelije - gornja i donja. Snima se<br>gornja površina 1 pločice, a zatim se snima donja površina iste<br>pločice pre prelaska na sledeću pločicu. |
| Trake po putanji                          | 3                          | Traka je stubac pločica u nekoj putanji.                                                                                                    |
| Segmenti<br>kamere                        | 3                          | Instrument koristi 6 kamera za snimanje protoka u 3 segmenta<br>za svaku putanju.                                                                                               |
| Pločice po traci<br>po segmentu<br>kamere | $12 \overline{ }$          | Pločica je oblast u protočnoj ćeliji koju kamera vidi kao 1 sliku.                                                                                                    |
| Ukupan broj<br>snimljenih<br>pločica      | 864                        | Ukupan broj pločica jednak je broju putanja × površina × traka ×<br>segmenti kamere × pločica po traci po segmentu.                                                             |

Tabela 2 Pločice protočne ćelije

# **Numerisanje putanja**

<span id="page-82-1"></span>Putanje 1 i 3, pod nazivom par putanja A, snimaju se istovremeno. Putanje 2 i 4, pod nazivom par putanja B, snimaju se kad se završi snimanje para putanja A.

#### Slika 26 Numerisanje putanja

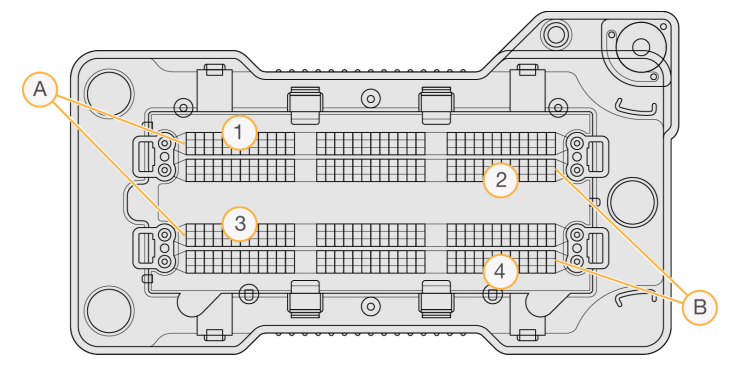

- A. Par putanje A putanje 1 i 3
- B. Par putanje B putanje 2 i 4

## **Numerisanje traka**

<span id="page-83-1"></span>Svaka putanja se snima u 3 trake. Kod protočnih ćelija velikog kapaciteta trake su označene brojevima od 1 do 3.

#### Slika 27 Numerisanje traka

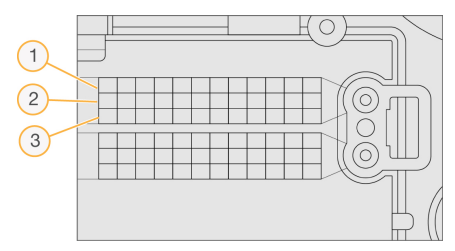

## **Numerisanje kamera**

<span id="page-83-0"></span>Instrument NextSeq 550Dx koristi 6 kamera za snimanje protočne ćelije.

Kamere su označene brojevima od 1 do 6. Kamere od 1 do 3 snimaju 1. putanju. Kamere od 4 do 6 snimaju 3. putanju. Nakon snimanja putanje 1 i 3, modul za snimanje prelazi na putanje za snimanje 2 i 4 krećući se po X-osi.

Slika 28 Numerisanje kamera i segmenata (prikazana je protočna ćelija velikog kapaciteta)

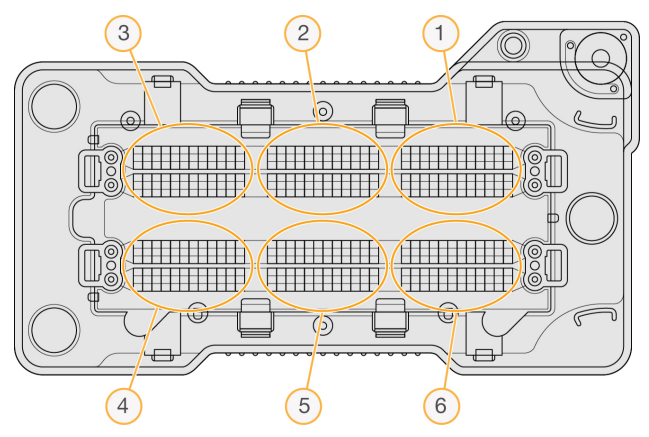

# **Numerisanje pločica**

<span id="page-84-0"></span>U svakom segmentu kamere postoji 12 pločica u svakoj traci. Pločice su numerisane brojevima od 01 do 12 bez obzira na broj trake ili segmenta kamere i predstavljeni su sa dve cifre.

#### Slika 29 Numerisanje pločica

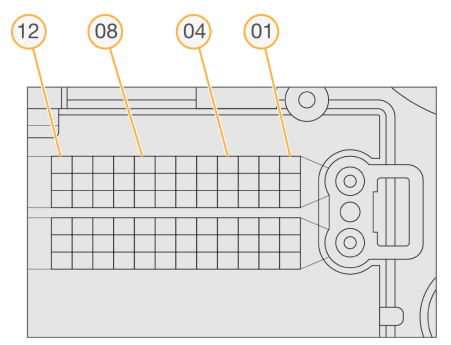

Celokupan broj pločica sadrži 5 cifara koje predstavljaju mesto na sledeći način:

- **Površina** 1 predstavlja gornju površinu; 2 predstavlja donju površinu
- **Traka** 1, 2 ili 3
- **Kamera** 1, 2, 3, 4, 5 ili 6
- **Pločica** 01, 02, 03, 04, 05, 06, 07, 08, 09, 10, 11 ili 12

**Primer:** Broj pločice 12508 označava gornju površinu, 2. traku, 5. kameru i 8. pločicu.

Ceo 5-cifreni broj pločica se upotrebljava u nazivu sličice datoteke i datoteka empirijskog pomaka u fazi. Više informacija pogledajte u odeljku Izlazne datoteke pri [sekvenciranju](#page-81-0) na stranici 75.

# Indeks

# A

administrativna podešavanja i zadaci [51](#page-57-0) analiza izlazne datoteke [75](#page-81-1) ponovno stavljanje u red čekanja [42](#page-48-0) prikaz podataka [39](#page-45-0) analiza, primarno čistoća signala [71](#page-77-0)

### B

BaseSpace [1](#page-7-0) brisanje korisnika [54](#page-60-0)

### $\mathsf{C}$

ciklusi u čitanju [28](#page-34-0) ciklusi u očitavanju [28](#page-34-1)

### D

datoteke o filtriranju [75](#page-81-1) datoteke određivanja očitane baze [75](#page-81-1) dokumentacija [1](#page-7-1), [83](#page-89-0) dugme za uključivanje/isključivanje [4,](#page-10-0) [22](#page-28-0) dužina čitanja [28,](#page-34-0) [30](#page-36-0) dužina očitavanja [28](#page-34-1)

### E

empirijski pomak u fazi [69](#page-75-0)

### F

fascikla obrade brisanje [19](#page-25-0) podešavanje izlazne [25](#page-31-0) podešavanje lokacije [24](#page-30-0) podešavanje mesta [25](#page-31-0)

ponovno povezivanje [20](#page-26-0) promena lokacije [43](#page-49-0) filter nečistoće [71](#page-77-0) filter za vazduh [4](#page-10-1), [49](#page-55-0) formamid, položaj 6 [36](#page-42-0)

### G

generisanje klastera [28](#page-34-2), [38](#page-44-0) generisanje predloška [69](#page-75-1) greška mrežnog skladišta [65](#page-71-0) greške i upozorenja [12](#page-18-0), [68](#page-74-0) greške provere pre obrade [63](#page-69-0)

### I

ikone greške i upozorenja [12](#page-18-0) Local Run Manager [16](#page-22-0) praćenja revizije [58](#page-64-0) smanjivanje NOS [12](#page-18-1) status [12](#page-18-0) Illumina Proactive usluga praćenja [24](#page-30-0) instrument avatar [23](#page-29-0) dugme za uključivanje/isključivanje [4](#page-10-0) indikatori režima [23](#page-29-1) isključivanje [25-26](#page-31-1) nadimak [23](#page-29-0) podaci o učinku [24](#page-30-0) podešavanja konfiguracije [65](#page-71-1) ponovno pokretanje [25](#page-31-1) restartovanje [26](#page-32-0) uključiti [22](#page-28-0) intenziteti [70](#page-76-0) InterOp datoteke [62,](#page-68-0) [76](#page-82-0) isključivanje instrumenta [26](#page-32-1) ispiranje automatsko [43](#page-49-1) komponente za ispiranje [45](#page-51-0)

potrošni materijali koje obezbeđuje korisnik [45](#page-51-0) ručno ispiranje [45](#page-51-0) ispiranje instrumenta [45](#page-51-0) ispiranje nakon obrade [43](#page-49-1) istek vremena sistema [54](#page-60-1) isticanje kod neaktivnosti [54](#page-60-1) izlazne datoteke [75](#page-81-1) izlazne datoteke, sekvenciranje [75](#page-81-1)

### K

kartica Run Overview [39](#page-45-1) kartica sequencing information [40](#page-46-0) kertridž pufera [8](#page-14-0), [35](#page-41-0) kertridž reagensa pregled [7](#page-13-0) rezervoar br. 28 [47](#page-53-0) rezervoar br. 6 [36](#page-42-1) klasteri koji prolaze filtriranje [71](#page-77-0) kompatibilnost protočna ćelija, kertridž reagensa [5](#page-11-0) RFID praćenje [5](#page-11-0), [7](#page-13-0) komponente odeljak za pufer [3](#page-9-0) odeljak za reagens [3](#page-9-0) odeljak za snimanje [3](#page-9-0) statusna traka [3](#page-9-0) kontrolni softver [11](#page-17-0) korisnička podrška [83](#page-89-0) korisničke dozvole brisanje [54](#page-60-0) promena [53](#page-59-0) korisničko ime i lozinka [22](#page-28-0) korisničko ime i lozinka za sistem [22](#page-28-0)

### L

Local Run Manager ikone [16](#page-22-0) korisničke lozinke [20](#page-26-1) podešavanja modula [56](#page-62-0) prikaz [14-15](#page-20-0)

tok rada [15](#page-21-0) locs datoteke [75](#page-81-1) lokacija klastera datoteke [75](#page-81-1) generisanje predloška [69](#page-75-1) lokacija rezervne kopije [55](#page-61-0) lozinka dozvoljeni pokušaji [54](#page-60-1) isticanje [54](#page-60-1) kreiranje [53](#page-59-1) otključavanje [53](#page-59-2) promena [21](#page-27-0) resetovanje [53](#page-59-3) stanja [21](#page-27-1) upravljanje [51](#page-57-1) lozinke korisnik [20](#page-26-1)

### M

moj nalog [20](#page-26-2)

### N

napomene o indeksiranju [71](#page-77-1) natrijum-hipohlorit, ispiranje [47](#page-53-0) negativni pomak u fazi, pozitivni pomak u fazi [69](#page-75-0) numerisanje kamera [77](#page-83-0) numerisanje pločica [78](#page-84-0) numerisanje putanje [76](#page-82-1) numerisanje traka [77](#page-83-1)

### O

obrade [39](#page-45-1) aktivne [17](#page-23-0) filtriranje [18](#page-24-0) izmena [19](#page-25-1) kačenje [19](#page-25-2) napredak [37](#page-43-0) podešavanje početka [24](#page-30-0) pretraga [18](#page-24-1)

sakrivanje [18](#page-24-2) odeljak za pufer [3](#page-9-0) odeljak za reagens [3](#page-9-0) odeljak za snimanje [3](#page-9-0) određivanje očitanih baza [70](#page-76-0) napomene o indeksiranju [71](#page-77-1) održavanje instrumenta potrošni materijal [10](#page-16-0) održavanje, preventivno [45](#page-51-1) onlajn obuka [1](#page-7-1) otklanjanje problema kontejner za potrošene reagense [64](#page-70-0) namenske datoteke obrade [61-62](#page-67-0) provera pre obrade [63](#page-69-0) provera sistema [59](#page-65-0)

### P

parovi putanja [76](#page-82-1) Phred algoritam [71](#page-77-2) podaci period čuvanja rezervne kopije [55](#page-61-0) podešavanja konfiguracije [65](#page-71-1) podešavanja naloga za servisiranje [55](#page-61-1) podešavanja održavanja [55](#page-61-0) podešavanja sistema [23](#page-29-2), [54](#page-60-2) pokazatelj određivanje očitanih baza [70](#page-76-0) pokazatelji ciklusi gustine klastera [38](#page-44-0) intenzitet ciklusa [38](#page-44-0) pokazatelji obrade [37](#page-43-0) pomoć dokumentacija [1](#page-7-1) pomoć, tehnička [83](#page-89-0) ponovno pokretanje instrument [25-26](#page-31-1) istraživački režim [25](#page-31-2) ponovno pokretanje u istraživačkom režimu [23](#page-29-1) ponovno stavljanje analize u red čekanja [42](#page-48-0) Poruka o RAID grešci [65](#page-71-2)

potrošeni reagensi odlaganje [33,](#page-39-0) [48](#page-54-0) pun kontejner [64](#page-70-0) potrošni materijal [5](#page-11-0) ispiranje potrošnog materijala [45](#page-51-0) kertridž pufera [8](#page-14-0) kertridž reagensa [7](#page-13-0) obrada sekvenciranjem [9](#page-15-0) održavanje instrumenta [10](#page-16-0) potrošni materijal za ispiranje [47](#page-53-0) voda laboratorijskog nivoa kvaliteta [10](#page-16-1) potrošni materijal koji obezbeđuje korisnik [9-](#page-15-0) [10](#page-15-0) potrošni materijali protočna ćelija [6](#page-12-0) praćenja revizije filtriranie [57](#page-63-0) ikone [58](#page-64-0) izvoz [58](#page-64-1) pregled [56](#page-62-1) prekidač za napajanje [22](#page-28-0) prenos podataka universal copy service [68](#page-74-1) preventivno održavanje [45](#page-51-1) Proactive usluga praćenja kompanije Illumina [24](#page-30-1) prolaze filter (PF) [71](#page-77-0) prostor na disku provera [11](#page-17-1) protočna ćelija broj traka [77](#page-83-1) čioda za poravnavanje [32](#page-38-0) čišćenje [31](#page-37-0) numerisanje pločica [78](#page-84-0) numerisanje putanje [76](#page-82-1) pakovanje [31](#page-37-0) parovi putanja [6](#page-12-0) pločice [76](#page-82-2) pregled [6](#page-12-0) snimanje [77](#page-83-0) vrste [1](#page-7-0) provera pre obrade [36](#page-42-2) provera sistema [59](#page-65-0)

## Q

Q ocene [71](#page-77-2)

## R

reagensi opremljen [5](#page-11-0) pravilno odlaganje [35](#page-41-1) Real-Time Analysis softver [1,](#page-7-0) [11](#page-17-0) restartovanje [26](#page-32-0) RFID praćenje [5](#page-11-0) RunInfo.xml [62](#page-68-0), [75-76](#page-81-1) RUO režim [23,](#page-29-1) [25](#page-31-2)

### S

sekvenciranje potrošni materijal koji obezbeđuje korisnik [9](#page-15-0) uvod [28](#page-34-3) sekvenciranje tokom analize [15](#page-21-1) slike, 2-kanalno sekvenciranje [70](#page-76-0) smernice za vodu laboratorijskog kvaliteta [10](#page-16-1) softver analiza slike, određivanje očitanih baza [11](#page-17-0) podešavanja konfiguracije [65](#page-71-1) pokretanje [22](#page-28-0) provera prostora na disku [11](#page-17-1) trajanje obrade [28](#page-34-0), [30](#page-36-0) u instrumentu [11](#page-17-0) softver Real-Time Analysis negativni pomak u fazi [69](#page-75-0) rezultati [75](#page-81-1) tok rada [68](#page-74-2) status upozorenja [12](#page-18-0) statusna traka [3](#page-9-0)

### T

tastatura [23](#page-29-3) tehnička pomoć [83](#page-89-0) tok rada kertridž pufera [35](#page-41-0) kertridž reagensa [35](#page-41-1) napomene o indeksiranju [71](#page-77-1) natrijum-hipohlorit [47](#page-53-0) pokazatelji obrade [37](#page-43-0) potrošeni reagensi [33](#page-39-0) pregled [29](#page-35-0) priprema protočne ćelije [31](#page-37-0) protočna ćelija [32](#page-38-0) provera pre obrade [36](#page-42-2) sekvenciranje [68](#page-74-2) trajanje obrade [28](#page-34-0), [30](#page-36-0) tok rada sekvenciranja [29,](#page-35-1) [68](#page-74-2) trajanje obrade [28,](#page-34-0) [30](#page-36-0)

### $\mathsf{U}$

uklanjanje neaktivnih fascikli [55](#page-61-0) Universal Copy Service [68](#page-74-1) upravljanje instrumentom isključivanje [26](#page-32-1) upravljanje korisnicima [51](#page-57-1) uzorci kartica uzorci i rezultati [40](#page-46-1) pretraga [18](#page-24-1)

### V

verovatnoća greške [71](#page-77-2)

### W

Windows izlaz [26](#page-32-2) pristup [12](#page-18-1)

### Z

zvuk [23](#page-29-3)

# Tehnička pomoć

<span id="page-89-0"></span>Za tehničku pomoć, obratite se Illumina tehničkoj podršci.

**Veb-sajt:** [www.illumina.com](http://www.illumina.com/)

**E-pošta:** [techsupport@illumina.com](mailto:techsupport@illumina.com)

**Bezbednosno-tehnički listovi (SDS)** – dostupni su na veb-sajtu kompanije Illumina na adresi [support.illumina.com/sds.html](http://support.illumina.com/sds.html).

**Dokumentacija o proizvodu** – dostupna za preuzimanje na adresi [support.illumina.com](https://support.illumina.com/).

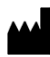

Illumina, Inc. 5200 Illumina Way San Diego, California 92122 SAD +1.800.809.ILMN (4566) +1.858.202.4566 (van Severne Amerike) techsupport@illumina.com www.illumina.com

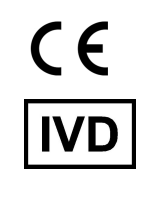

EC REP

Illumina Netherlands B.V.<br>Steenoven 19<br>5626 DK Eindhoven<br>The Netherlands

**Australijski sponzor**

Illumina Australia Pty Ltd Nursing Association Building Level 3, 535 Elizabeth Street Melbourne, VIC 3000 Australija

ZA IN VITRO DIJAGNOSTIČKU UPOTREBU. © 2023. Illumina, Inc. Sva prava zadržana.

# illumina®